# **Système de publication multimédia**

# **Manuel d'utilisation**

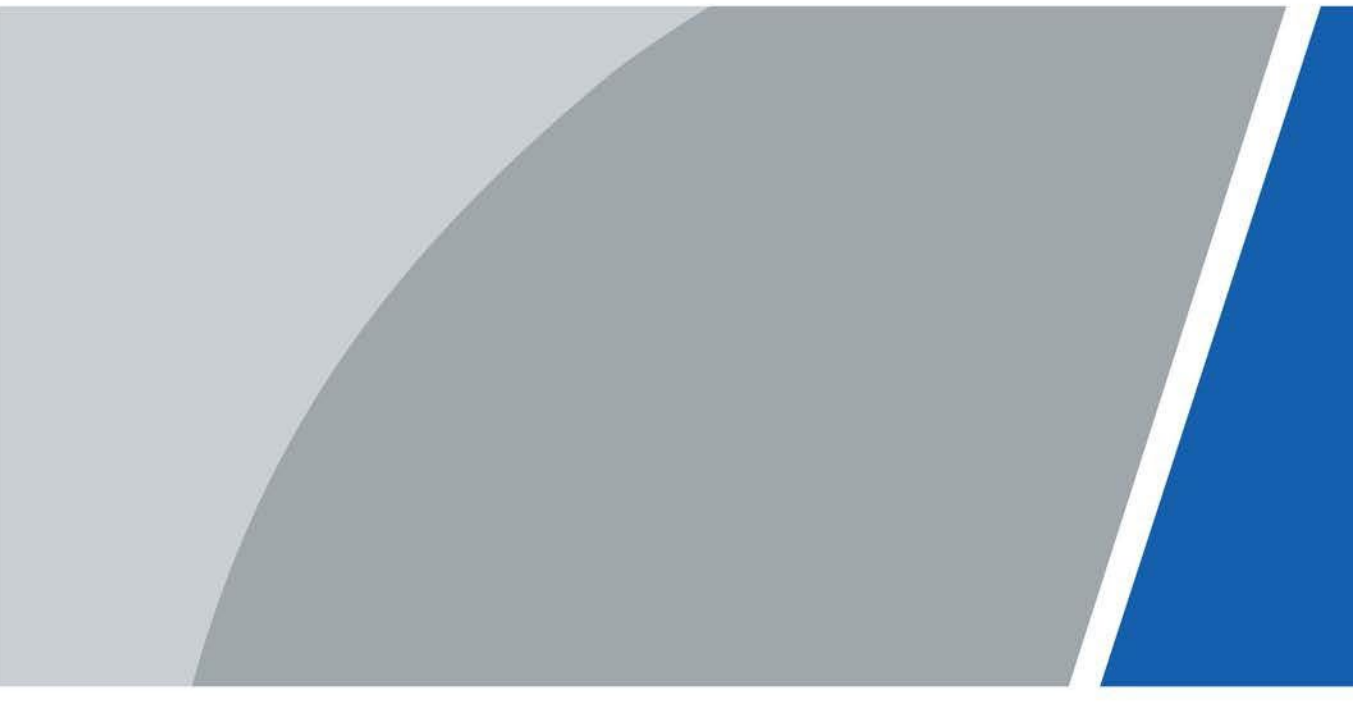

# **Avant-propos**

## <span id="page-1-0"></span>Généralités

Ce manuel présente les fonctions et les opérations du système de publication multimédia (ci-après dénommé « MPS »).

# Précautions d'emploi

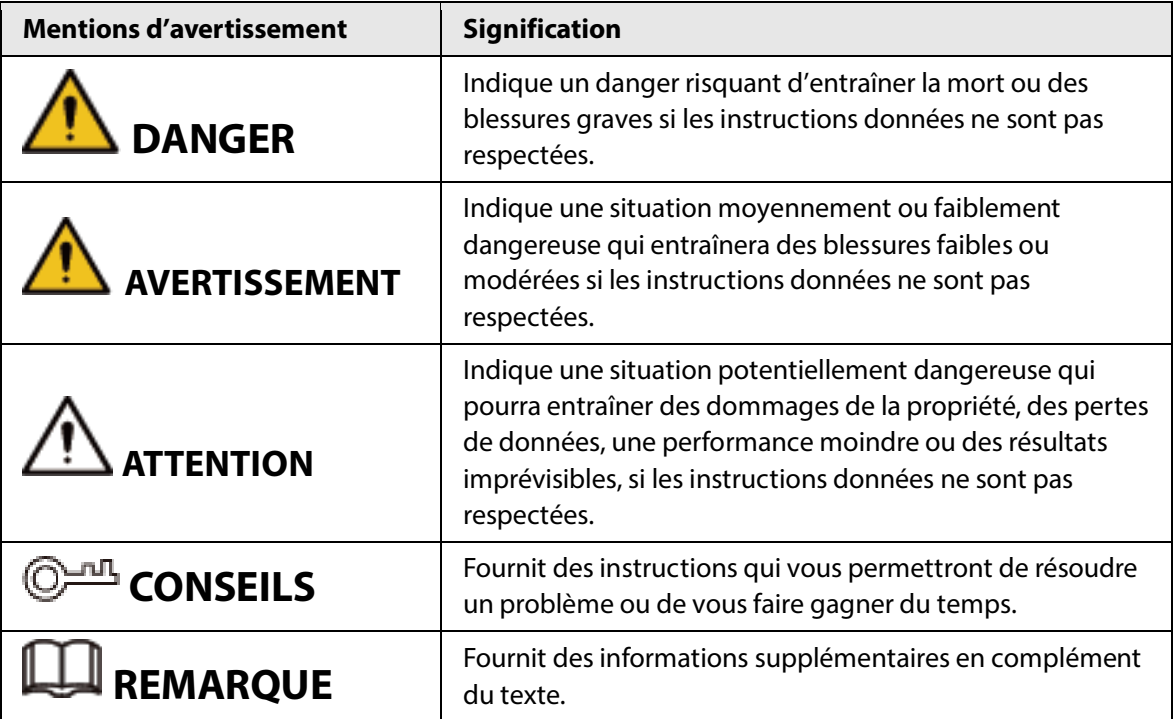

# Historique des révisions

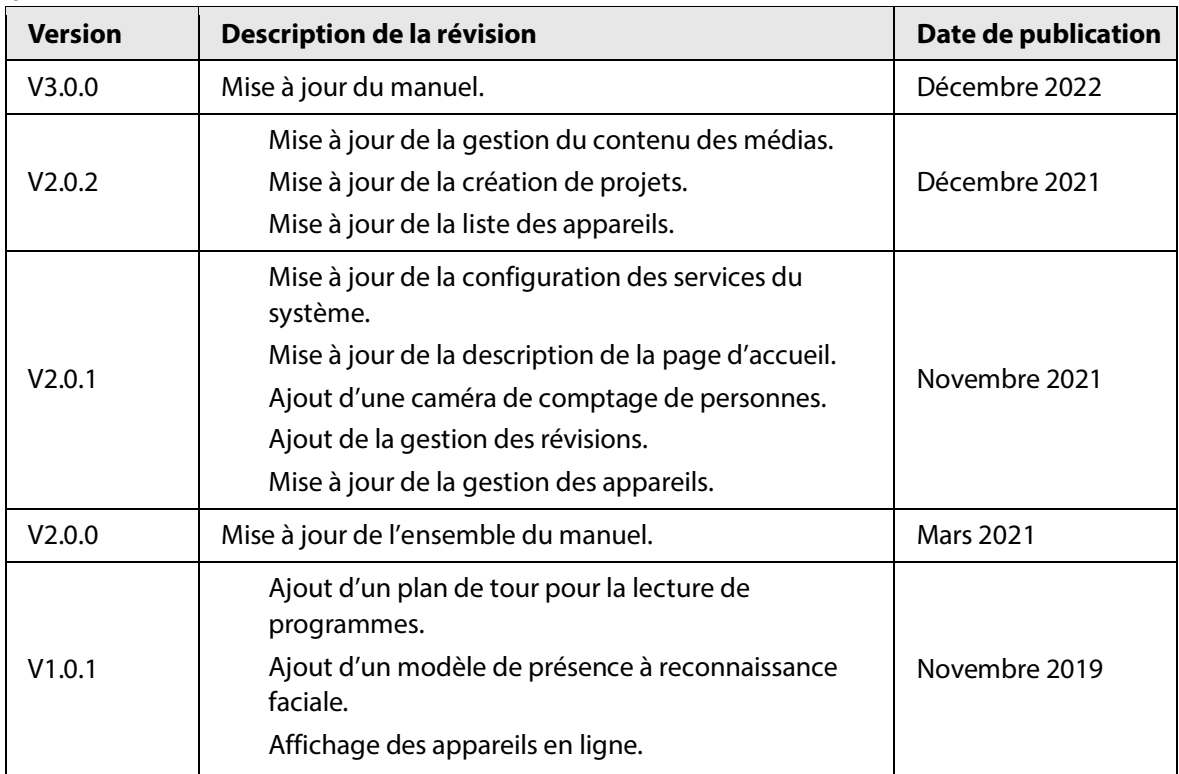

I

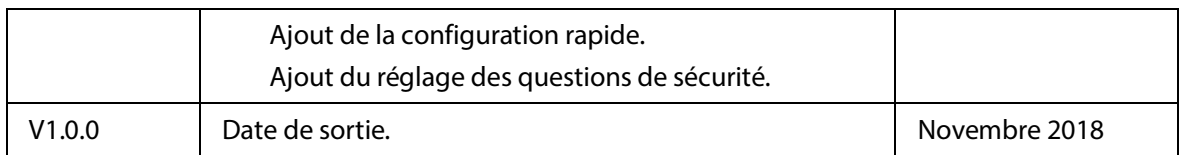

## Avis de protection de la confidentialité

En tant qu'utilisateur de l'appareil ou responsable du traitement des données, vous êtes susceptible de recueillir les données personnelles d'autres personnes, telles que leur visage, leurs empreintes digitales et leur numéro de plaque d'immatriculation. Vous devez vous conformer aux lois et réglementations locales en matière de protection de la vie privée afin de protéger les droits et intérêts légitimes d'autrui en mettant en œuvre des mesures qui incluent, sans s'y limiter, les éléments suivants: La fourniture d'une identification claire et visible pour informer les gens de l'existence de la zone de surveillance et fournir les informations de contact requises.

## À propos du manuel

Le manuel est donné uniquement à titre de référence. De légères différences peuvent être constatées entre le manuel et le produit.

Nous ne sommes pas responsables des pertes encourues en raison d'une exploitation du produit de manière non conforme au manuel.

Le manuel sera mis à jour en fonction des dernières lois et réglementations des juridictions concernées. Pour plus d'informations, consultez la version imprimée du manuel de l'utilisateur, utilisez notre CD-ROM, scannez le code QR ou visitez notre site Web officiel. Le manuel est donné uniquement à titre de référence. De légères différences peuvent apparaître entre la version électronique et la version papier.

Tous les logiciels et toutes les interfaces présentés ici sont susceptibles d'être modifiés sans préavis écrit. Les mises à jour du produit peuvent apporter des différences entre le produit réel et le manuel. Veuillez contacter le service client pour être informé des dernières procédures et obtenir de la documentation supplémentaire.

De légères variations ou des erreurs d'impression peuvent apparaître au niveau de la description des caractéristiques techniques, des fonctions et des opérations. En cas de doute ou d'incohérence, nous nous réservons le droit de fournir une explication définitive.

Mettez à jour le logiciel de lecture ou essayez un autre logiciel de lecture grand public si le manuel (au format PDF) ne s'ouvre pas.

Les marques de commerce, les marques déposées et les noms des sociétés dans ce manuel sont de la propriété respective de leurs propriétaires.

Veuillez visiter notre site Web, contacter le fournisseur ou le service après-vente si un problème survient pendant l'utilisation de l'appareil.

En cas d'incertitude ou de controverse, nous nous réservons le droit de fournir une explication définitive.

# Table des matières

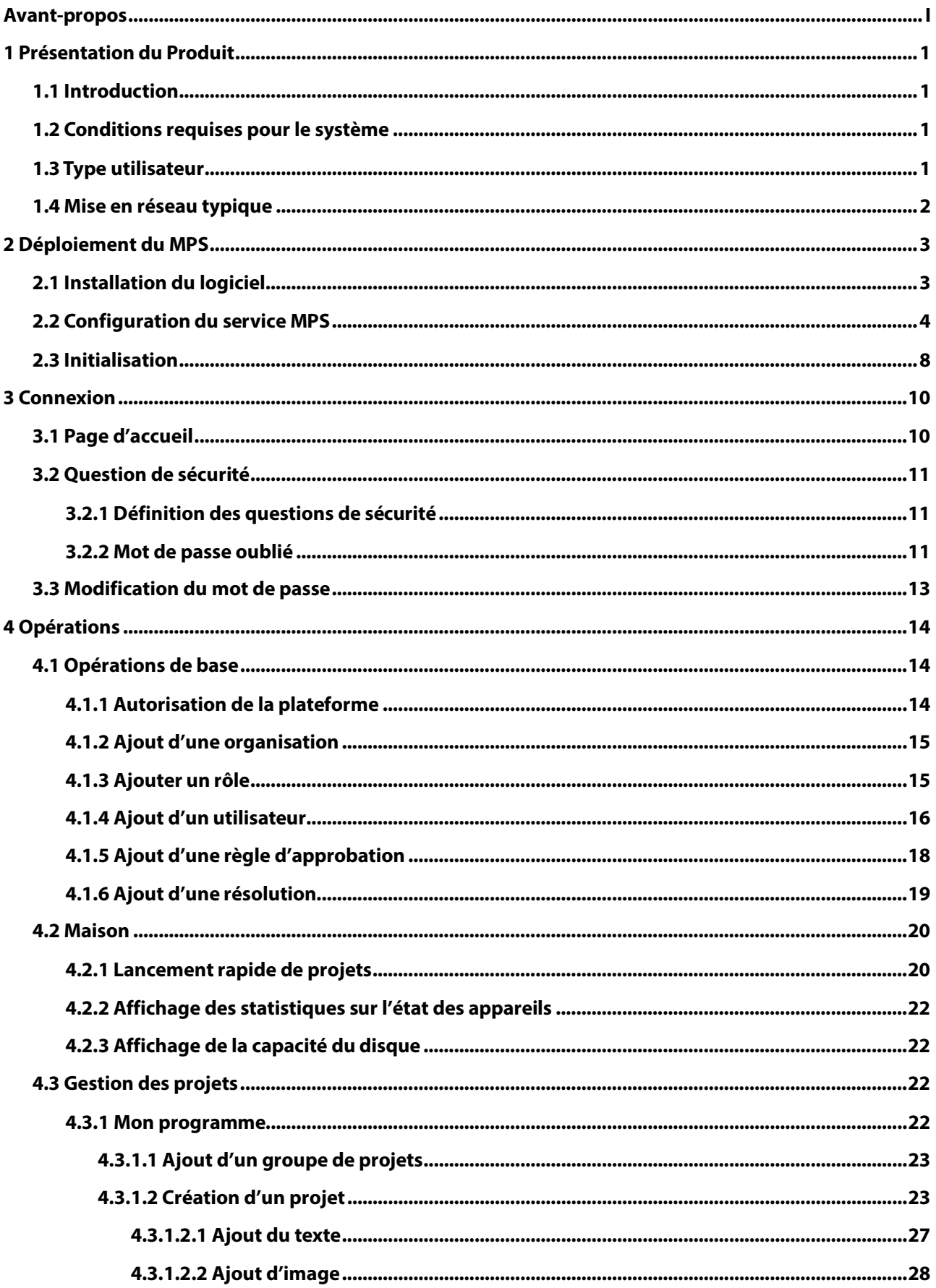

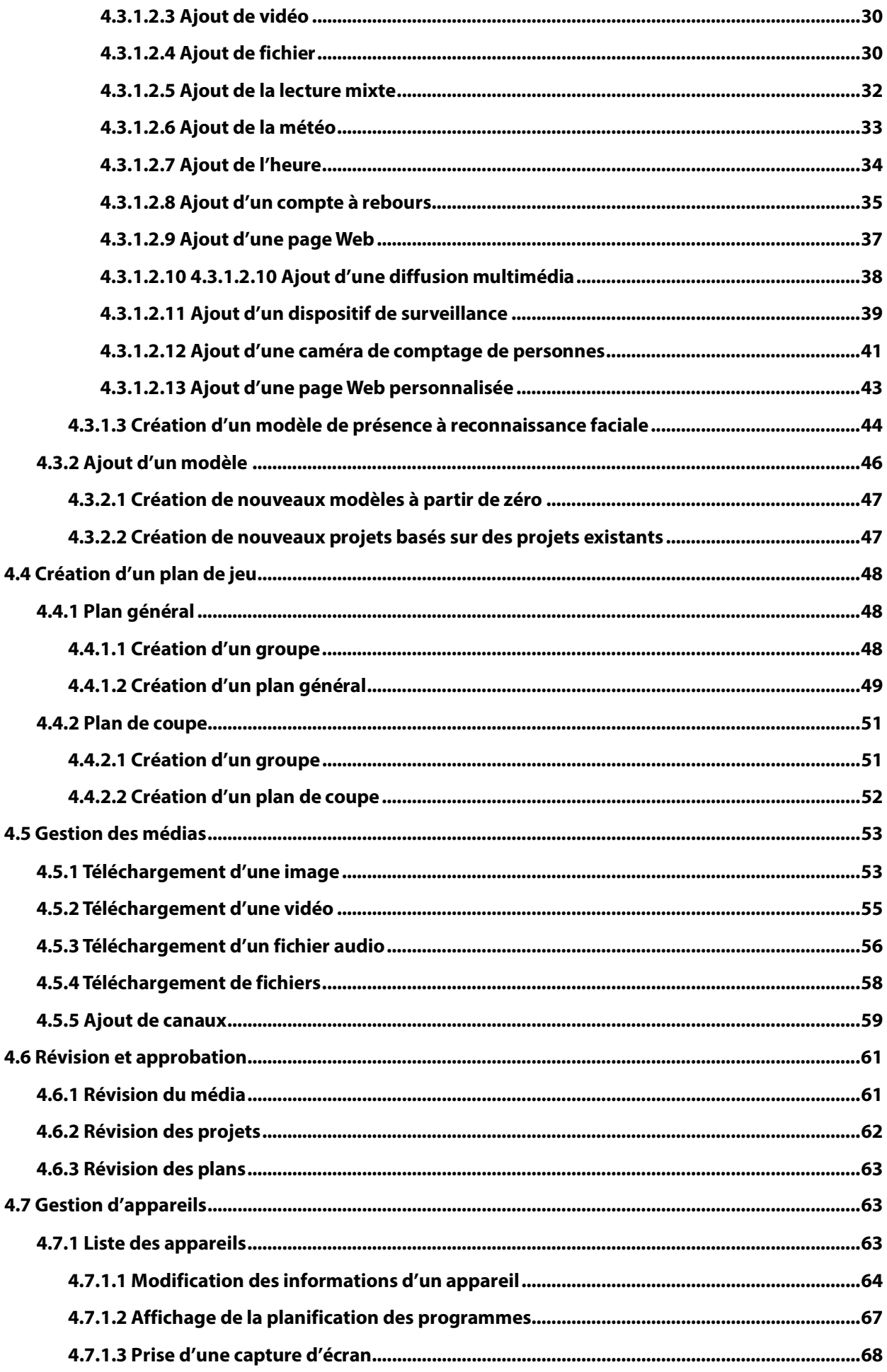

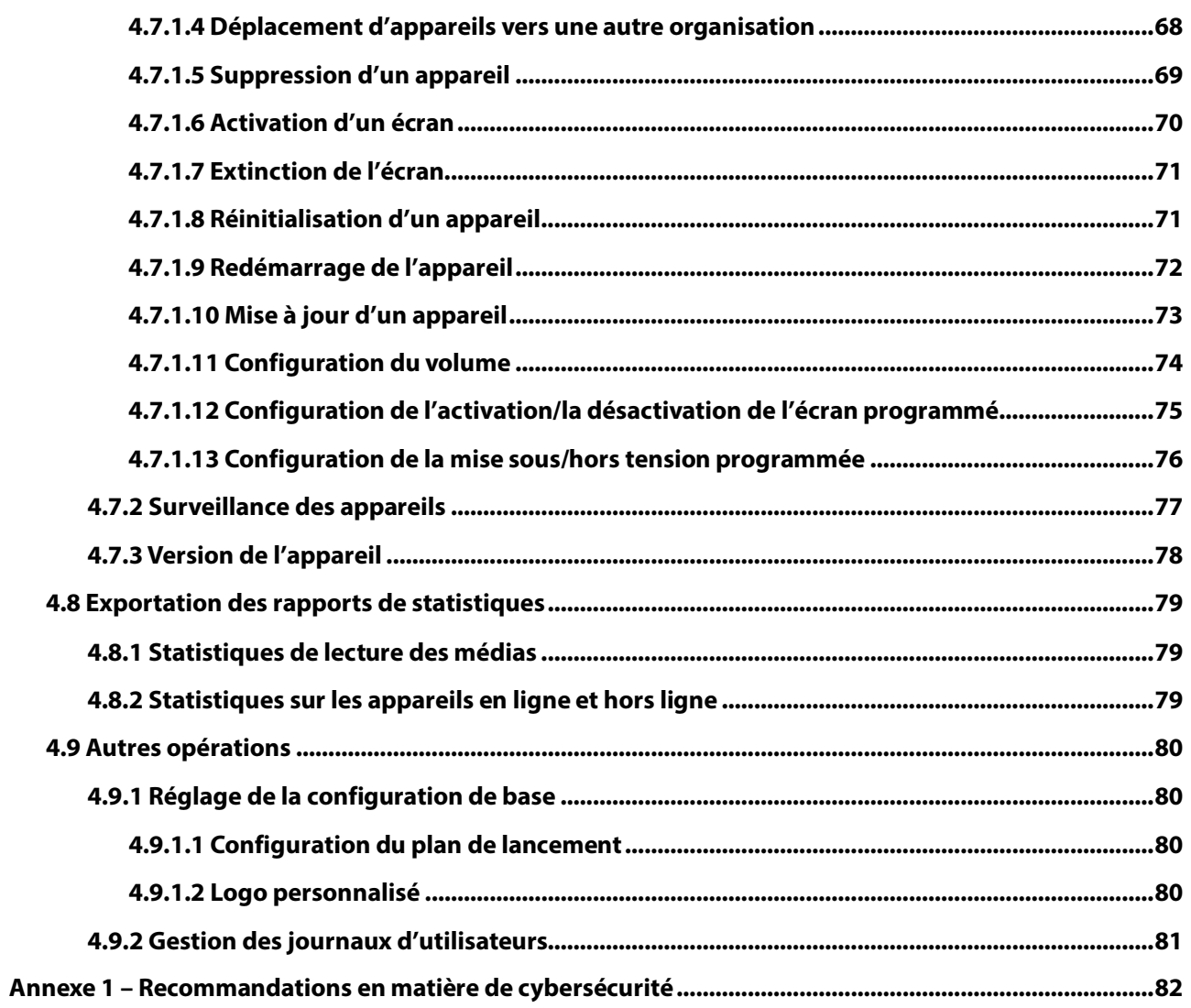

# **1 Présentation du Produit**

# <span id="page-6-1"></span><span id="page-6-0"></span>**1.1 Introduction**

Le MPS est utilisé pour diffuser des contenus multimédias (images, vidéos, audio et autres) sur divers affichages numériques afin de synchroniser les informations et de guider le public. Le MPS fonctionne avec des affichages numériques et est largement utilisé dans des domaines tels que la publicité, les communautés, les agences gouvernementales, les entreprises, la restauration et le divertissement, les supermarchés et les hôtels, le tourisme, la culture et les sports, l'éducation, la finance et les industries médicales.

# <span id="page-6-2"></span>**1.2 Conditions requises pour le système**

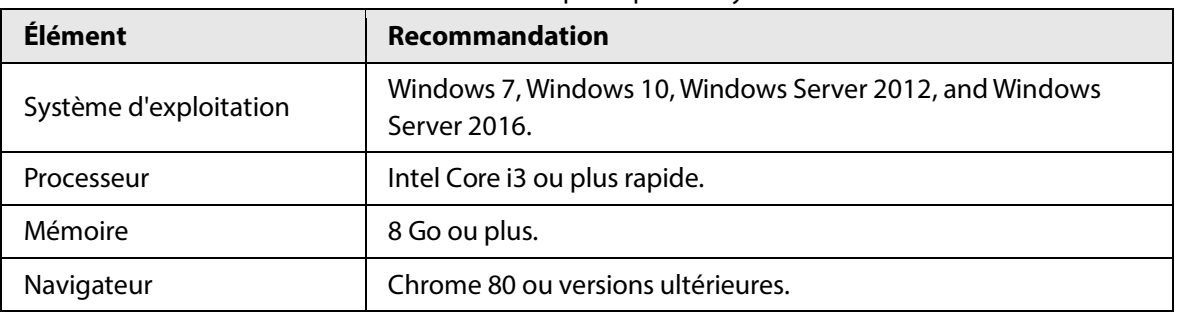

Tableau 1-1 Conditions requises pour le système

# <span id="page-6-3"></span>**1.3 Type utilisateur**

## Super administrateur

Le super administrateur est l'utilisateur du système auquel sont attribuées les autorisations les plus élevées. Il peut ajouter de nouveaux services, rôles et utilisateurs, créer, lancer et réviser des programmes, et configurer les paramètres du système.

## Administrateur général

Un administrateur général est créé par le super administrateur (l'administrateur général doit être sélectionné) sous l'organisation de premier niveau. Il peut gérer sa propre organisation et ses sousorganisations. Chaque organisation de premier niveau permet d'ajouter plusieurs administrateurs généraux, qui peuvent voir, mais pas modifier, les informations sur les utilisateurs des autres organisations. Les organisations, rôles, utilisateurs et autres informations créés par un administrateur général peuvent être gérés par d'autres administrateurs généraux.

## Utilisateur général

Un utilisateur général est créé par l'administrateur. Les utilisateurs généraux sont définis avec différentes autorisations en fonction de leurs rôles.

# <span id="page-7-0"></span>**1.4 Mise en réseau typique**

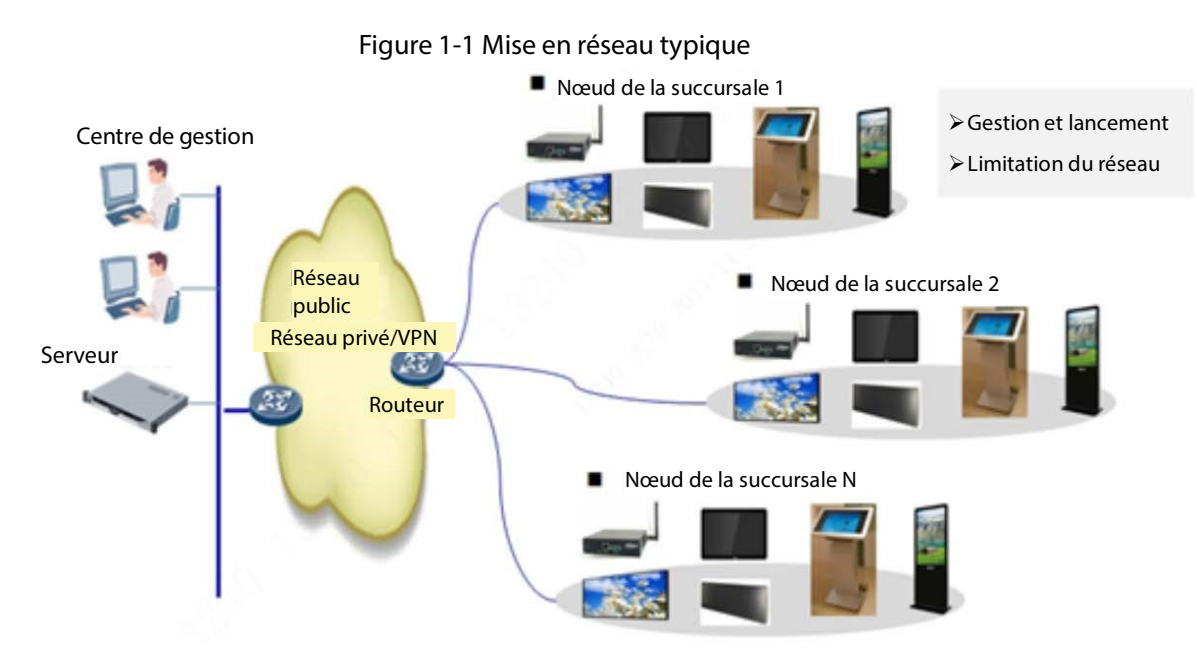

# **2 Déploiement du MPS**

<span id="page-8-0"></span>Le MPS comprend une version logicielle seule et une version tout-en-un. Le MPS doit être déployé sur un serveur ou un PC avec un système d'exploitation Windows. Nous utilisons ici le déploiement de la version logicielle seule comme exemple pour présenter le déploiement du MPS.

# <span id="page-8-1"></span>**2.1 Installation du logiciel**

## Conditions préalables

Reportez-vous à la section « 1.2 Conditions requises pour le système » pour préparer le PC à l'installation du MPS.

Contactez le support technique ou le personnel concerné pour obtenir le paquet d'installation General\_DSSHCIRS3.0\_ChnEng\_V3.xxxxx.exe.

## $\Box$

Lors de la mise à jour du programme, les versions 2.3 à 3.0 prennent en charge la mise à jour manuelle. Vous devez sauvegarder manuellement les données, puis les mettre à jour une fois l'installation terminée. La version 3.01 prend en charge l'écrasement des installations précédentes.

#### Procédure

 $Étape 1$  : Double-cliquez sur le paquet d'installation pour exécuter le programme.

Étape 2 : Sélectionnez la langue, puis cliquez sur **OK**.

Étape 3 : Cliquez sur **Suivant** (Next).

Étape 4 : Lisez le contrat de licence, sélectionnez **Accepter** (Accept), puis cliquez sur **Suivant** (Next).

Figure 2-1 Contrat de licence

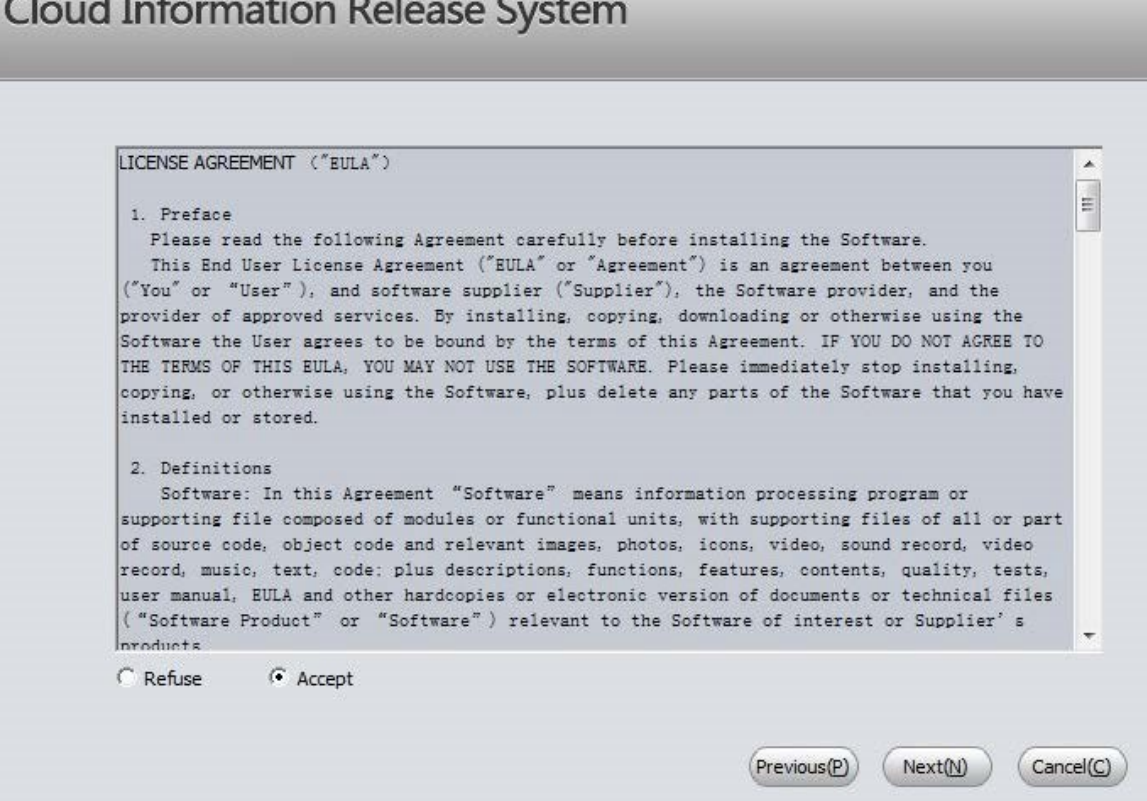

- Étape 5 : Cliquez sur **Parcourir** (Browse) pour sélectionner le dossier de destination, puis cliquez sur **Installer** (Install).
- $Étoe 6: \Box$

Nous vous recommandons d'installer le logiciel sur un lecteur autre que le lecteur C pour le stockage ultérieur des données.

Lorsque le système affiche **Installation réussie** (Install success), sélectionnez **Démarrer** 

**la progression** (Start progress) si nécessaire pour lancer le serveur maintenant, puis cliquez sur **OK**.

Sélectionnez **Démarrer la progression** (Start progress), et le système passe automatiquement à la page de connexion de MPS ; sinon, saisissez https://MPS IP address: 8443 ou https://127.0.0.1:8443, puis appuyez sur la touche Entrée pour accéder à la page de connexion de MPS.

```
Ш
```
127.0.0.1 fonctionne lorsque vous vous connectez au MPS sur le PC où il est installé. Pour vous connecter sur un PC différent, saisissez l'adresse IP du MPS.

# <span id="page-9-0"></span>**2.2 Configuration du service MPS**

Configurez l'adresse IP réelle, l'adresse IP de mappage et l'adresse de stockage local en fonction de vos besoins réels.

#### Procédure

- Étape 1 : Saisissez https://MPS IP address:8443 ou https://127.0.0.1:8443 dans le navigateur, puis appuyez sur Entrée.
- Étape 2 : Cliquez sur **Poursuivre vers x.xx.xx.xx (non sécurisé)** (Proceed to x.xx.xx.xx (unsafe)).

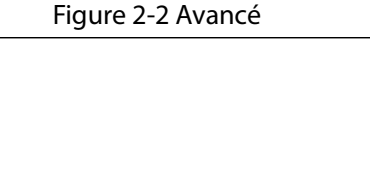

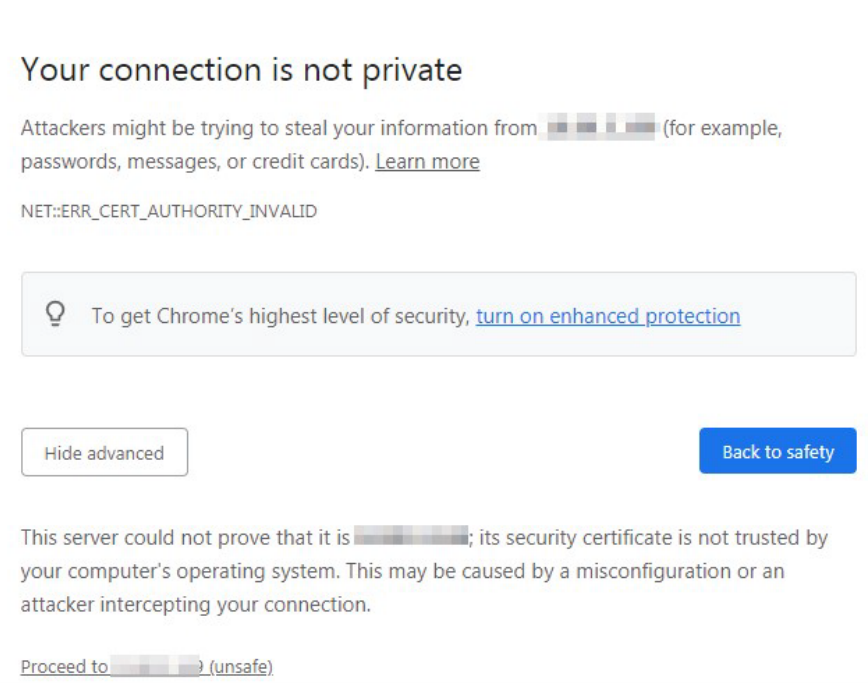

 $\overline{\phantom{a}}$ 

4

Étape 3 : Remplissez les champs **Nom d'utilisateur** (Username) et **Mot de passe** (Password) (system et 123456 respectivement par défaut), puis cliquez sur **Connexion** (Log in).

```
Figure 2-3 Connexion
```
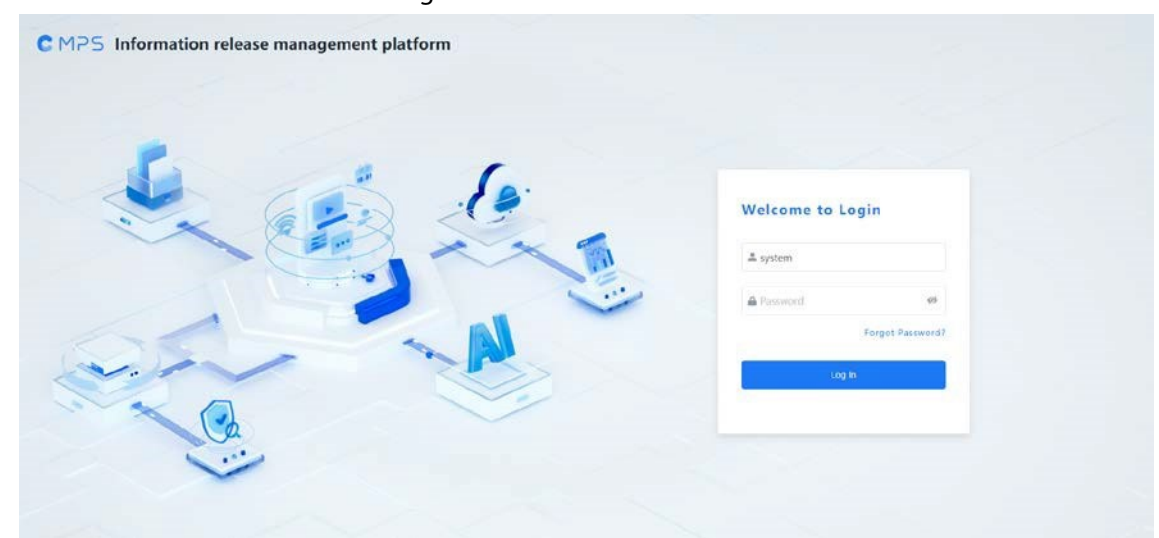

Étape 4 : Configurez les paramètres du service, puis cliquez sur **Enreg.** (Save).

## Figure 2-4 Configuration de service

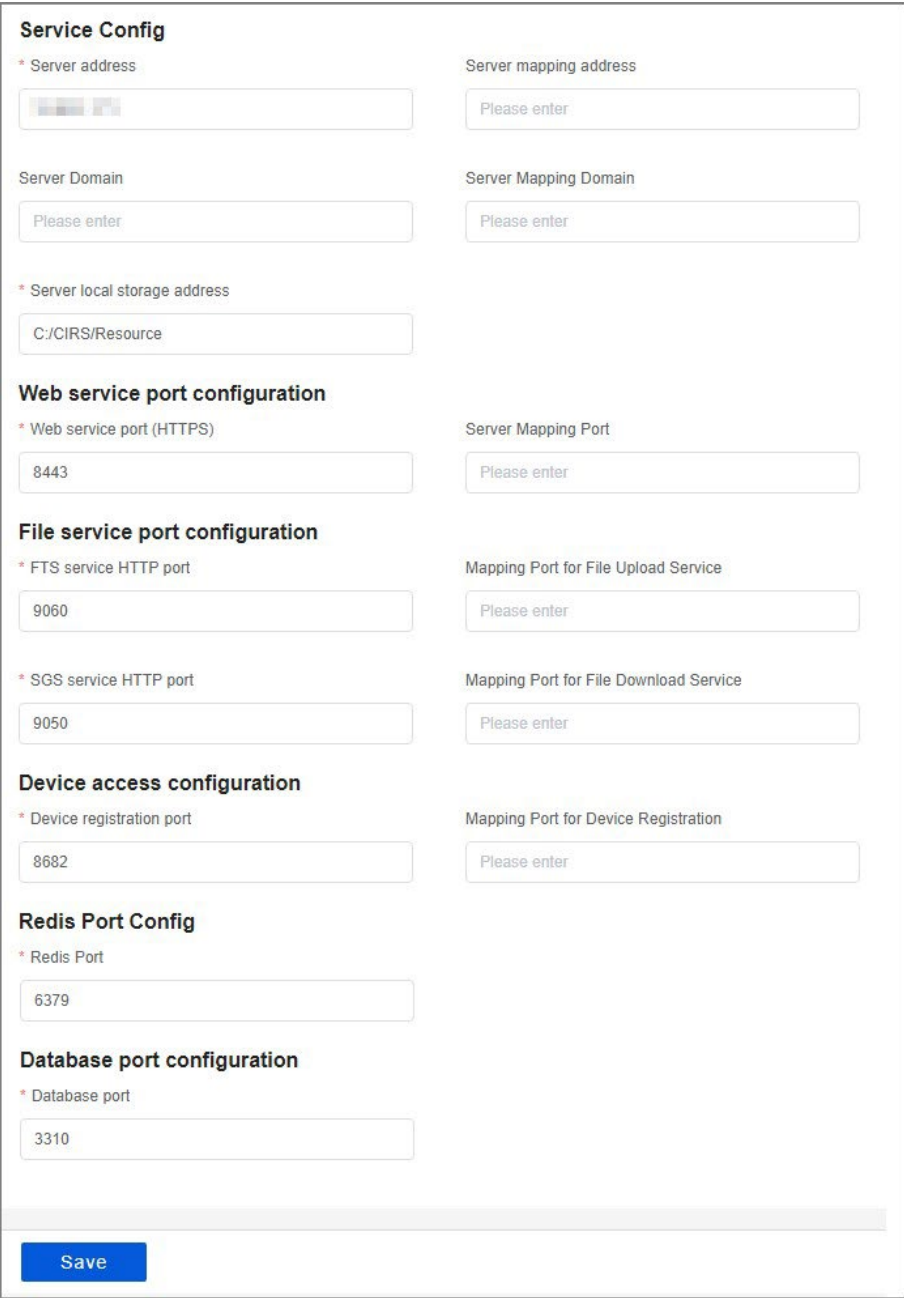

## Tableau 2-1 Description de la configuration du service

 $\overline{\phantom{a}}$ 

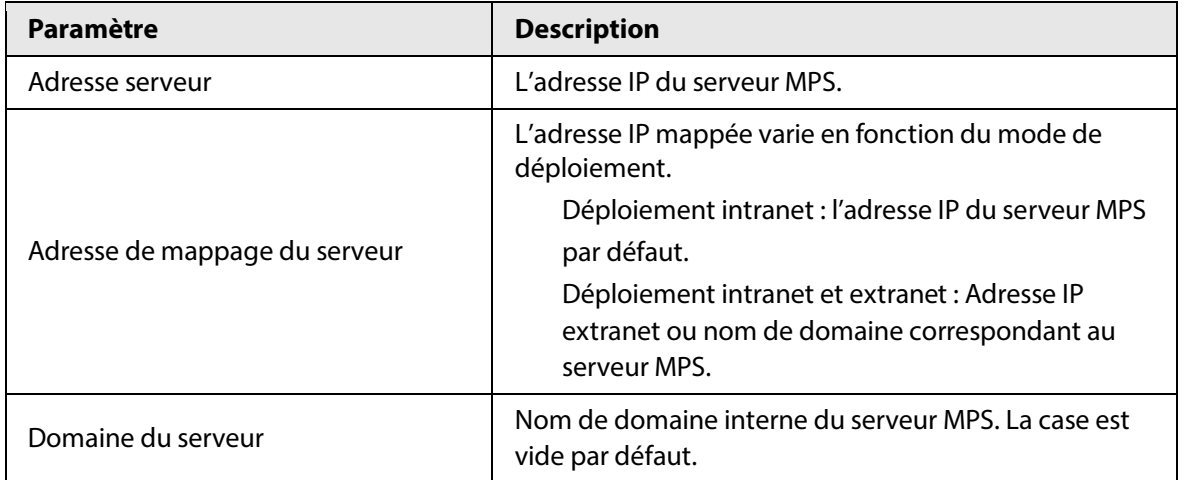

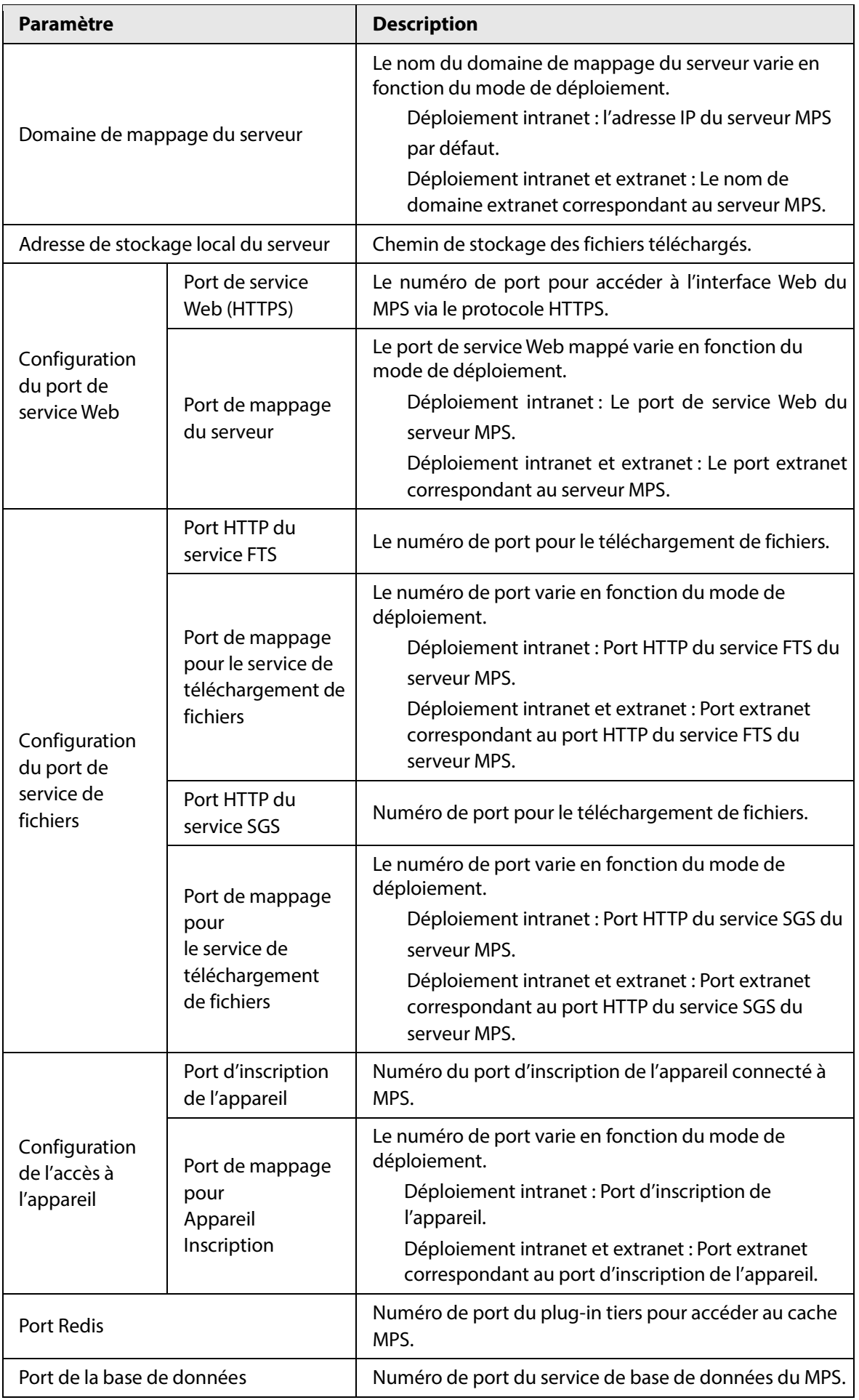

 $\Box$ 

Si un conflit survient lorsque vous enregistrez les informations de port configurées, le système remplace le numéro de port conflictuel par un numéro disponible de manière aléatoire.

Étape 5 : Cliquez sur **Enregistrer** (Save).

Étape 6 : Saisissez le mot de passe pour vérifier votre compte, puis cliquez sur **OK**. Redémarrez le serveur, puis attendez 30 secondes pour vous reconnecter.

# <span id="page-13-0"></span>**2.3 Initialisation**

Pendant l'initialisation de MPS, vous devez modifier le mot de passe par défaut et définir les questions de sécurité.

Le mot de passe par défaut doit être modifié lors de la première connexion. ● Si vous oubliez votre mot de passe, cliquez sur **Mot de passe oublié** (Forgot Password) sur la page de connexion pour le réinitialiser.

#### Procédure

Étape 1 : Saisissez https://MPS IP address: 8443 ou https://127.0.0.1:8443 dans le navigateur, puis appuyez sur Entrée.

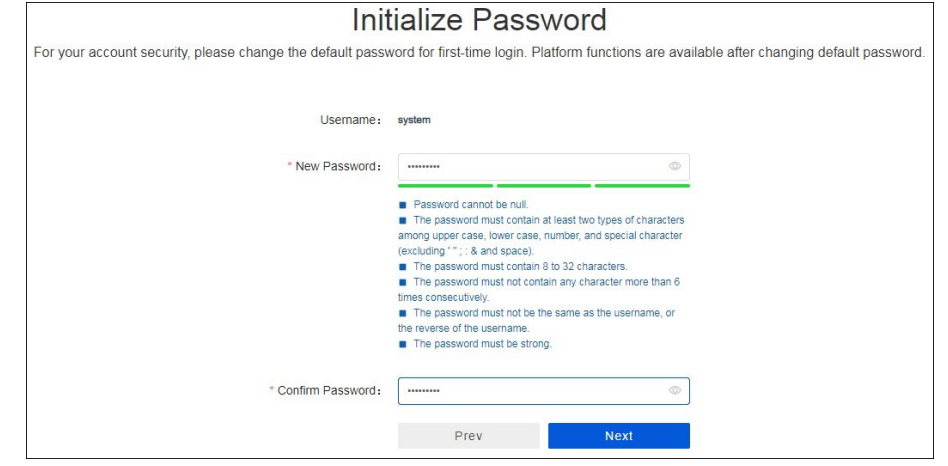

Figure 2-5 Modification du mot de passe par défaut

- Étape 2: Saisissez le nom d'utilisateur et le mot de passe par défaut (system et 123456 respectivement), puis cliquez sur **Connexion** (Log in).
- Étape 3 : Lisez attentivement le contrat de licence, sélectionnez **Accepter** (Accept), puis cliquez sur **Suivant** (Next).
- Étape 4 : Définissez un mot de passe fort pour la sécurité de votre compte.
- Étape 5 : Cliquez sur **Suivant** (Next), puis définissez les questions de sécurité si nécessaire. Si vous oubliez votre mot de passe, vous devrez répondre à la question de sécurité pour le réinitialiser.

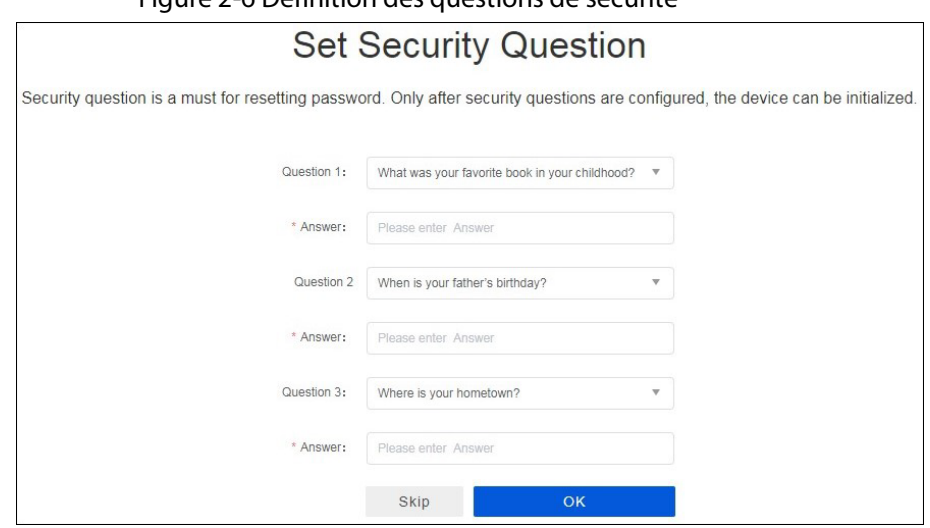

Figure 2-6 Définition des questions de sécurité

Étape 6 : Cliquez sur **OK**.

# **3 Connexion**

# <span id="page-15-1"></span><span id="page-15-0"></span>**3.1 Page d'accueil**

# Procédure

Étape 1 : Saisissez https://MPS IP address:8443 ou https://127.0.0.1:8443 dans le navigateur, puis appuyez sur Entrée.

 $\Box$ 

.0.0.1 fonctionne lorsque vous vous connectez au MPS sur le PC où il est installé. Pour vous connecter sur un PC différent, saisissez l'adresse IP du MPS.

Étape 2 : Saisissez le nom d'utilisateur et le nouveau mot de passe, puis cliquez sur **Connexion** (Login).

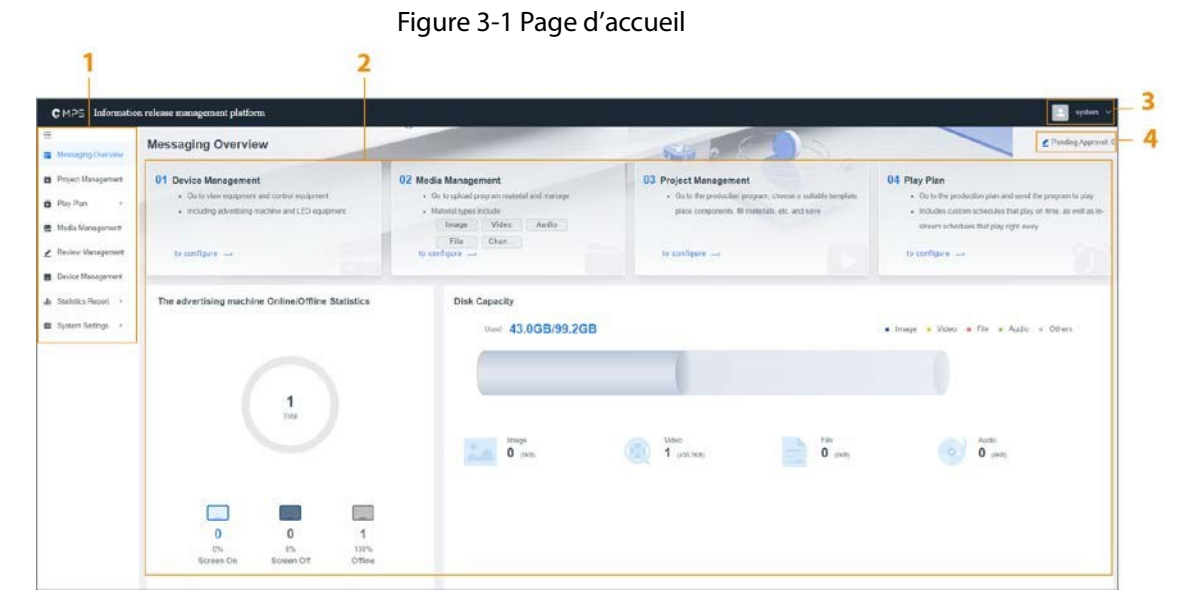

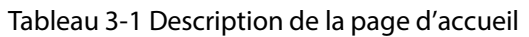

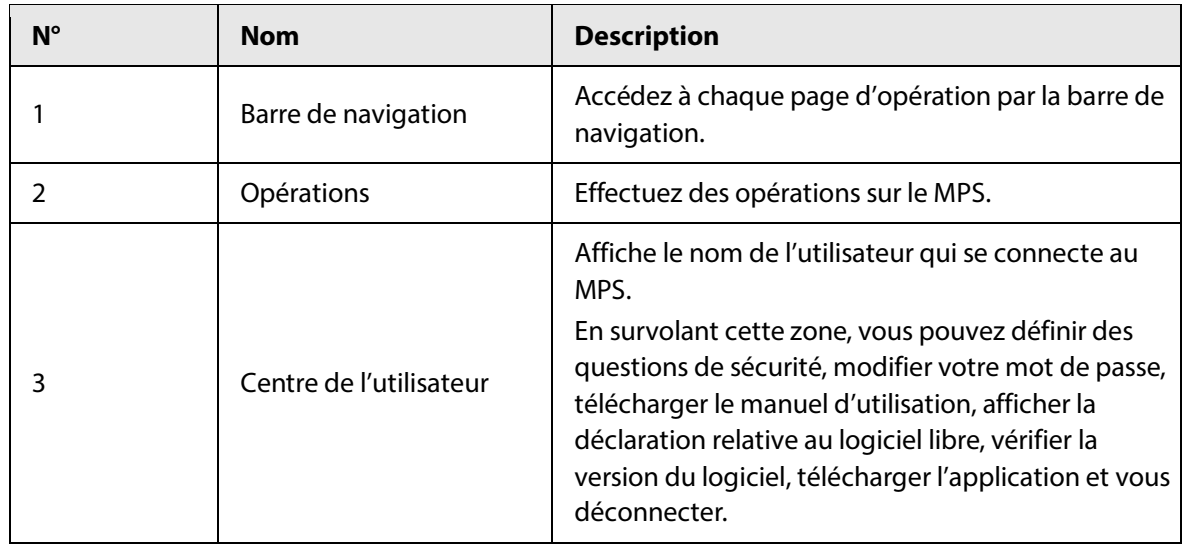

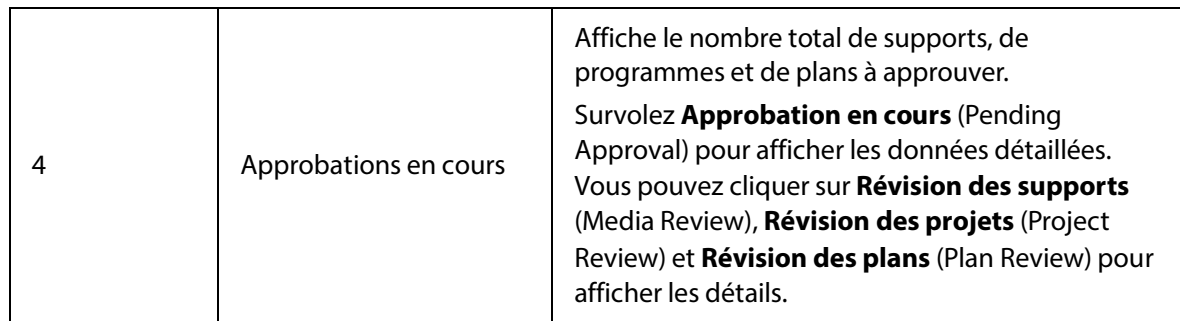

# <span id="page-16-0"></span>**3.2 Question de sécurité**

# <span id="page-16-1"></span>**3.2.1 Définition des questions de sécurité**

Si vous oubliez votre mot de passe, vous pouvez le réinitialiser après avoir répondu aux questions de sécurité.

## Procédure

Étape 1 : Connectez-vous au MPS.

Étape 2 : Dans le coin supérieur droit, cliquez sur le nom d'utilisateur, puis sélectionnez **Définir les questions de sécurité** (Set Security Questions).

## $\square$

Lors de la première connexion, le système vous invite à définir les questions de sécurité.

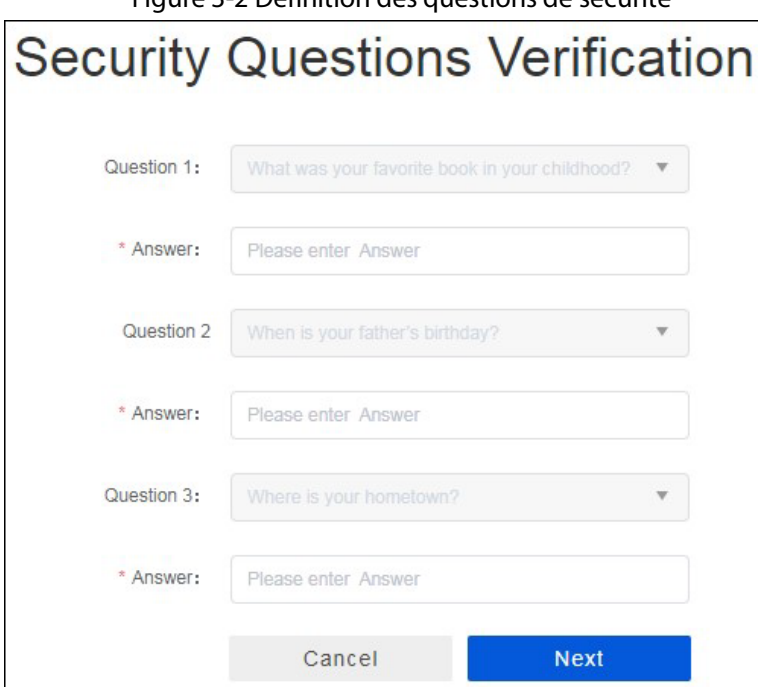

Figure 3-2 Définition des questions de sécurité

 $\overline{\phantom{a}}$ Étape 3 : Saisissez les réponses pour vérifier les questions de sécurité, puis cliquez sur **Suivant** (Next).

Étape 4 : Définissez les réponses pour les questions de sécurité, puis cliquez sur **OK**.

# <span id="page-16-2"></span>**3.2.2 Mot de passe oublié**

Si vous oubliez votre mot de passe, cliquez sur **Mot de passe oublié** (Forgot Password) sur la page de connexion pour le réinitialiser.

## Procédure

- Étape 1 : Saisissez https://MPS IP address:8443 ou https://127.0.0.1:8443 dans le navigateur, puis appuyez sur Entrée.
- Étape 2 : cliquez sur **Mot de passe oublié** (Forgot Password) sur la page de connexion.
- Étape 3 : Saisissez le nom d'utilisateur, puis les réponses aux questions de sécurité.

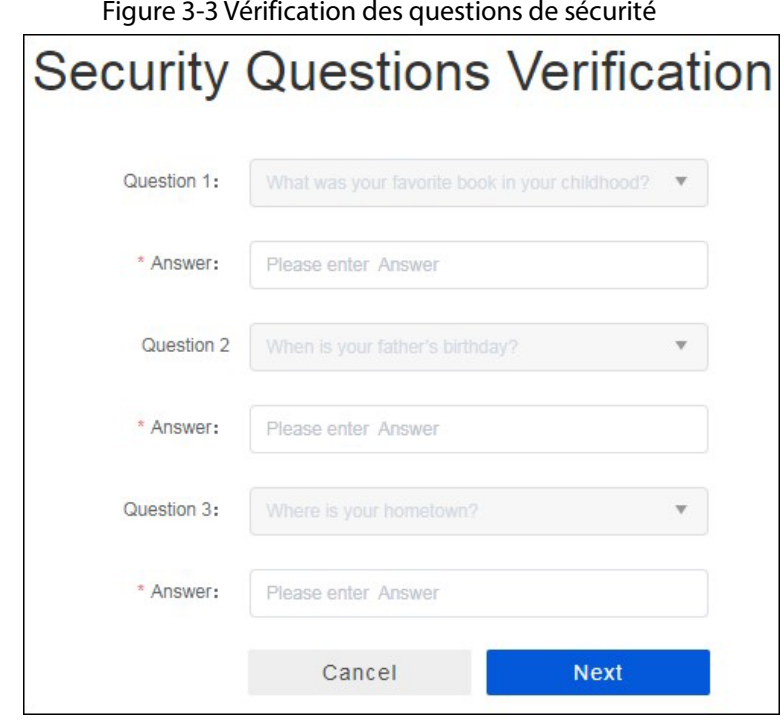

Étape 4 : Cliquez sur **Suivant** (Next), puis saisissez le nouveau mot de passe.

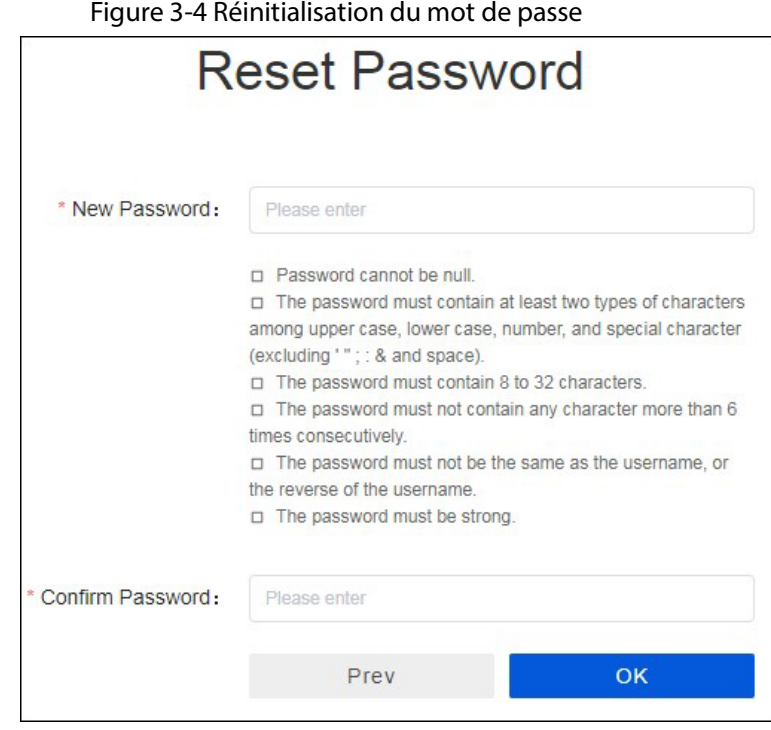

 $\overline{\phantom{a}}$ 

Étape 5 : Cliquez sur **OK**.

# <span id="page-18-0"></span>**3.3 Modification du mot de passe**

Vous pouvez changer régulièrement votre mot de passe pour assurer la sécurité de votre compte.

 $\square$ 

Vous devez modifier le mot de passe par défaut lors de la première connexion.

## Procédure

- Étape 1 : Connectez-vous au MPS.
- Étape 2 : Dans le coin supérieur droit, cliquez sur le nom d'utilisateur, puis sélectionnez **Modifier le mot de passe** (Change password).
- Étape 3 : Saisissez votre ancien mot de passe, puis définissez un nouveau mot de passe.
- Étape 4 : Cliquez sur **Enregistrer** (Save).

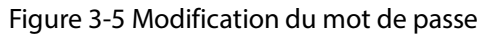

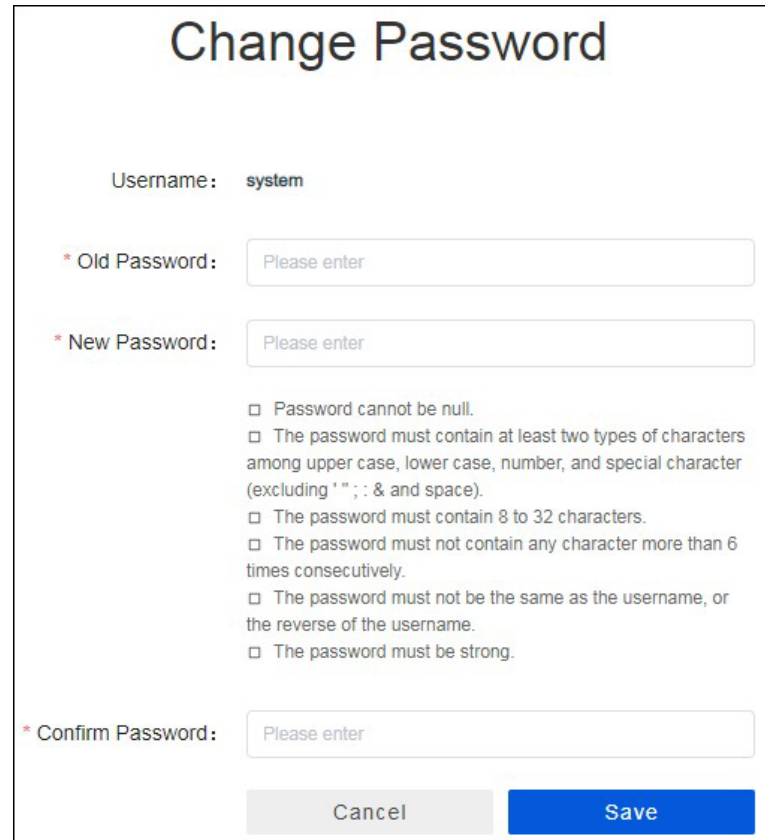

# **4 Opérations**

# <span id="page-19-1"></span><span id="page-19-0"></span>**4.1 Opérations de base**

# <span id="page-19-2"></span>**4.1.1 Autorisation de la plateforme**

En l'absence de licence, le MPS autorise jusqu'à 20 appareils à y accéder. Pour que davantage d'appareils puissent accéder au MPS, vous devez augmenter le nombre d'appareils autorisés par le biais d'un chiffrement logiciel ou en utilisant un dongle correspondant.

## M

Après l'expiration de la licence, si le nombre d'appareils actuellement enregistrés dépasse 20, aucun nouvel appareil ne peut être ajouté. Seuls 20 canaux peuvent être en ligne à la fois. Les autres canaux seront mis hors ligne de façon aléatoire.

## Procédure

Étape 1 : Connectez-vous au MPS.

- Étape 2 : Sélectionnez **Paramètres du système > Autorisation de la plateforme** (System Settings > Platform Authorization).
- Étape 3 : Cliquez sur **Télécharger** (Download) pour obtenir le fichier reg.dat.

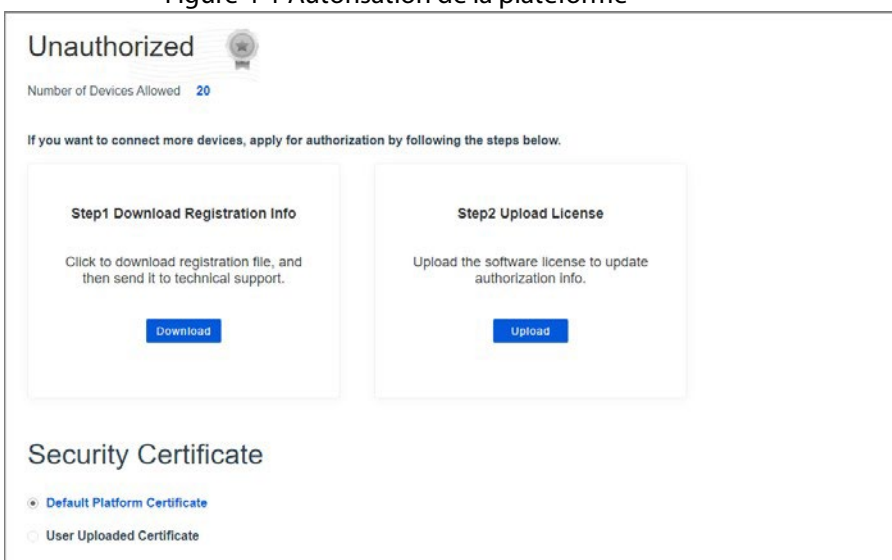

Figure 4-1 Autorisation de la plateforme

- Étape 4 : Envoyez le fichier reg.dat au support technique qui vous fournira le fichier de licence.
- Étape 5 : Cliquez sur **Télécharger** (Upload) pour télécharger le fichier de licence obtenu sur le MPS. Connectez-vous à nouveau au MPS, puis vous pourrez visualiser l'état de l'autorisation et le nombre d'appareils autorisés à être connectés dans **Paramètres du système > Autorisation de la plateforme** (System Settings > Platform Authorization).

## Opérations connexes

**Certificat de plateforme par défaut** (Default Platform Certificate) est sélectionné comme certificat de sécurité par défaut. Vous pouvez sélectionner **Certificat téléchargé par l'utilisateur** (User Uploaded Certificate), puis cliquez sur **Télécharger** (Upload) pour télécharger un certificat.

# <span id="page-20-0"></span>**4.1.2 Ajout d'une organisation**

Une organisation gère les rôles et les utilisateurs. Ajoutez une organisation avant de créer des rôles et des utilisateurs.

1 I I

En tant que nœud de premier niveau, le nœud racine permet d'ajouter jusqu'à 10 niveaux de nœuds.

Seul l'utilisateur du système peut ajouter des organisations.

Procédure

Étape 1 : Connectez-vous au MPS.

- Étape 2 : Sélectionnez **Paramètres du système.> Organisation et utilisateur** (System Settings > Organization and User).
- Étape 3 : Sélectionnez une organisation de niveau supérieur dans la liste des organisations sur la gauche, puis cliquez sur  $\stackrel{a}{\dashleftarrow}$ .
- Étape 4 : Saisissez la description de l'organisation.

Le nom d'une organisation doit être unique. Il ne peut pas être répété. Déclic

Étape 5 : **OK**.

#### Figure 4-2 Ajout d'une organisation

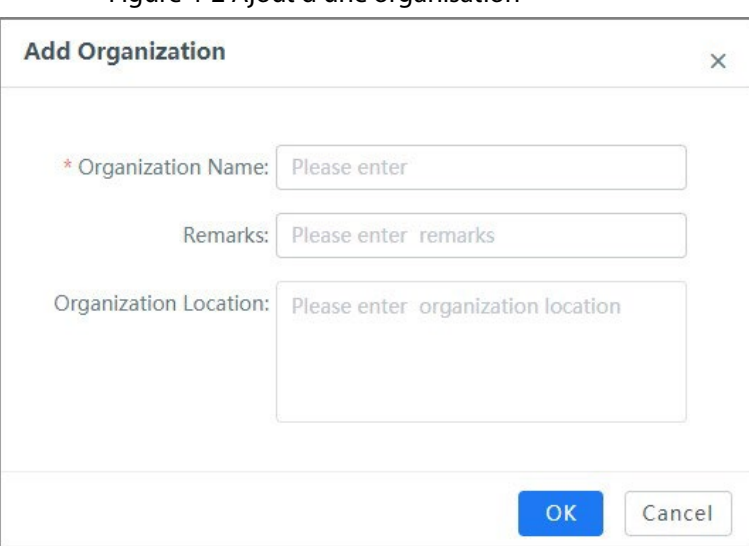

#### Opérations connexes

Recherche d'une organisation : Saisissez le nom de l'organisation dans le champ de recherche, puis cliquez sur  $Q$  ou appuyez sur Entrée.

 $\overline{\phantom{a}}$ 

Suppression d'une organisation : Sélectionnez une organisation, puis cliquez sur  $\Box$ .

L'organisation racine ne peut pas être supprimée. Une organisation avec des organisations en cascade ou des utilisateurs liés ne peut pas être supprimée tant que ces organisations ou utilisateurs ne sont pas supprimés.

Modification d'une organisation : Sélectionnez une organisation, puis cliquez sur  $\oslash$ .

# <span id="page-20-1"></span>**4.1.3 Ajouter un rôle**

Un rôle est un ensemble d'autorisations. Les utilisateurs du même rôle bénéficient des mêmes autorisations.

## Procédure

- **Étape 1 : Connectez-vous au MPS.**
- Étape 2 : Sélectionnez **Paramètres du système > Gestion des rôles** (System Settings > Role Management).
- Étape 3 : Cliquez sur **Ajouter** (Add).
- Étape 4 : Depuis la fenêtre **Ajouter un rôle** (Add Role), définissez le nom du rôle, sélectionnez l'organisation à laquelle le rôle appartient, puis sélectionnez les autorisations.
- Étape 5 : Cliquez sur **OK**.

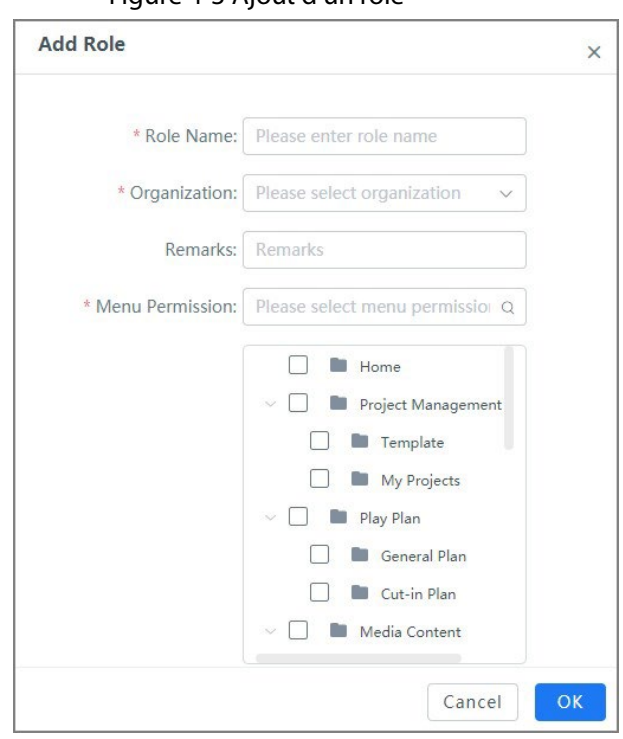

Figure 4-3 Ajout d'un rôle

#### Opérations connexes

Recherche d'un rôle : Saisissez le nom du rôle dans le champ de recherche, puis appuyez sur Entrée.

Suppression d'un rôle : Sélectionnez un rôle, puis cliquez sur  $\overline{10}$ . Un rôle avec des utilisateurs liés ne peut pas être supprimé tant que ces utilisateurs ne sont pas supprimés.

Modification d'un rôle : Sélectionnez un rôle, puis cliquez sur  $\oslash$ .

# <span id="page-21-0"></span>**4.1.4 Ajout d'un utilisateur**

Les utilisateurs doivent être liés à des rôles et à des organisations. Les utilisateurs se connectent au MPS avec leur propre nom d'utilisateur et mot de passe, et peuvent accéder aux autorisations de menu de leurs rôles.

 $\Box$ 

Par défaut, les autorisations de menu correspondant au rôle auquel l'utilisateur appartient sont affichées. Les autorisations de menu qui ne sont pas attribuées à un utilisateur ne seront pas affichées sur l'interface système de cet utilisateur.

## Procédure

- **Étape 1** Connectez-vous au MPS.
- Étape 2 Sélectionnez **Paramètres du système.> Organisation et utilisateur** (System Settings > Organization and User).
- Étape 3 Ajoutez un utilisateur.
	- 1) Sélectionnez une organisation dans l'arborescence des organisations sur la gauche.
	- 2) Cliquez sur **Ajouter** (Add).
	- 3) Configurez les informations de l'utilisateur.

## 1 I N

Le nom d'un utilisateur doit être unique. Il ne peut pas être répété.

Les autorisations de connexion déterminent si l'utilisateur peut se connecter et utiliser le client Web et l'application mobile (autorisation complète par défaut). Les autorisations sont sélectionnées par défaut.

4) Cliquez sur **OK**.

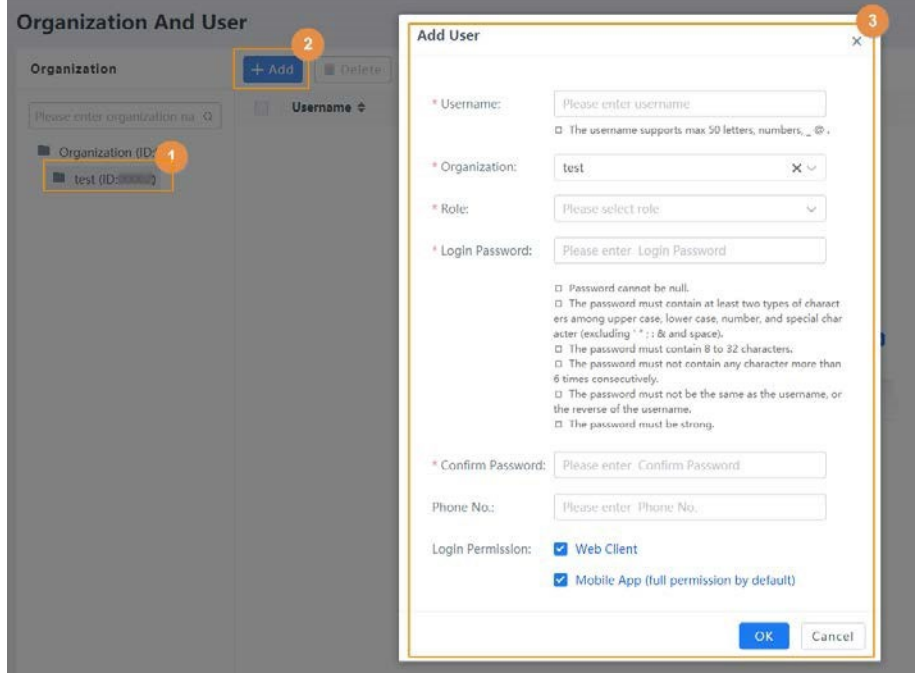

Figure 4-4 Ajout d'un utilisateur

## Opérations connexes

Recherche d'un utilisateur : Saisissez le nom de l'utilisateur dans le champ de recherche, puis cliquez sur  $\mathbb Q$  ou appuyez sur Entrée. Suppression d'un utilisateur : Sélectionnez un utilisateur, puis cliquez sur  $\overline{11}$ .

Modification d'un utilisateur : Sélectionnez un utilisateur, puis cliquez sur  $\oslash$ .

Désactivation d'un utilisateur : Sélectionnez un utilisateur, puis cliquez sur  $\Theta$ . L'utilisateur

désactivé ne peut pas se connecter au MPS jusqu'à ce que l'utilisateur du système l'active.

Lorsqu'un utilisateur est désactivé, l'icône devient .

Réinitialiser les questions de sécurité : Sélectionnez un utilisateur, puis cliquez sur <sup>p</sup>our effacer les paramètres des questions de sécurité.

Lorsque l'utilisateur se connecte à nouveau au MPS, les questions de sécurité doivent être réinitialisées.

Réinitialisation du mot de passe : Sélectionnez un utilisateur, puis cliquez sur  $\bigcap$  pour réinitialiser le mot de passe de connexion de l'utilisateur à la valeur par défaut (123456).

● Configuration de la période de validité du mot de passe : Cliquez sur **Config. période de validité du mot de passe** (Password Validity Period Config), puis définissez la période de validité du mot de passe pour tous les utilisateurs gérés par le compte actuel. Si le mot de passe expire, le système demandera à l'utilisateur de changer de mot de passe.

- ◇ Cliquez sur **Modifier** (Modify) pour changer le mot de passe immédiatement.
- ◇ Cliquez sur **Pas maintenant** (Not Now) pour vous connecter sans modifier le mot de passe.

Déplacement de l'utilisateur vers d'autres organisations : Sélectionnez un ou plusieurs utilisateurs, cliquez sur **Déplacer vers** (Move to), sélectionnez une organisation dans la fenêtre **Déplacer vers** (Move to), puis cliquez sur **OK**.

## LН

Vous ne pouvez pas modifier l'organisation des utilisateurs dont le rôle est administrateur général.

# <span id="page-23-0"></span>**4.1.5 Ajout d'une règle d'approbation**

Ajoutez des règles pour approuver le contenu des médias, le programme et les plans de lecture. Un plan de lecture doit être approuvé par l'initiateur et l'approbateur de la même organisation avant de pouvoir être lancé. L'approbateur peut accéder aux autorisations dans **Plan de lecture > Mes approbations** (Play Plan > My Approvals).

## Procédure

**Étape 1 : Connectez-vous au MPS.** 

- Étape 2 : Sélectionnez **Paramètres du système > Gestion des approbations** (System Settings > Approval Management).
- Étape 3 : Cliquez sur **Ajouter** (Add).
- Étape 4 : Définissez le nom de la règle, sélectionnez l'organisation et l'objet de révision, puis configurez l'initiateur et l'approbateur.
- Étape 5 : Cliquez sur **OK**.

Vous pouvez cliquer sur **Créer plus** (Create More) pour ajouter d'autres règles d'approbation.

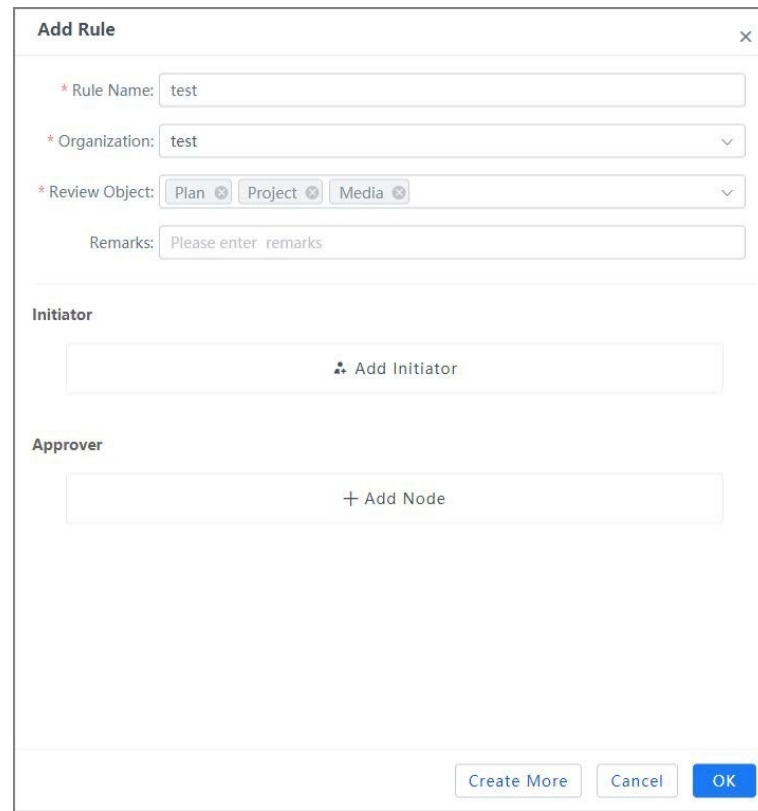

Figure 4-5 Ajout d'une règle

# <span id="page-24-0"></span>**4.1.6 Ajout d'une résolution**

Définissez la résolution en fonction de la résolution réelle de l'appareil connecté (tel qu'un l'affichage numérique). Si la résolution de l'appareil est de 1 920 × 1 080, saisissez 1920 pour la largeur et 1080 pour la hauteur.

 $\overline{\phantom{a}}$ 

 $\square$ 

Les résolutions ne peuvent pas être répétées.

## Procédure

Étape 1 : Connectez-vous au MPS.

Étape 2 : Sélectionnez **Paramètres du système > Gestion des résolutions** (System Settings > Resolution Management).

Étape 3 : Cliquez sur **Ajouter** (Add), puis définissez la résolution de l'appareil.

Étape 4 : Cliquez sur **OK**.

Figure 4-6 Ajout d'une résolution

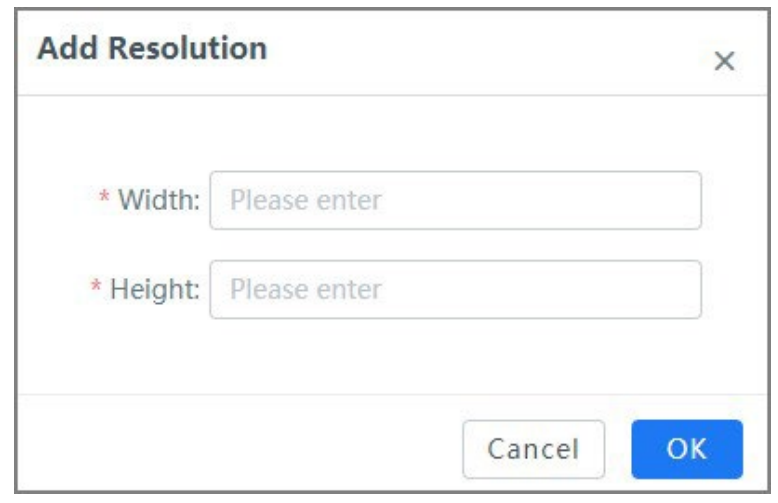

# <span id="page-25-0"></span>**4.2 Maison**

Vous pouvez lancer des projets rapidement en suivant les instructions à l'écran sur la page d'accueil. Vous pouvez également afficher l'état en ligne et hors ligne des appareils et la capacité restante du stockage sur disque.

# <span id="page-25-1"></span>**4.2.1 Lancement rapide de projets**

## Conditions préalables

Ajoutez des appareils, tels que des affichages numériques, à la même organisation ou sousorganisation que l'utilisateur du MPS.

L'utilisateur sera en mesure de gérer les appareils dans la même organisation ou sous-organisation. Une fois l'appareil enregistré sur le MPS, les projets créés sur le MPS peuvent être lancés et lus sur l'appareil. Pour l'enregistrement d'appareils, consultez le manuel de l'utilisateur de l'appareil correspondant.

Grâce aux étapes de l'opération de lancement de projet affichées sur la page d'accueil, vous pouvez configurer rapidement le contenu multimédia et le plan de lecture pour lancer des projets.

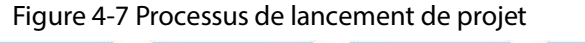

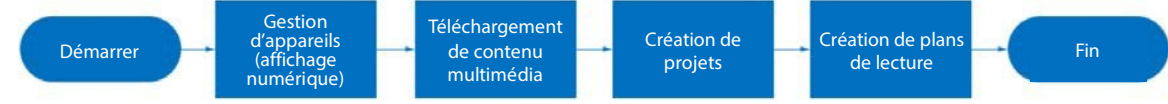

## Procédure

Étape 1 : Connectez-vous au MPS.

#### Figure 4-8 Accueil

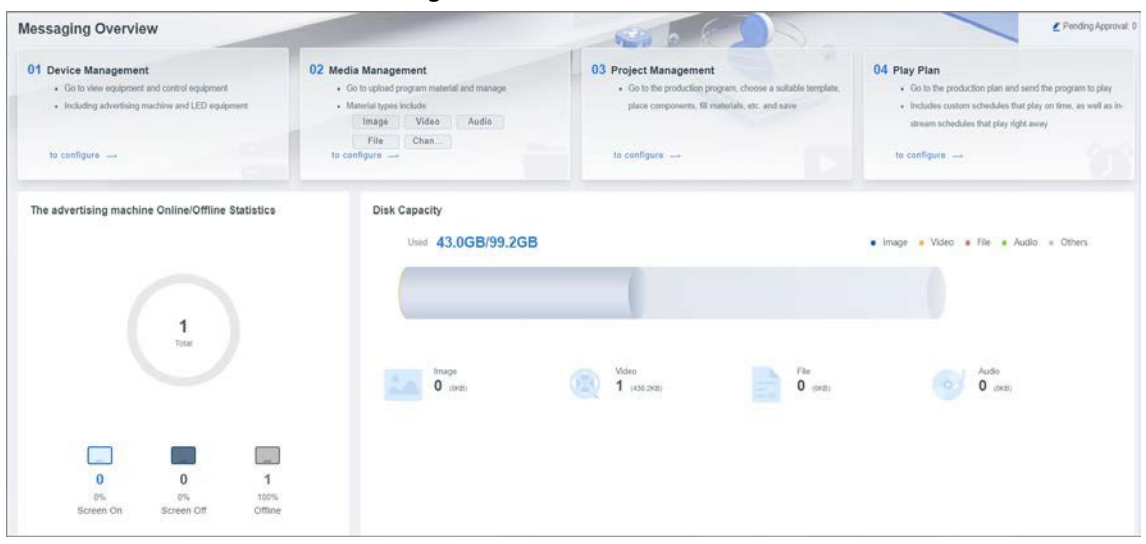

- Étape 2 : Cliquez pour **effectuer la configuration** dans **01 Gestion des appareils** (01 Device Management) pour afficher les appareils ajoutés.
- Étape 3 : Cliquez pour **effectuer la configuration** dans **02 Gestion des médias** (02 Media Management) pour télécharger du contenu multimédia. Pour plus de détails, consultez la section « [4.5](#page-58-0) [Gestion des médias](#page-58-0) ».

M

Les contenus multimédias doivent être approuvés avant de pouvoir être utilisés pour des projets.

- Étape 4 : Cliquez pour effectuer la configuration dans 03 Gestion des projets (03 Project Management) pour créer des modèles de projet. Pour plus de détails, consultez la section « [4.3](#page-27-2) [Gestion des projets](#page-27-2) ».
- Étape 5 : Cliquez pour effectuer la configuration dans Plan de lecture (Play Plan) pour ajouter des plans de lecture pour les projets. Pour plus de détails, consultez la section « [4.4](#page-53-0) [Création](#page-53-0)  [d'un plan de jeu](#page-53-0) ».

 $\Box$ 

Les projets doivent être approuvés avant d'être utilisés pour le plan de lecture.

# <span id="page-27-0"></span>**4.2.2 Affichage des statistiques sur l'état des appareils**

Le nombre et le pourcentage d'appareils présentant différents états sont affichés sur la page d'accueil.

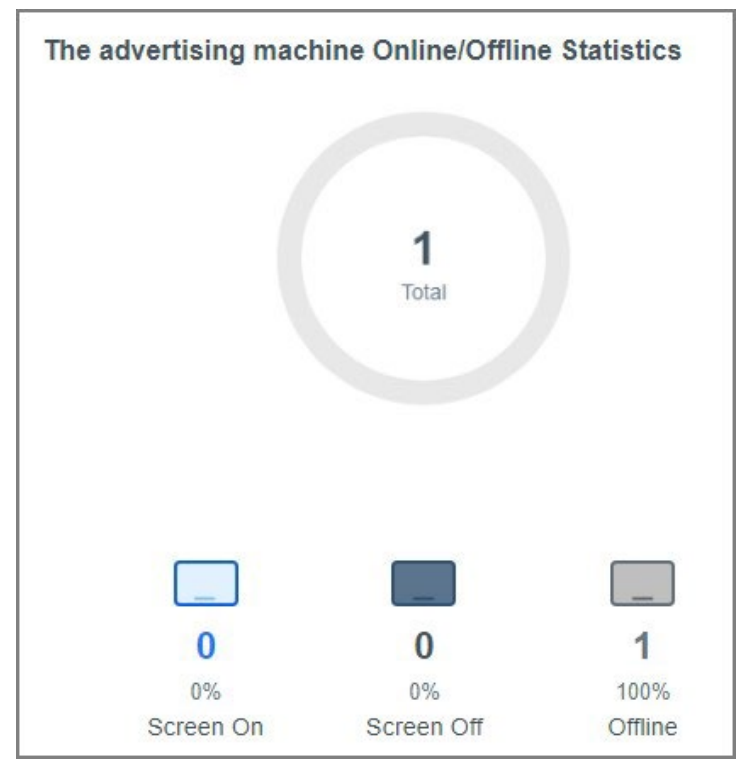

Figure 4-9 Statistiques sur l'état des appareils

# <span id="page-27-1"></span>**4.2.3 Affichage de la capacité du disque**

Vous pouvez afficher la capacité du disque disponible sur le serveur et la quantité de chaque type de contenu multimédia.

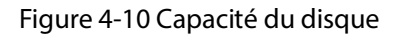

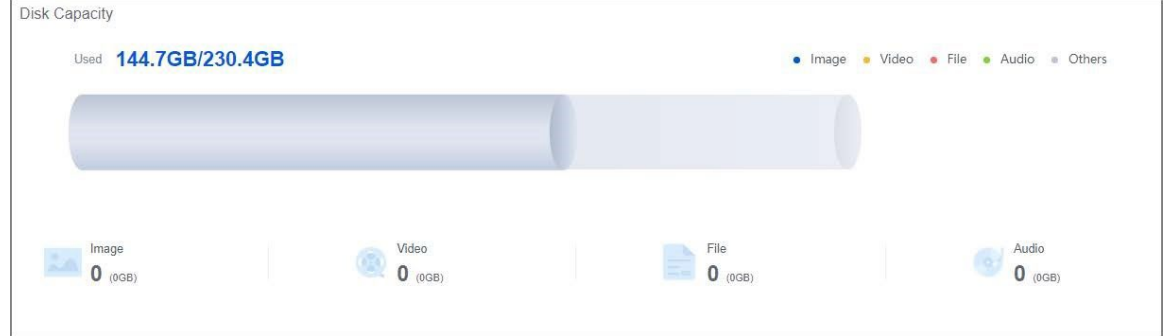

# <span id="page-27-2"></span>**4.3 Gestion des projets**

# <span id="page-27-3"></span>**4.3.1 Mon programme**

Regroupez les projets pour distinguer les différents types de projets disponibles. Classez les projets en fonction des scénarios et ajoutez des projets à chaque groupe.

M

Lorsqu'un projet multipages est créé et envoyé à l'affichage dynamique V2.3, seul le média de la première page sera lu.

Un projet ne peut pas être lancé si son média est supérieur à 2 Go.

# <span id="page-28-0"></span>**4.3.1.1 Ajout d'un groupe de projets**

Classez les projets par groupes. Les projets du même type sont ajoutés au même groupe.

### Procédure

Étape 1 : Connectez-vous au MPS.

- Étape 2 : Sélectionnez **Gestion des projets > Mon programme** (Project Management > My Program).
- Étape 3 : Survolez le groupe racine dans la liste **Groupe de projets** (Project Group), puis cliquez sur .

Étape 4 : Saisissez le nom du groupe pour l'identifier. Le nom du groupe doit être unique.

Figure 4-11 Ajout d'un groupe de projets

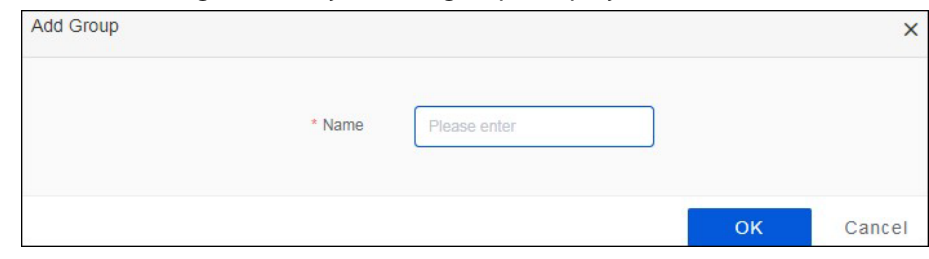

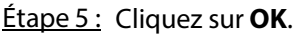

# <span id="page-28-1"></span>**4.3.1.2 Création d'un projet**

## Conditions préalables

Les médias ont déjà été ajoutés au MPS. Pour plus de détails, consultez la section « [4.5](#page-58-0) [Gestion des](#page-58-0)  [médias](#page-58-0) ».

Vous pouvez ajouter plusieurs éléments multimédias à un projet en fonction de vos besoins. Ces éléments comprennent du texte, des images, des vidéos, des fichiers au

format .txt, .pdf, .doc, .docx, .ppt, .pptx, .xls ou .xlsx, la météo, l'heure, un compte à rebours, une page Web, la diffusion multimédia, une image de surveillance en temps réel et des statistiques de comptage de personnes.

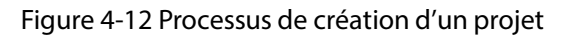

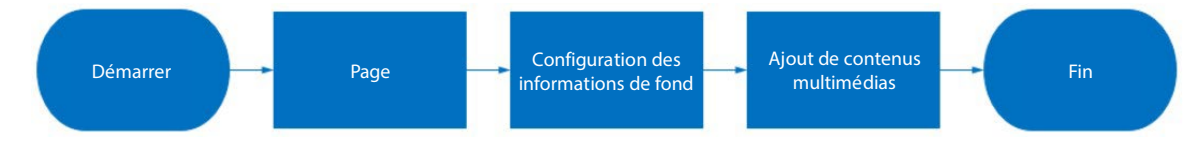

## Procédure

**Étape 1 : Connectez-vous au MPS.** 

- Étape 2 : Sélectionnez **Gestion des projets > Mon programme** (Project Management > My Program).
- Étape 3 : Sélectionnez un groupe de projets dans la liste de gauche, puis cliquez sur **Ajouter** (Add).

Étape 4 : Saisissez le nom du projet, sélectionnez la résolution en fonction de la résolution de l'appareil, puis sélectionnez le groupe de projets.

Figure 4-13 Ajout d'un projet

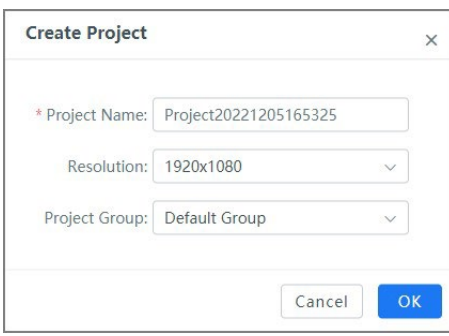

Étape 5 : Cliquez sur **OK**. Étape 6 : Créez le projet.

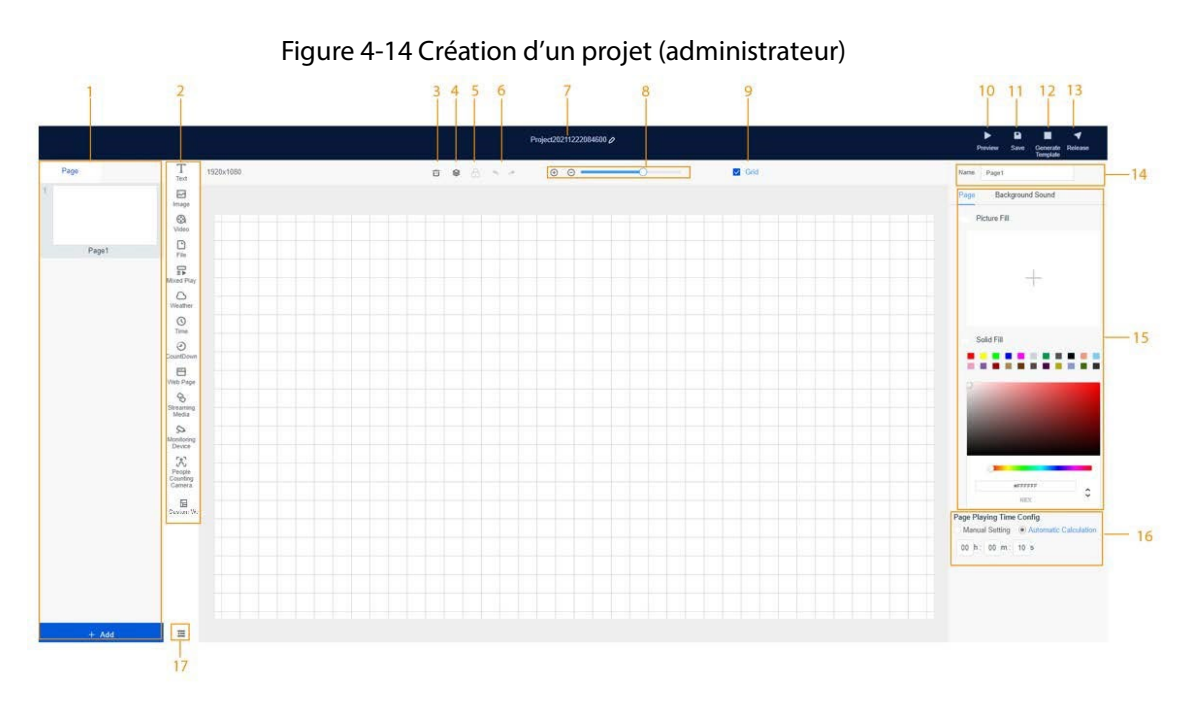

Figure 4-15 Création d'un projet (administrateur)

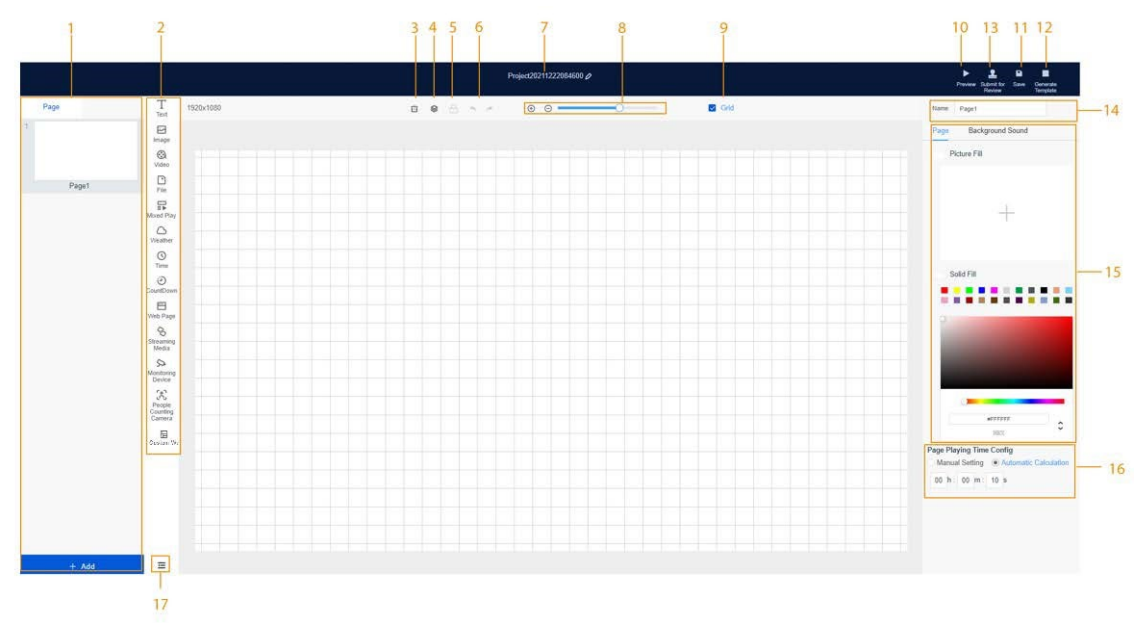

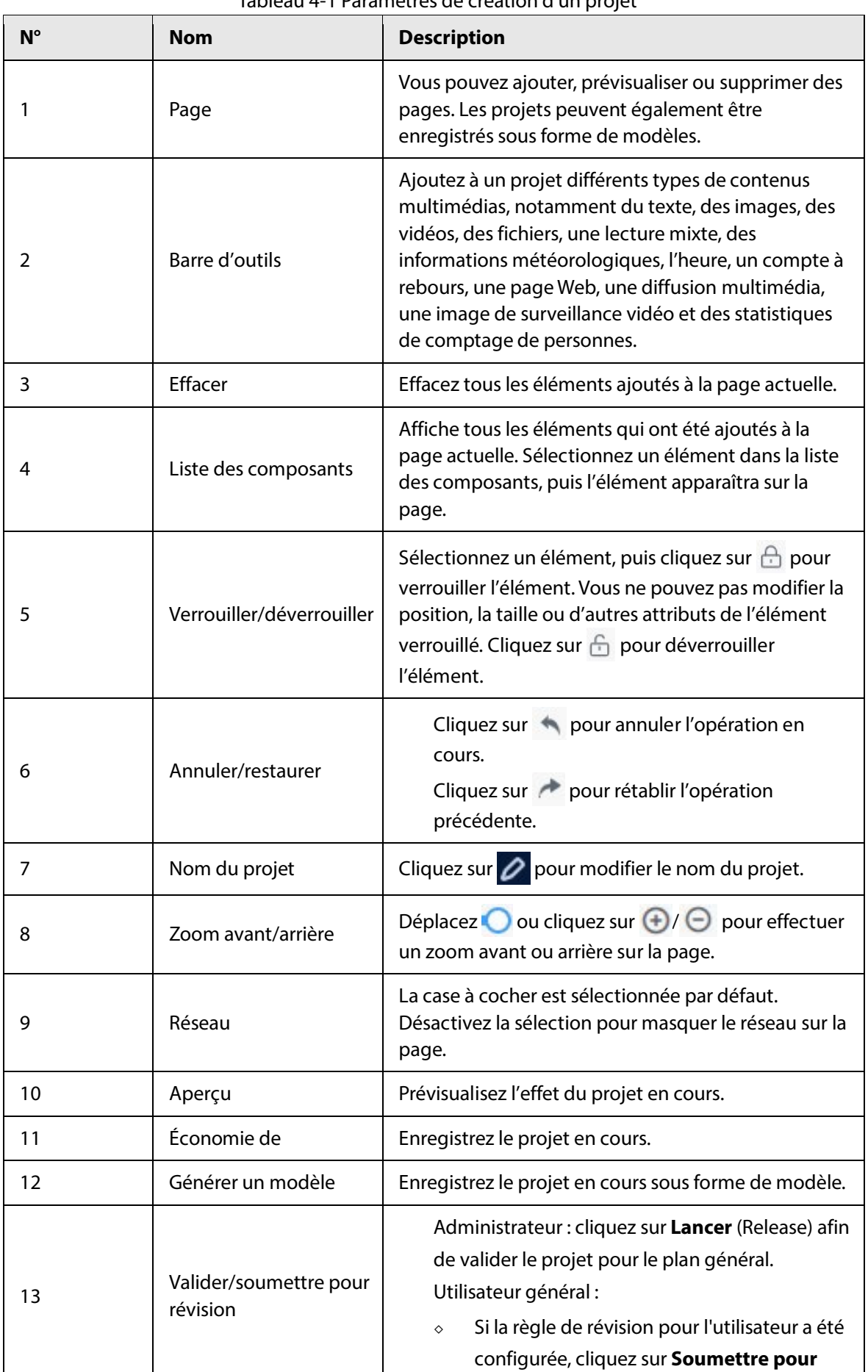

#### Tableau 4-1 Paramètres de création d'un projet

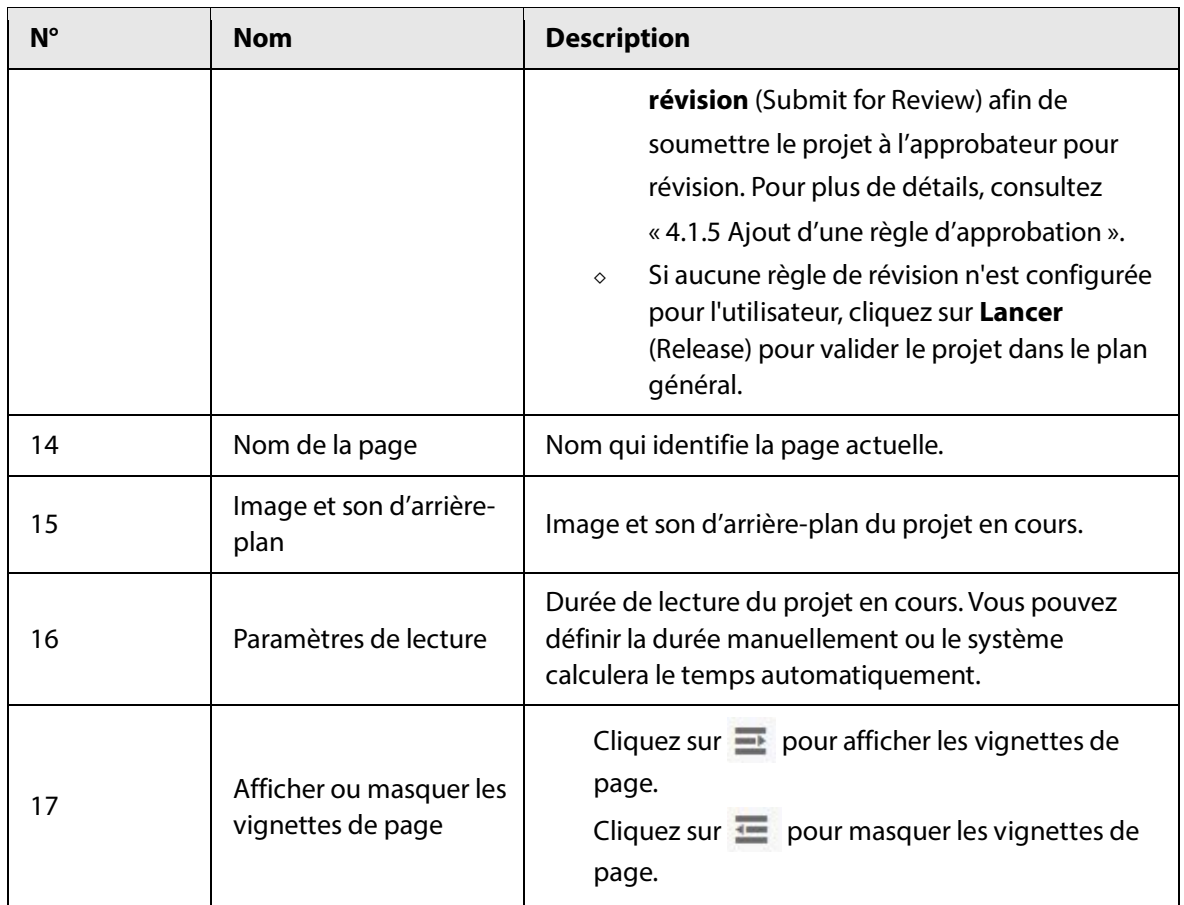

Étape 7 : Cliquez sur la page de création du projet.

La page 1 est ajoutée par défaut.

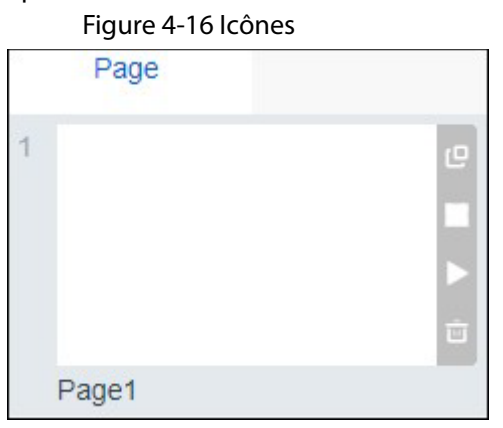

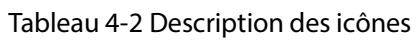

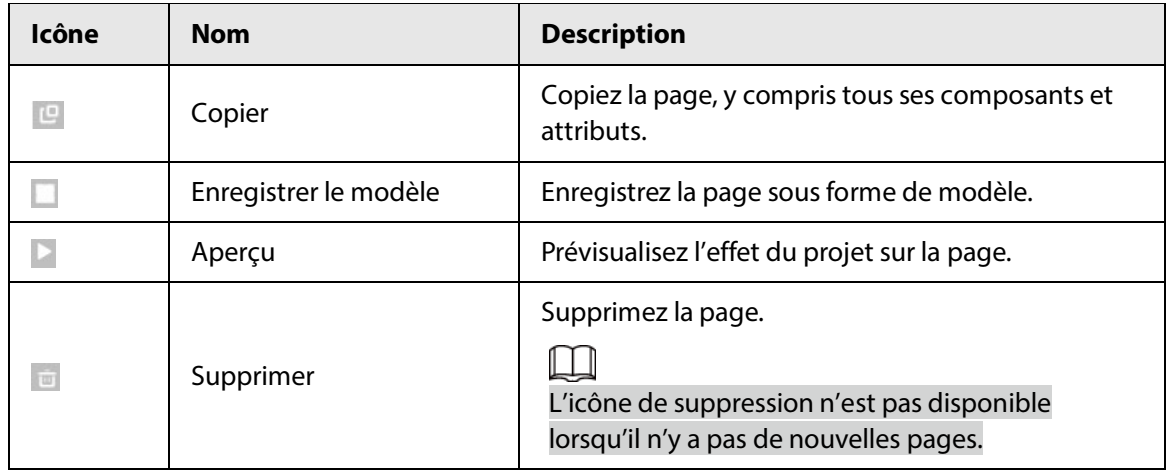

- $Étape 8 : Ajoutez du contenu multimédia. Pour plus de détails, consultez les sections « 4.3.1.2.1$  $Étape 8 : Ajoutez du contenu multimédia. Pour plus de détails, consultez les sections « 4.3.1.2.1$ </u> [Ajout du texte](#page-32-0) » à « [4.3.1.2.13](#page-48-0) [Ajout d'une page Web personnalisée](#page-48-0) ».
- Étape 9 : Configurez l'arrière-plan de la page et la musique d'arrière-plan. Remplissez l'arrière-plan de la page avec une image ou une couleur unie.
	- 1. Cliquez sur l'onglet **Page** sur le côté droit.
	- 2. Cliquez sur  $\pm$  pour ajouter une image, ou sélectionnez une couleur pour ajouter une couleur de remplissage unie si nécessaire.

Ajoutez une musique d'arrière-plan à la page.

- 1. Cliquez sur l'onglet **Son d'arrière-plan** (Background Sound) sur le côté droit.
- 2. Cliquez sur **Ajouter** (Add).
- 3. Sélectionnez un fichier sonore, puis cliquez sur **OK**.

Sélectionnez **Appliquer à toutes les pages** (Apply To All Pages) pour appliquer la musique à toutes les pages.

Étape 10 : Cliquez sur **Enreg.** (Save) pour enregistrer le projet dans la liste des projets, qui peut être consultée dans **Gestion des projets > Mes projets** (Project Management > My Projects).

#### <span id="page-32-0"></span>**4.3.1.2.1 Ajout du texte**

#### Procédure

Étape 1 : Cliquez sur **Texte** (Text).

- $Étape 2$ : Double-cliquez sur la boîte d'édition, puis saisissez le texte.
- Étape 3 : Cliquez sur **Sélectionner un texte** (Select Text) dans la fenêtre contextuelle de droite, puis sélectionnez un fichier .txt téléchargé dans le système. Le contenu du fichier sélectionné s'affiche dans la zone de texte.

M

Vous ne pouvez sélectionner qu'un seul fichier .txt à la fois. Le contenu lu remplacera le contenu existant dans la zone de texte.

 $Étape 4$ : configurez les paramètres du texte.

La zone de paramétrage du texte s'affiche sur le côté droit de la page : nom, texte, apparence, animation et emplacement.

Figure 4-17 Édition de texte

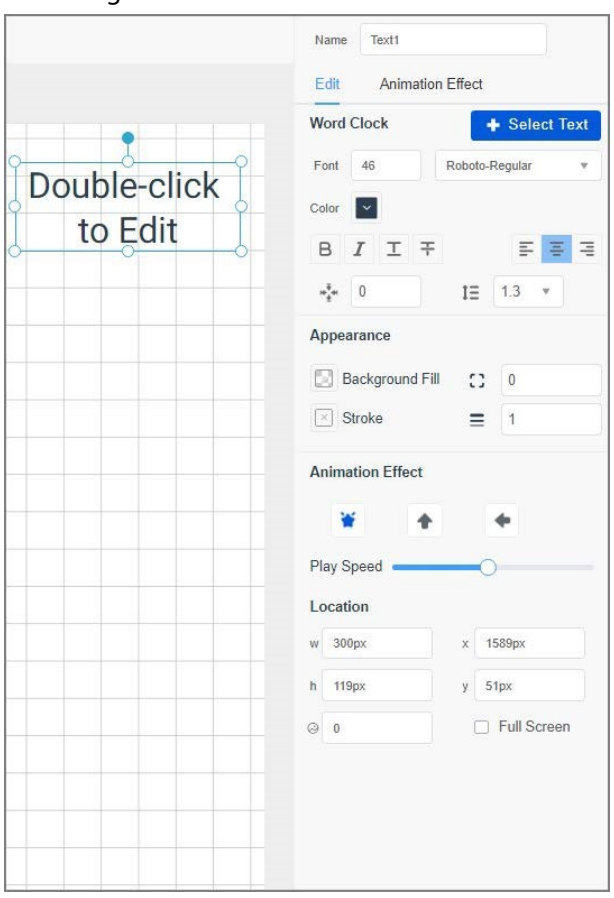

Tableau 4-3 Description de l'édition de texte

| Paramètre                | <b>Description</b>                                                                                                    |
|--------------------------|----------------------------------------------------------------------------------------------------|
| Nom                      | Nom du texte.                                                                                                    |
| Texte                    | Configurez la taille et la couleur de la police, l'alignement,<br>l'espacement, etc. du texte.                                                          |
| Apparence                | Configurez le remplissage d'arrière-plan et le cadre de la zone<br>d'édition du texte. Pour le cadre, vous pouvez modifier la largeur<br>et la bordure. |
| <b>Effet d'animation</b> | Définissez les effets d'animation du texte, y compris le mode<br>d'affichage de l'animation et la vitesse de lecture.                                   |
| Emplacement              | Définissez la position du texte sur la page. L'affichage en plein<br>écran est pris en charge.                                                          |

Étape 5 : Cliquez sur l'onglet **Effet d'animation** (Animation Effect), puis configurez l'effet d'animation pour définir la façon dont le texte apparaît sur la page.

Étape 6 : Cliquez sur **Prévisualiser** (Preview) dans le coin supérieur droit pour visualiser l'effet.

## <span id="page-33-0"></span>**4.3.1.2.2 Ajout d'image**

## Procédure

Étape 1 : Cliquez sur **Texte** (Text).

Étape 2 : Sélectionnez les images sur le côté droit, puis cliquez sur **OK**.

Étape 3 : Configurez l'image selon vos besoins. L'effet d'animation est actuellement pris en charge pour les images.

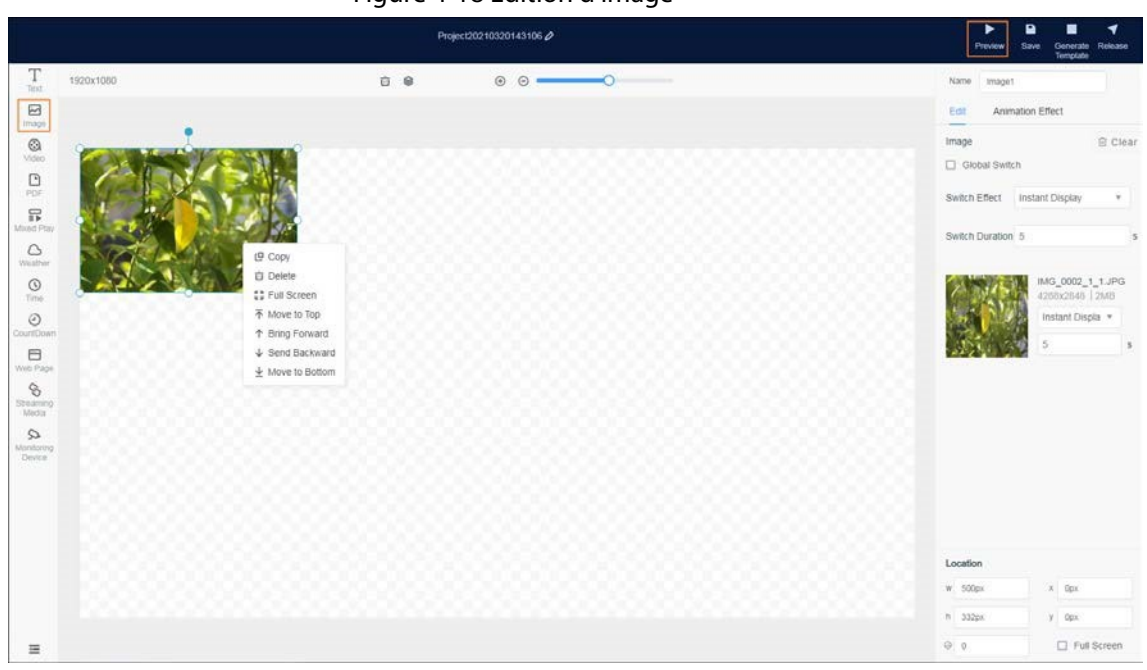

#### Figure 4-18 Édition d'image

#### Tableau 4- 4 Description des paramètres

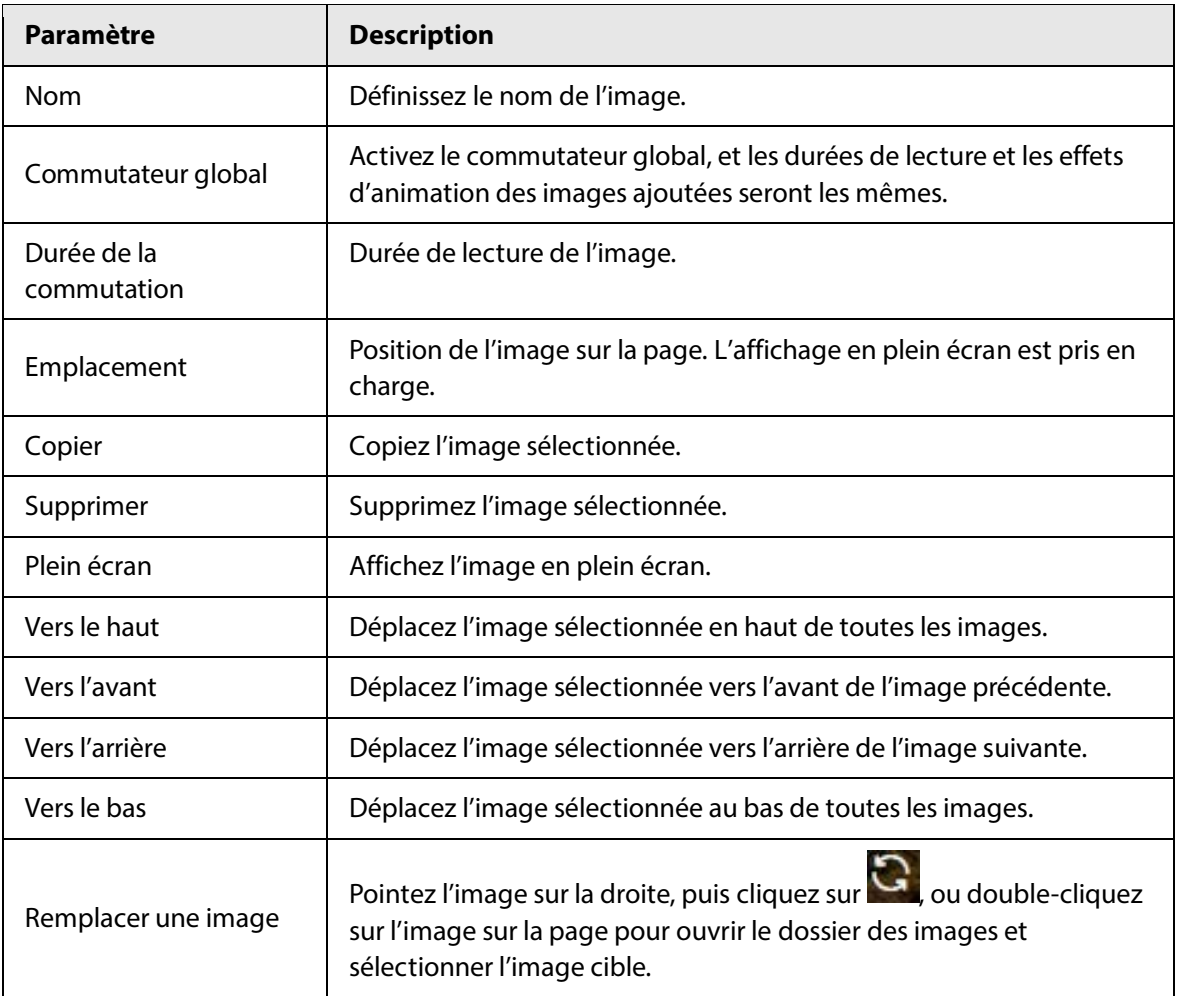

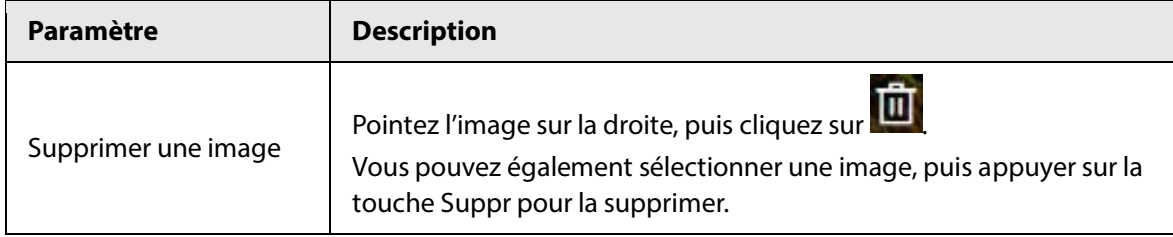

Étape 4 : Cliquez sur **Prévisualiser** (Preview) pour voir l'effet.

### <span id="page-35-0"></span>**4.3.1.2.3 Ajout de vidéo**

### Procédure

- Étape 1 : Cliquez sur **Vidéo** (Video).
- Étape 2 : Sélectionnez des vidéos sur le côté droit, puis cliquez sur OK.
- Étape 3 : Le volume est activé par défaut. Pour le désactiver, cliquez sur l'onglet Modifier (Edit) sur la droite, puis désactivez le Commutateur de volume (Volume Switch). Pour les autres paramètres, reportez-vous au tableau 4-4.
- Étape 4 : Cliquez sur l'onglet **Effet d'animation** (Animation Effect) pour configurer l'apparence de la vidéo.
- Étape 5 : Cliquez sur **Prévisualiser** (Preview) pour voir l'effet.

## <span id="page-35-1"></span>**4.3.1.2.4 Ajout de fichier**

#### Procédure

- Étape 1 Cliquez sur **Fichier** (File).
- Étape 2 Sélectionnez un ou plusieurs fichiers sur le côté droit, puis cliquez sur **OK**.
	- Ш

Vous ne pouvez sélectionner que des fichiers PDF, Word, PowerPoint ou Excel. Vous pouvez sélectionner des fichiers de différents formats en même temps.

Étape 3 : Cliquez sur l'onglet **Modifier** (Edit), puis configurez les paramètres. Pour les autres paramètres, reportez-vous au tableau 4-4.

<u>Étape 4</u> fichier PDF. Cliquez sur l'onglet **Effet d'animation** (Animation Effect) pour configurer l'apparence du

Étape 5 Cliquez sur **Prévisualiser** (Preview) pour voir l'effet.
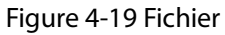

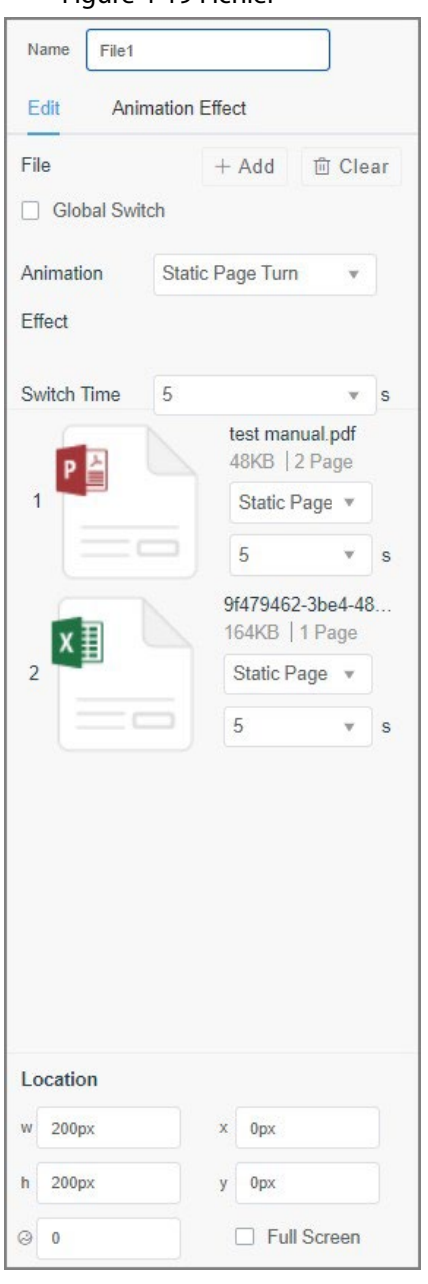

Tableau 4-5 Description des fichiers

| Paramètre                 | <b>Description</b>                                                                                                    |  |  |  |  |
|---------------------------|----------------------------------------------------------------------------------------------------|--|--|--|--|
| Nom                       | Nom qui identifie un fichier.                                                                                                    |  |  |  |  |
| Commutateur global        | Activez le commutateur global, et l'effet d'animation et la vitesse de<br>commutation des fichiers sur la page actuelle seront les mêmes. |  |  |  |  |
| Effet d'animation         | Animation pour la lecture d'un fichier.                                                                                                   |  |  |  |  |
| Ajouter                   | Permet d'ajouter d'autres fichiers.                                                                                                    |  |  |  |  |
| Vitesse de<br>commutation | Durée d'affichage d'un fichier.                                                                                                    |  |  |  |  |
| Effacer                   | Permet de supprimer un fichier.                                                                                                    |  |  |  |  |

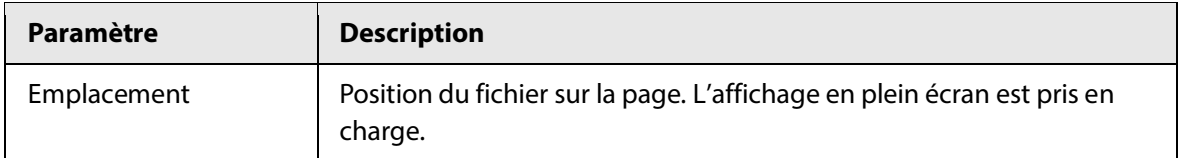

#### **4.3.1.2.5 Ajout de la lecture mixte**

Des images, des vidéos et des fichiers peuvent être sélectionnés en même temps. Après avoir défini la durée de lecture de chaque élément, les éléments seront lus tour à tour en fonction de la durée définie.

### Procédure

Étape 1 : Cliquez sur **Lecture mixte** (Mixed Play).

- Étape 2 : Sur le côté droit, sélectionnez les éléments dans les onglets **Image, Vidéo**, et **PDF** respectivement, puis cliquez sur **OK**.
- Étape 3 : Cliquez sur l'onglet **Modifier** (Edit), puis définissez le mode d'apparence et la durée de lecture des images, le volume des vidéos, ainsi que la méthode et la durée de rotation de la page fichier.
- Étape 4 : Cliquez sur l'onglet **Effet d'animation** (Animation Effect) pour configurer l'apparence des éléments.
- Étape 5 : Cliquez sur **Prévisualiser** (Preview) pour voir l'effet.

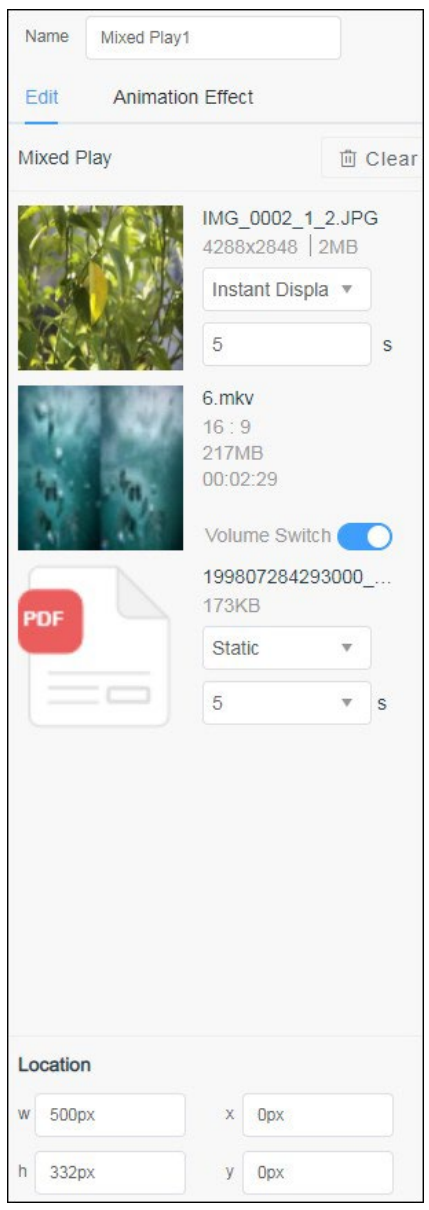

#### Figure 4-20 Modification

## **4.3.1.2.6 Ajout de la météo**

## Procédure

Étape 1 : Cliquez sur **Météo** (Weather).

- Étape 2 : Sur le côté droit, cliquez sur l'onglet Style, puis sélectionnez le style de météo.
- Étape 3 : Cliquez sur l'onglet **Modifier** (Edit) pour configurer les paramètres de lecture des informations météorologiques.

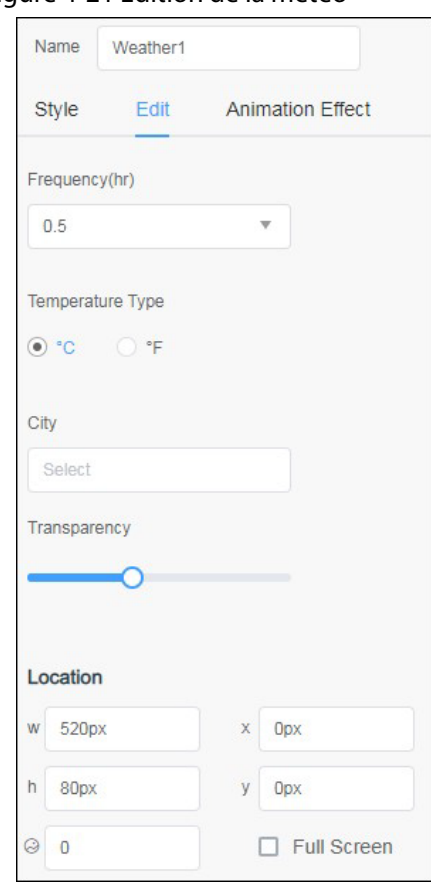

#### Figure 4-21 Édition de la météo

Tableau 4-6 Description des paramètres

 $\overline{\phantom{a}}$ 

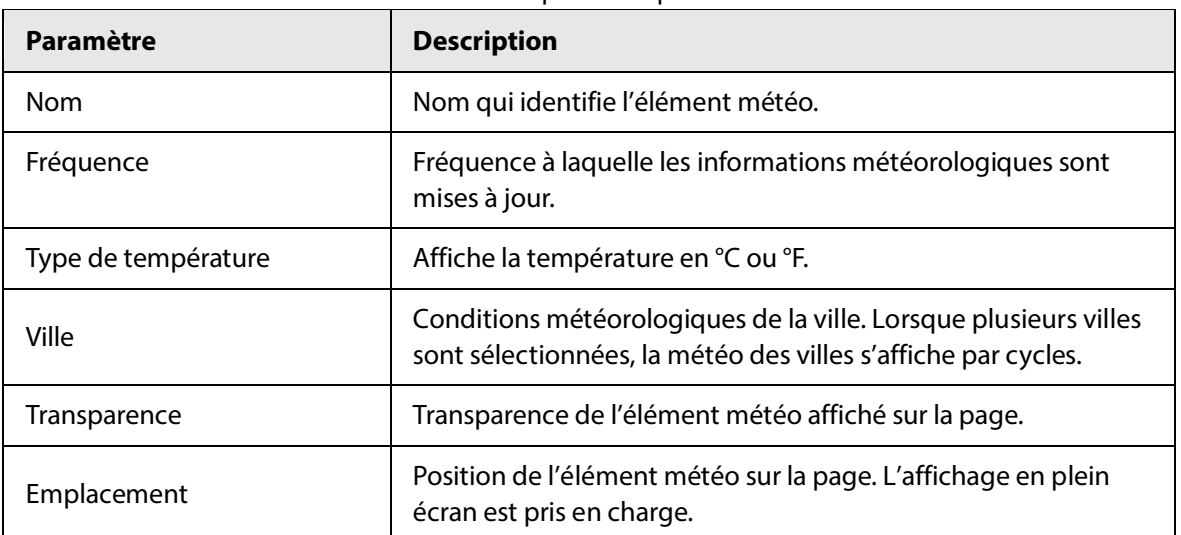

Étape 4 : Cliquez sur l'onglet **Effet d'animation** (Animation Effect) pour configurer l'apparence des informations météorologiques.

Étape 5 : Cliquez sur **Prévisualiser** (Preview) pour voir l'effet.

## **4.3.1.2.7 Ajout de l'heure**

#### Procédure

Étape 1 : Cliquez sur **Heure** (Time).

Étape 2 : Sur le côté droit, cliquez sur l'onglet **Style** , puis sélectionnez le format d'affichage de l'heure.

Étape 3 : Cliquez sur l'onglet **Édition** (Edit), puis définissez le style de texte, l'arrière-plan, le fuseau horaire et la position des informations sur l'heure.

Vous pouvez définir la transparence de l'arrière-plan et ajouter une image comme arrière-plan. Vous pouvez prévisualiser l'image d'arrière-plan dans la capsule temporelle. L'image d'arrière-plan prend en charge l'affichage plein écran.

 $\square$ 

Vous ne pouvez pas définir le style de texte et l'arrière-plan de l'horloge analogique ou de l'horloge numérique.

- Étape 4 : Cliquez sur l'onglet **Effet d'animation** (Animation Effect) pour configurer l'apparence des informations horaires.
- Étape 5 : Cliquez sur **Prévisualiser** (Preview) pour voir l'effet.

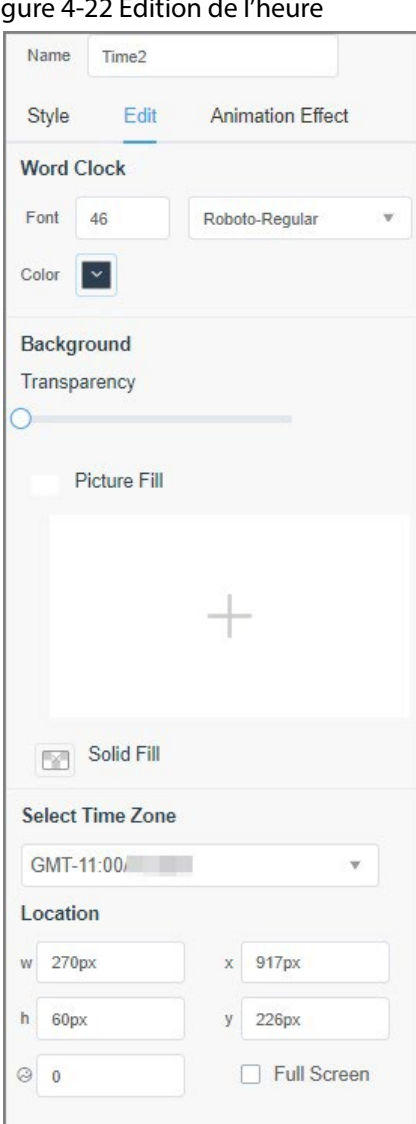

## Figure 4-22 Édition de l'h

#### **4.3.1.2.8 Ajout d'un compte à rebours**

#### Procédure

Étape 1 : Cliquez sur **Compte à rebours** (CountDown).

Étape 2 : Sur le côté droit, cliquez sur **Modifier** (Edit), puis configurez le compte à rebours.

 $\overline{\phantom{a}}$ 

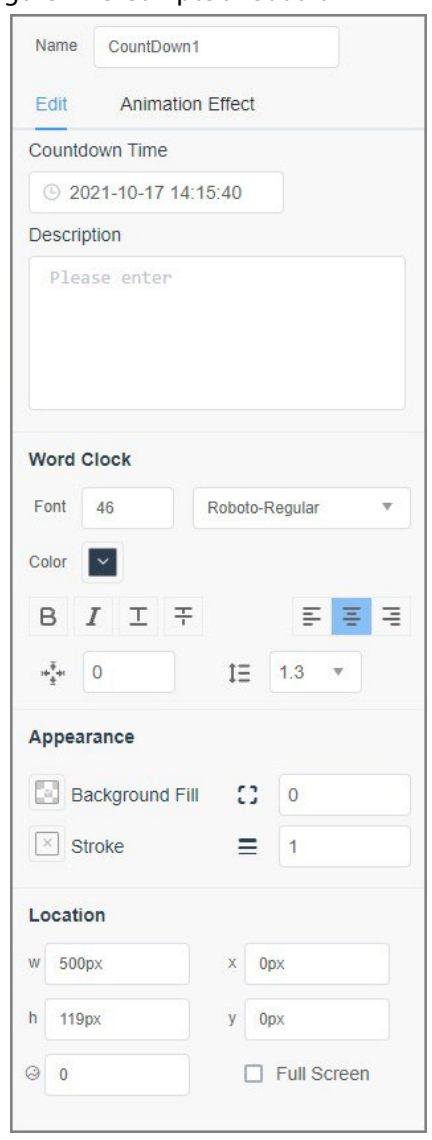

#### Figure 4-23 Compte à rebours

## Tableau 4-7 Description du compte à rebours

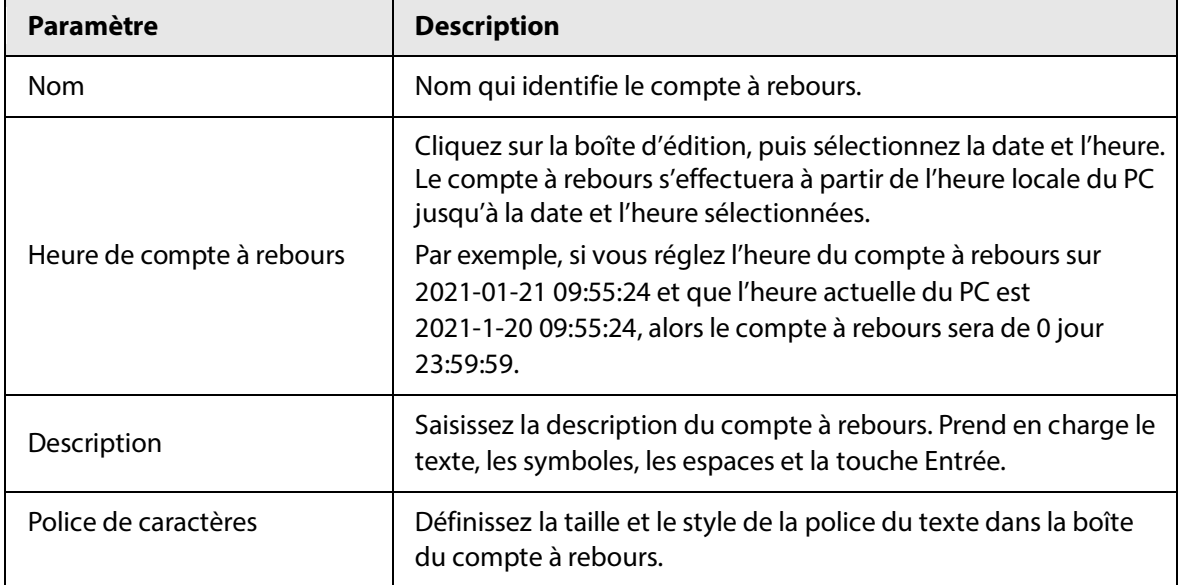

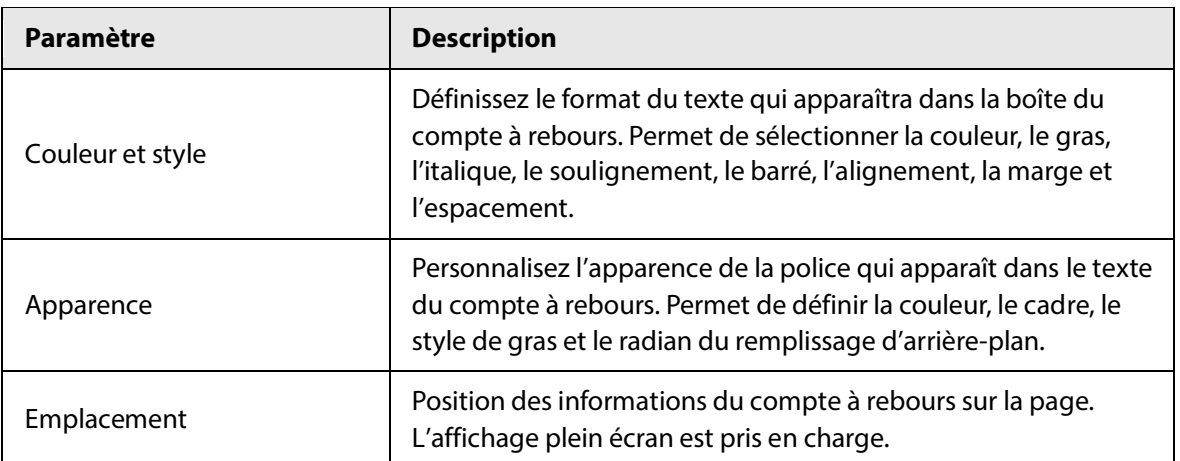

Étape 3 : Cliquez sur l'onglet **Effet d'animation** (Animation Effect) pour configurer l'apparence des informations du compte à rebours.

Étape 4 : Cliquez sur **Prévisualiser** (Preview) pour voir l'effet.

### **4.3.1.2.9 Ajout d'une page Web**

#### Procédure

- Étape 1 : Cliquez sur **Page Web** (Web Page).
- Étape 2 : Dans la fenêtre **Ajouter une page Web** (Add Web Page), saisissez l'URL, puis cliquez sur **OK**.

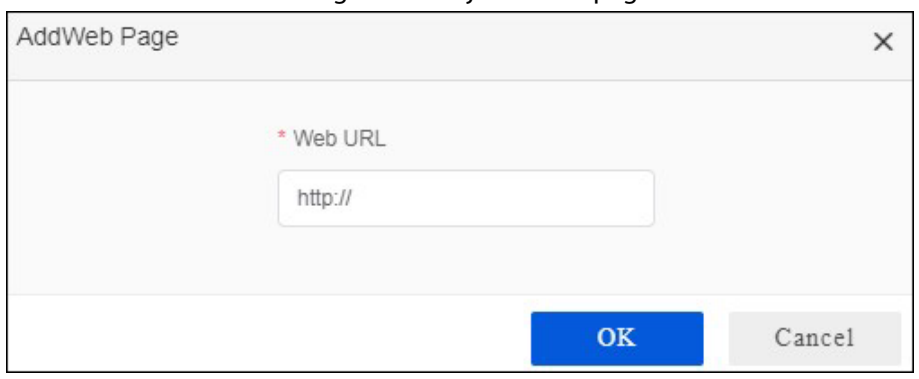

Figure 4-24 Ajout d'une page Web

Étape 3 : Sur le côté droit, cliquez sur l'onglet **Modifier** (Edit), puis configurez le nom de la page Web, l'URL, la durée de rafraîchissement et la position d'affichage de la page Web.

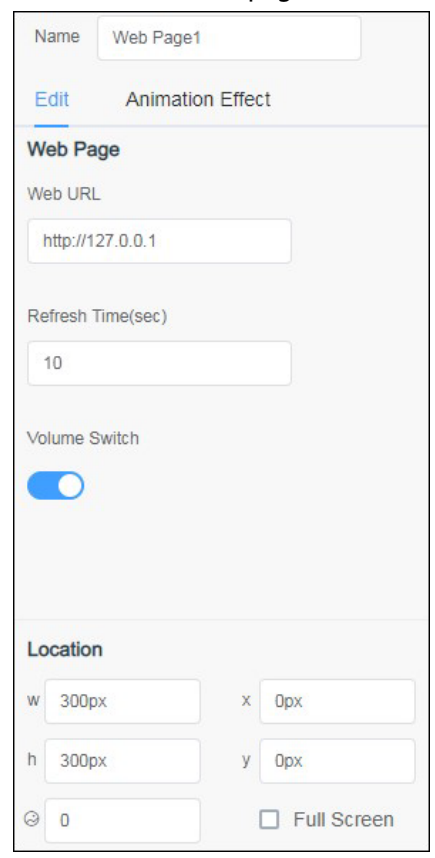

#### Figure 4-25 Édition de la page Web

- Étape 4 : Cliquez sur l'onglet **Effet d'animation** (Animation Effect) pour configurer l'apparence de la page Web.
- Étape 5 : Cliquez sur **Prévisualiser** (Preview) pour voir l'effet.

#### **4.3.1.2.10 Ajout d'une diffusion multimédia**

Liez les adresses de service des diffusions multimédia pour acquérir des informations sur celles-ci.

## Procédure

- Étape 1 : Cliquez sur **Diffusion multimédia** (Streaming Media).
- Étape 2 : Dans la fenêtre **Ajouter une diffusion multimédia** (Add Streaming Media), saisissez l'adresse de la diffusion multimédia, puis cliquez sur **OK**.

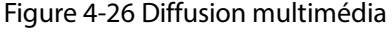

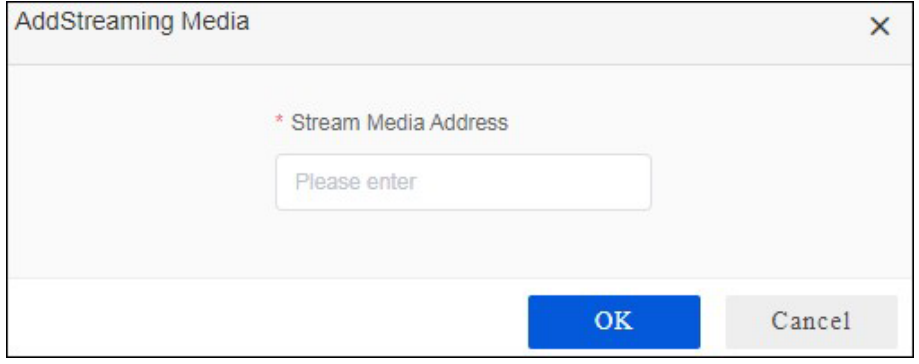

Étape 3 : Sur le côté droit, cliquez sur l'onglet **Modifier** (Edit), puis configurez le nom de la diffusion multimédia, l'adresse et la position de la diffusion multimédia sur la page. Figure 4-27 Édition de la diffusion multimédia

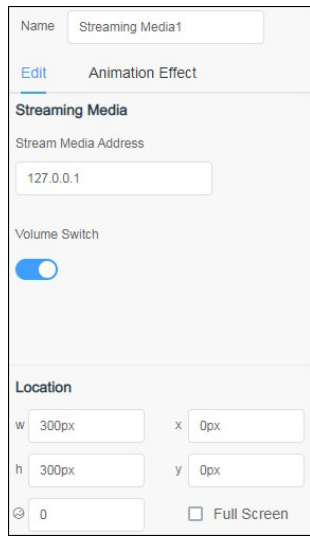

- Étape 4 : Cliquez sur l'onglet **Effet d'animation** (Animation Effect) pour configurer l'apparence de la diffusion multimédia.
- Étape 5 : Cliquez sur **Prévisualiser** (Preview) pour voir l'effet.

#### **4.3.1.2.11 Ajout d'un dispositif de surveillance**

Vous pouvez lier le canal de surveillance à la page pour surveiller le canal vidéo.

#### Procédure

- Étape 1 : Cliquez sur **Dispositif de surveillance** (Monitoring Device).
- Étape 2 : Sur le côté droit, sélectionnez le canal que vous souhaitez ajouter, puis cliquez sur **OK**.
- Étape 3 : Cliquez sur l'onglet **Modifier** (Edit), puis configurez les paramètres du dispositif de surveillance.

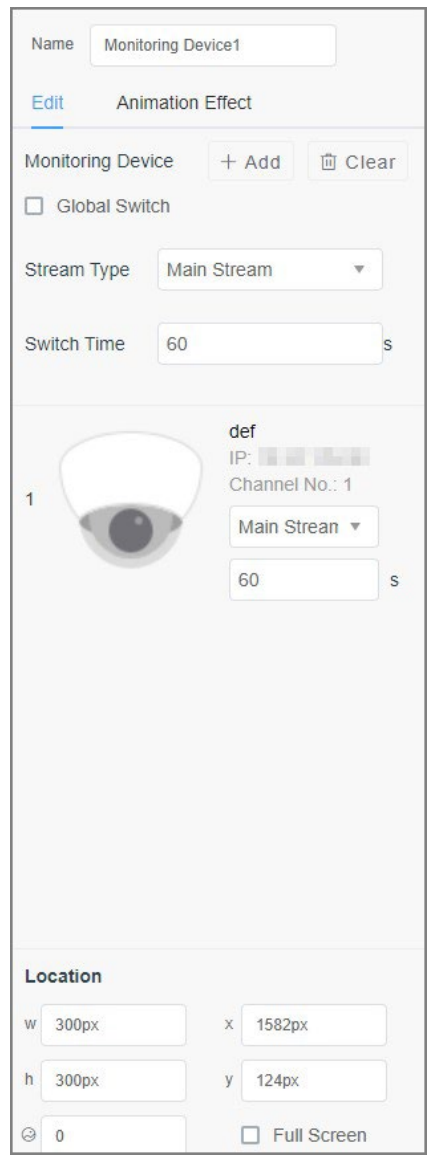

#### Figure 4-28 Édition du dispositif de surveillance

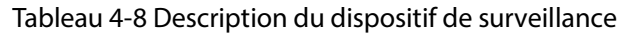

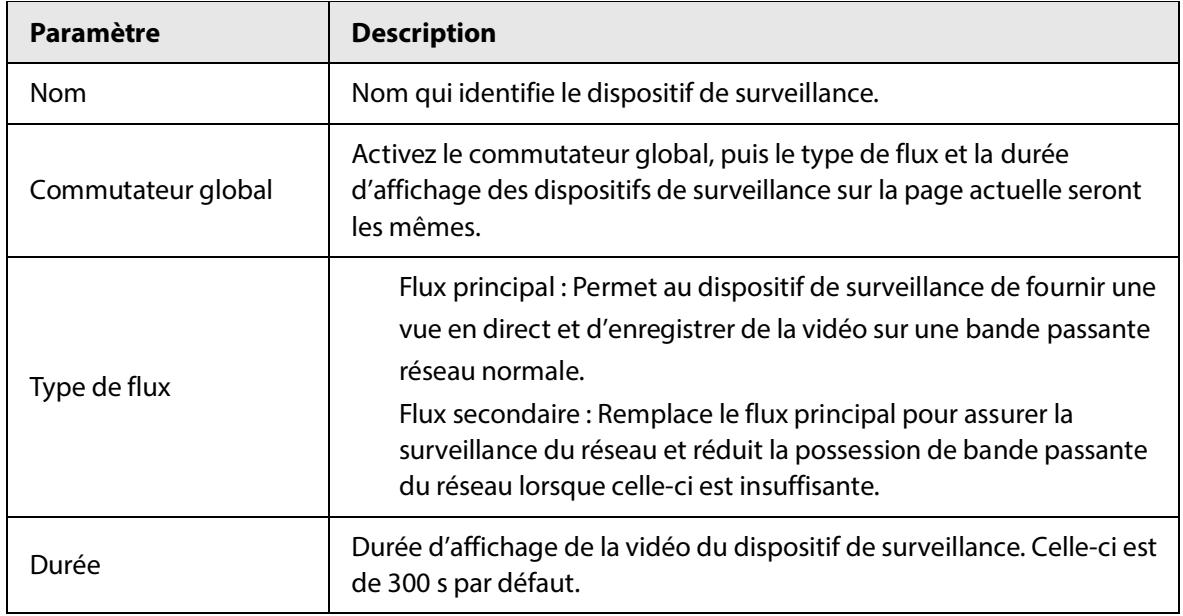

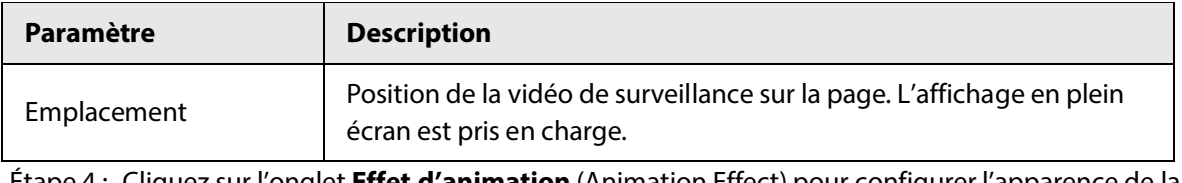

Étape 4 : Cliquez sur l'onglet **Effet d'animation** (Animation Effect) pour configurer l'apparence de la vidéo du dispositif de surveillance.

Étape 5 : Cliquez sur **Prévisualiser** (Preview) pour voir l'effet.

## **4.3.1.2.12 Ajout d'une caméra de comptage de personnes**

## Procédure

**Étape 1:** cliquez sur **Caméra de comptage de personnes** (People Counting Camera).

Étape 2 : sur le côté droit, configurez les paramètres pour lier les caméras.

## $\square$

Vous pouvez lier jusqu'à 10 caméras au même moment.

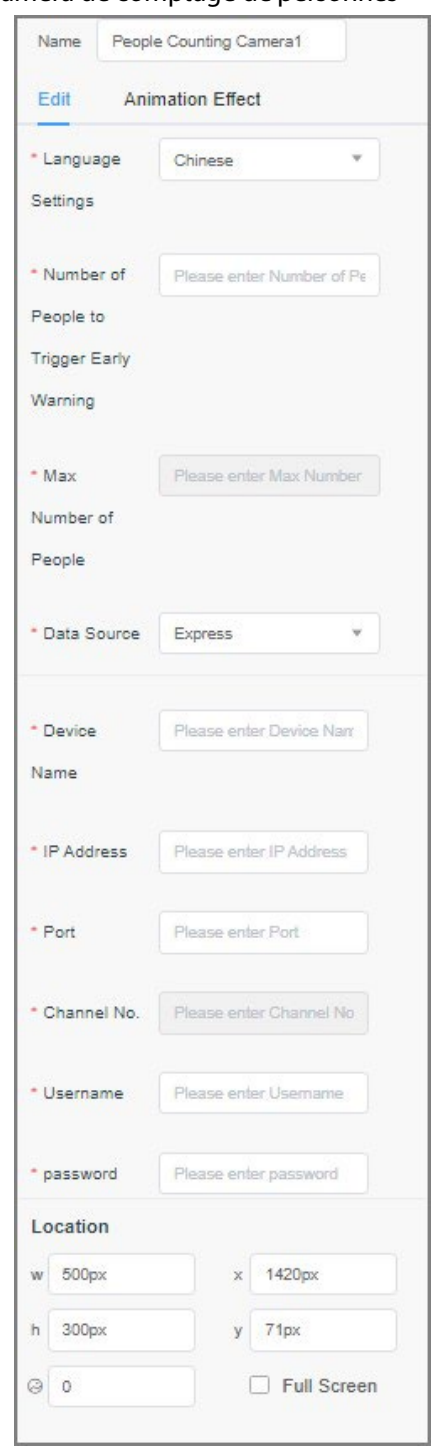

#### Figure 4-29 Modification de la caméra de comptage de personnes

Tableau 4-9 Paramètres de la caméra de comptage de personnes

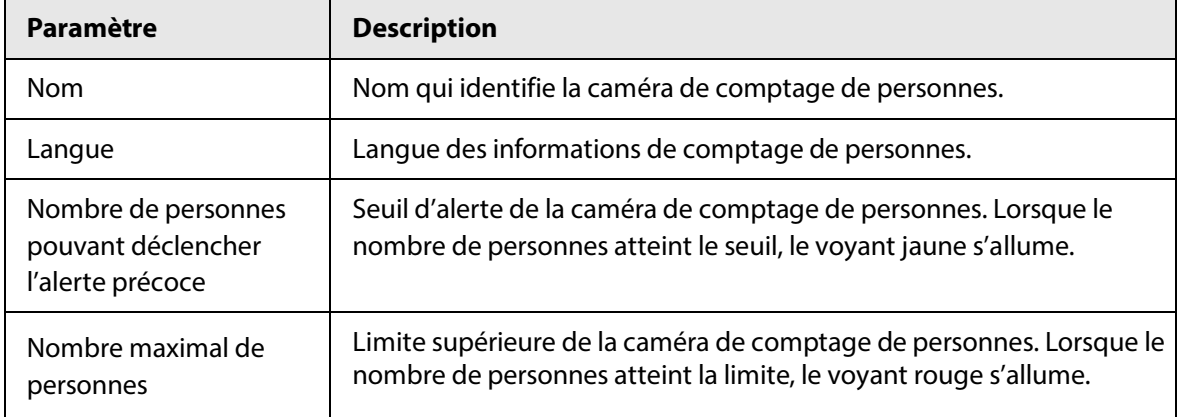

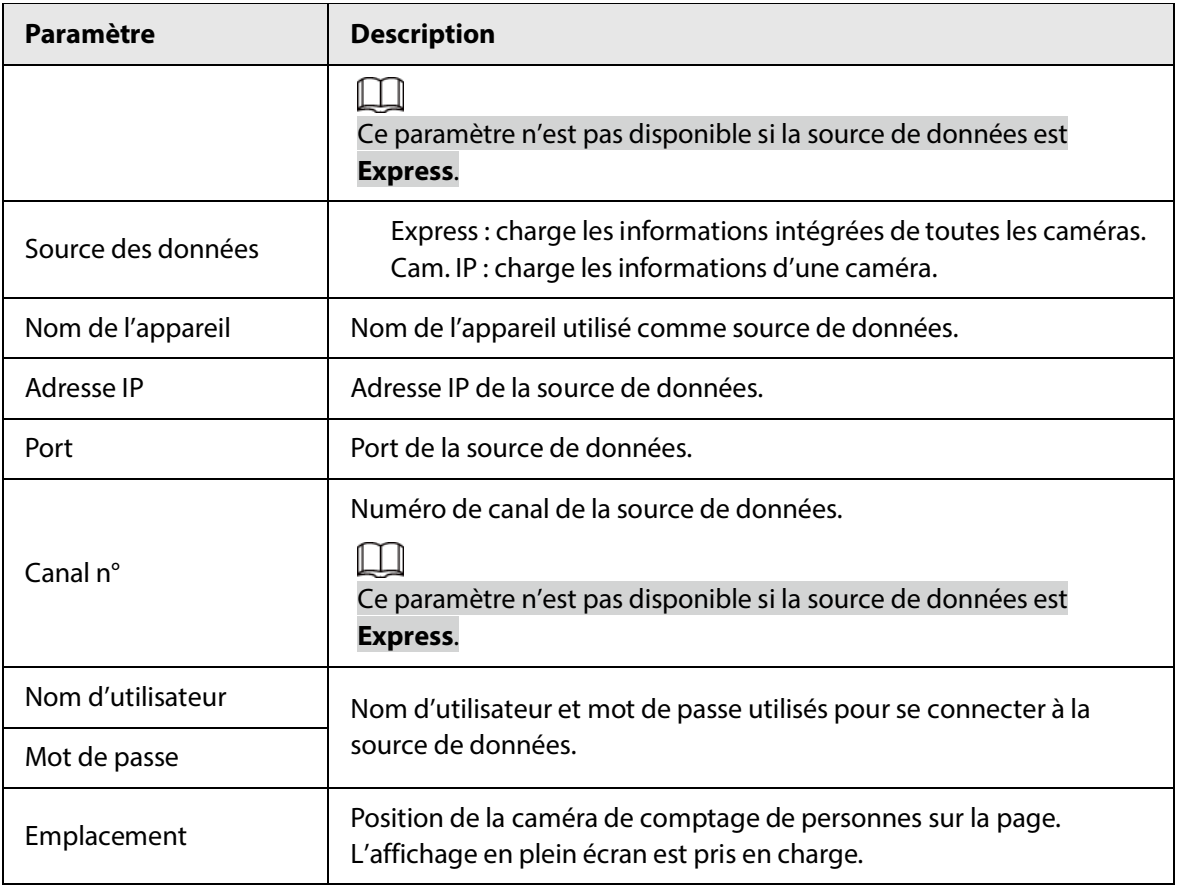

#### **4.3.1.2.13 Ajout d'une page Web personnalisée**

#### Procédure

- Étape 1 : cliquez sur **Page Web personnalisée** (Custom Web Page), puis choisissez un modèle ou créez une nouvelle page Web personnalisée.
	- M

Aucun modèle n'est créé lorsque vous ajoutez une page Web personnalisée pour la première fois.

Étape 2 : configurez la taille et l'emplacement de la page Web personnalisée selon vos besoins.

<u>Étape 3 :</u><br>droite de la page. Activez **Modifier la page Web personnalisée** (Edit custom web page) à

## $\Box$

Lorsque cette option est activée, seul du texte peut être ajouté aux pages Web personnalisées. Si vous souhaitez modifier ou ajouter d'autres contenus multimédias, veuillez d'abord désactiver l'option **Modifier les pages Web personnalisées** (Edit custom web pages).

Étape 4 : cliquez sur **Texte** (Text) pour ajouter les informations sur les tests.

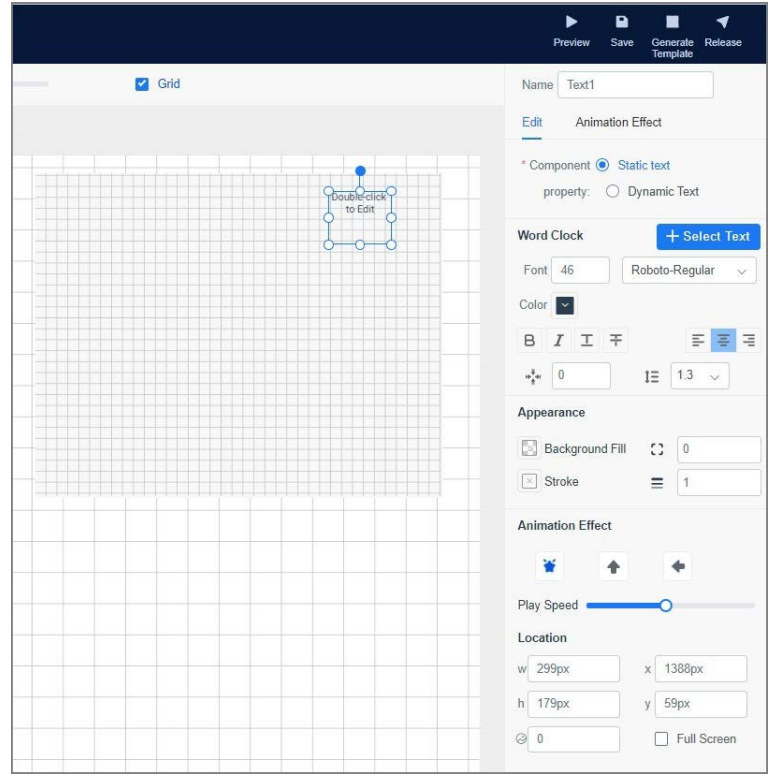

#### Figure 4-30 Modification de la page Web personnalisée

Étape 5 : sélectionnez la propriété du composant.

Texte statique : une fois le programme configuré, le contenu textuel s'affiche en continu. Un maximum de 50 groupes de texte statique peut être ajouté.

Texte dynamique : vous pouvez configurer le nom de la source de données et sélectionner la source de données. Une fois le programme configuré, le contenu textuel peut être affiché de manière dynamique en fonction de la source de données. Un maximum de 6 groupes de texte dynamique peut être ajouté.

Étape 6 : (En option) Cliquez sur la zone vide de la page Web personnalisée, puis cliquez sur

**Enregistrer la page Web personnalisée** (Save custom web page) pour l'enregistrer en tant que modèle.

Cliquez sur **Gérer les pages Web personnalisées** (Manage custom web pages) pour vérifier tous les modèles disponibles.

## **4.3.1.3 Création d'un modèle de présence à reconnaissance faciale**

Le projet de présence à reconnaissance faciale est créé sur la base du modèle de présence à reconnaissance faciale. Après avoir ajouté un dispositif de détection du visage au MPS, le nom, l'ID du personnel et le temps de présence de la personne sont affichés sur les appareils connectés (tels que les affichages numériques).

### Conditions préalables

Les médias ont été ajoutés au MPS. Pour plus de détails, consultez la section « [4.5](#page-58-0) Gestion des [médias](#page-58-0) ».

Le MPS fonctionne avec la plateforme correspondante qui a été déployée avec la base de données de visages. Pour plus de détails, reportez-vous au manuel de l'utilisateur de la plateforme.

### Procédure

Étape 1 : Connectez-vous au MPS.

- Étape 2 : Sélectionnez **Gestion des projets > Modèle > Bibliothèque de modèles** (Project Management > Template > Template Library).
- Étape 3 : Cliquez sur **Présence à reconnaissance faciale** (Face Attendance), puis cliquez sur du modèle correspondant.

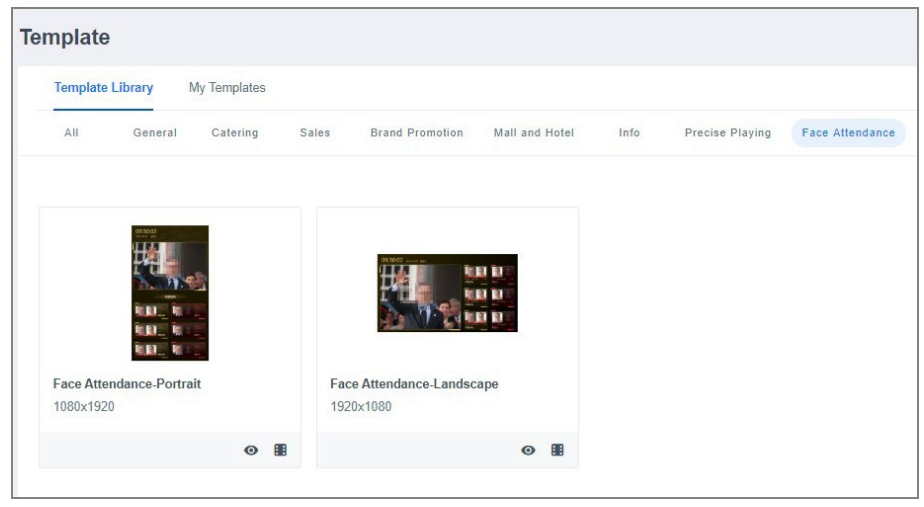

Figure 4-31 Présence à reconnaissance faciale

Étape 4 : créez un projet de présence à reconnaissance faciale.

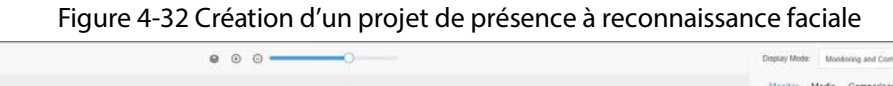

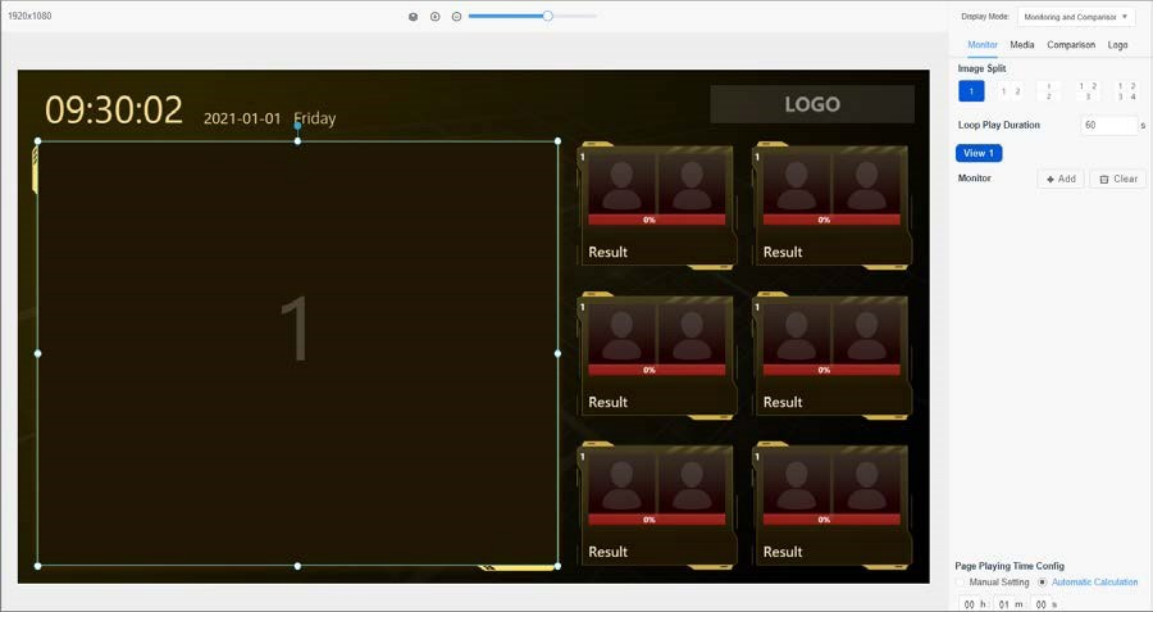

Tableau 4-10 Description des paramètres du projet de présence à reconnaissance faciale

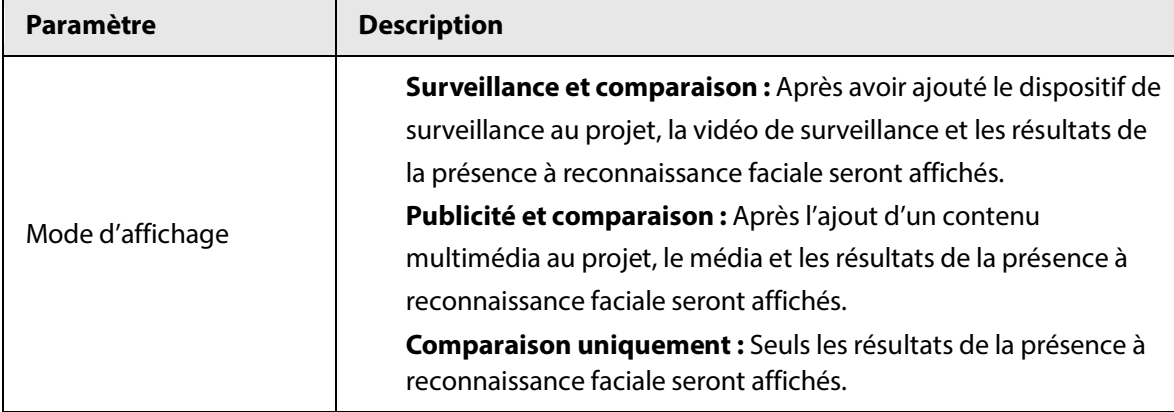

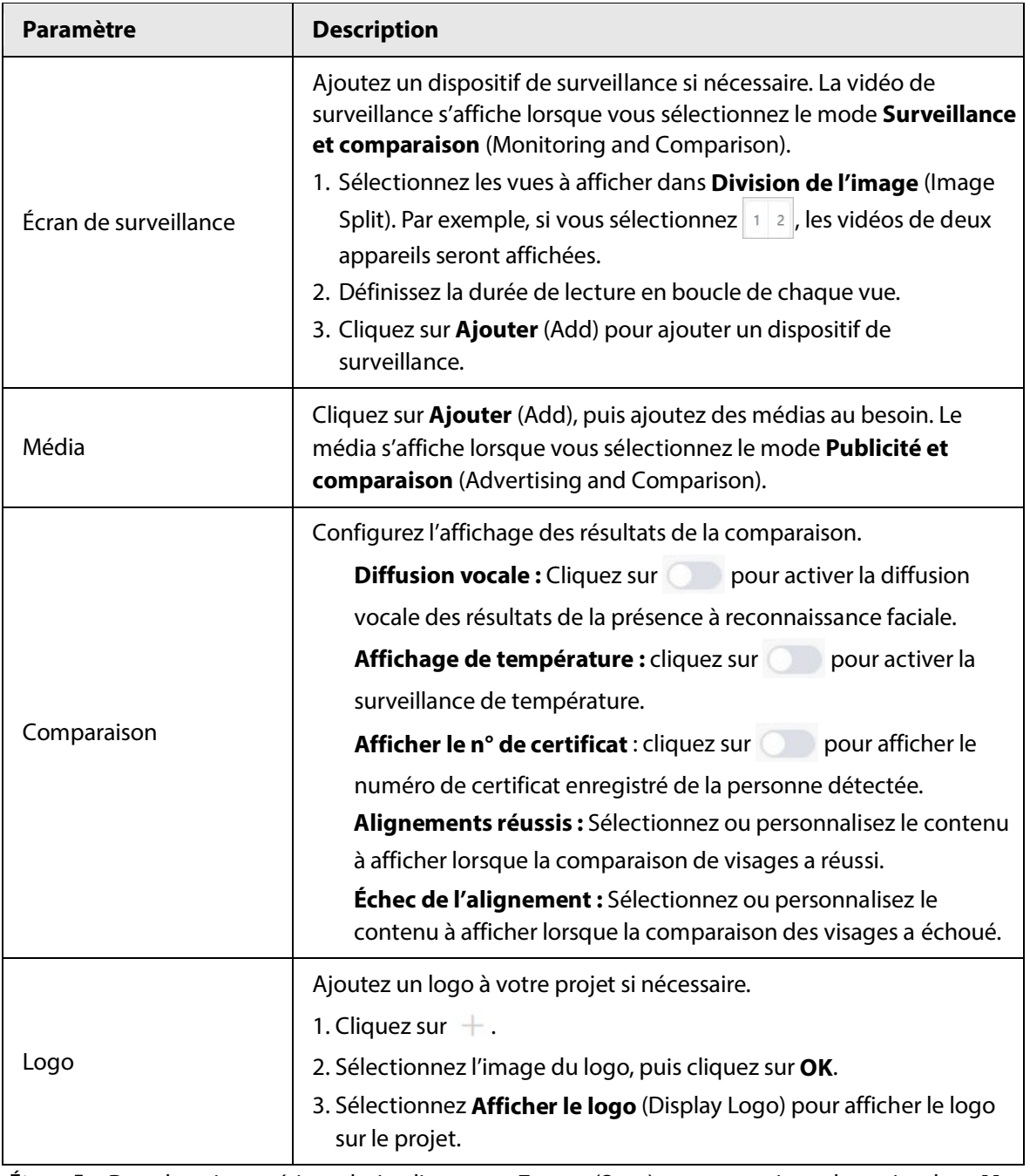

Étape 5 : Dans le coin supérieur droit, cliquez sur **Enreg.** (Save) pour enregistrer le projet dans **Mes projets** (My Projects), ou cliquez sur **Lancer** (Release) pour lancer le projet dès maintenant.

# **4.3.2 Ajout d'un modèle**

Les modèles sont utilisés pour créer des projets. Vous pouvez ajouter des modèles en partant de zéro ou en modifiant les modèles dans **Bibliothèque de modèles** (Template Library) ou **Mes modèles** (My Templates).

Bibliothèque de modèles : Inclut les modèles de différents types et résolutions fournis avec le MPS, ainsi que les modèles partagés dans **Mes modèles** (My Templates). Les modèles de la bibliothèque de modèles sont partagés avec les autres utilisateurs du MPS.

● **Mes modèles :** Inclut les modèles importés et nouvellement ajoutés.

# **4.3.2.1 Création de nouveaux modèles à partir de zéro**

## Procédure

- Étape 1 : Connectez-vous au MPS.
- Étape 2 : sélectionnez **Gestion des projets > Modèle > Mon modèle** (Project Management > Template > My Template).
- Étape 3 : cliquez sur **Créer un modèle** (Create Template).
- Étape 4 : sélectionnez la résolution, puis cliquez sur **OK**.
- $Étape 5 : configurez les informations sur le projet. Pour plus de détails, consultez la section « 4.3.1.2$  $Étape 5 : configurez les informations sur le projet. Pour plus de détails, consultez la section « 4.3.1.2$ </u> [Création d'un projet](#page-28-0) ».
- Étape 6 : Dans le coin supérieur droit, cliquez sur **Générer un modèle** (Generate Template).
- Étape 7 : Saisissez les informations du modèle, y compris le nom du modèle, la catégorie (général, ventes, restauration, etc.), puis sélectionnez **Conserver les médias** (Keep Media) pour enregistrer le contenu multimédia dans le MPS.

#### Étape 8 : Cliquez sur **OK**.

Vous pouvez voir le modèle nouvellement ajouté dans **Mes modèles** (My Templates). Figure 4-33 Générer un modèle

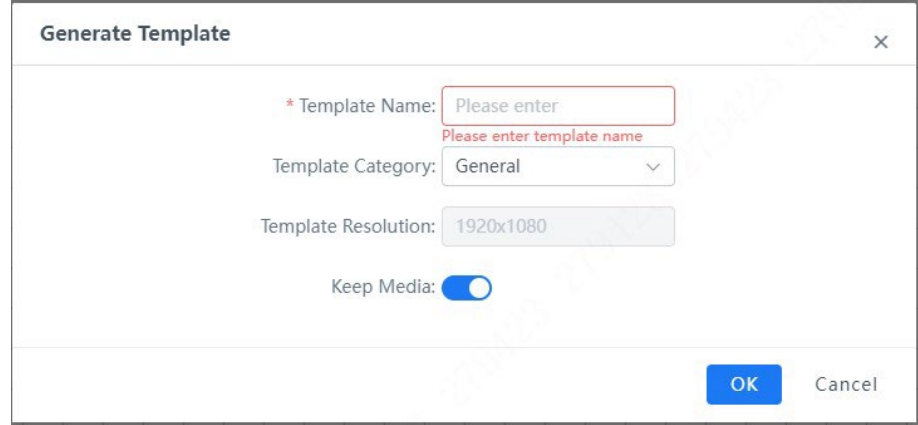

## **4.3.2.2 Création de nouveaux projets basés sur des projets existants**

### Procédure

- Étape 1 : Connectez-vous au MPS.
- Étape 2 : sélectionnez **Gestion des projets > Modèle > Mon modèle** (Project Management > Template > My Template).
- Étape 3 : Accédez à la page de création de projets.

Cliquez sur **d'un modèle de la Bibliothèque de modèles** (Template Library) ou de **Mes modèles** (My Templates).

 $\overline{\phantom{a}}$ 

Cliquez sur un modèle de la **Bibliothèque de modèles** (Template Library ) ou de **Mes modèles** (My Templates), puis cliquez sur **Créer un modèle** (Making Project).

- $Étape 4:$  configurez les informations sur le projet. Pour plus de détails, consultez la section « [4.3.1.2](#page-28-0) [Création d'un projet](#page-28-0) ».
- Étape 5 : Dans le coin supérieur droit, cliquez sur **Générer un modèle** (Generate Template).
- Étape 6 : Saisissez les informations du modèle, y compris le nom du modèle, la catégorie (général, ventes, restauration, etc.), puis sélectionnez **Conserver les médias** (Keep Media) pour enregistrer le contenu multimédia dans le MPS.

#### Étape 7 : Cliquez sur **OK**.

Vous pouvez voir le modèle nouvellement ajouté dans **Mes modèles** (My Templates).

#### Opérations connexes

Voir les informations du modèle : Cliquez sur le modèle que vous souhaitez afficher.

Rechercher un modèle : Saisissez des mots-clés dans **FRease enter template name** Q sous **Bibliothèque de modèles** (Template Library) ou **Mes** 

**modèles** (My Templates), puis cliquez sur  $\mathbb Q$  ou appuyez sur Entrée.

Partagez des modèles dans la bibliothèque de modèles, afin que d'autres utilisateurs du MPS puissent les utiliser.

- ◇ Partager un modèle : Dans Mes modèles (My Templates), cliquez sur e du modèle à partager.
- ◇ Partager des modèles par lots: Dans **Mes modèles** (My Templates), sélectionnez les modèles à partager, puis cliquez sur **Partager** (Share).

● Supprimer un modèle : Dans **Mes modèles** (My Templates), sélectionnez le modèle à supprimer, puis cliquez sur **Supprimer** (Delete).

● Importer un modèle : Cliquez sur **Importer** (Import) pour importer le modèle sur votre PC local ou dans **Mes modèles** (My Templates). Idéal lorsque le serveur MPS a été modifié, et que vous devez d'abord exporter les modèles du serveur original, puis importer le modèle sur le nouveau serveur.

● Exporter des modèles: Sélectionnez des modèles, puis cliquez sur **Exporter** (Export) pour exporter les modèles vers le PC local.

# **4.4 Création d'un plan de jeu**

Vous pouvez créer des plans de lecture, y compris des plans généraux et des plans de coupe. En fonction de vos règles d'approbation, un plan général peut être publié directement ou après approbation. Pour plus de détails sur les règles d'approbation, consultez « [4.1.5](#page-23-0) [Ajout d'une règle](#page-23-0)  [d'approbation](#page-23-0) ».

Plan général : Le plan créé ne peut pas être validé sans approbation si le créateur du plan est défini comme l'initiateur de la règle d'approbation. Autrement, le plan créé peut être validé directement.

Plan de coupe : Un plan de coupe peut être validé directement sans approbation.

```
\Box
```
Un plan ne peut pas être lancé si les projets de ce plan ont une taille supérieure à 4 Go.

# **4.4.1 Plan général**

Après le lancement d'un plan général, l'appareil connecté (tel qu'un affichage numérique) lit le plan régulièrement.

## **4.4.1.1 Création d'un groupe**

Créez des groupes pour gérer les plans généraux.

## Procédure

- **Étape 1 : Connectez-vous au MPS.**
- Étape 2 : Sélectionnez **Plan de lecture > Plan général** (Play Plan > General Plan).
- $Étape 3$ : Survolez  $\frac{1}{2}$  All , puis cliquez sur  $\frac{1}{2}$ .
- Étape 4 : Saisissez le nom du groupe (ne peut pas être répété), puis cliquez sur **OK**.

#### Figure 4-34 Ajout d'un groupe

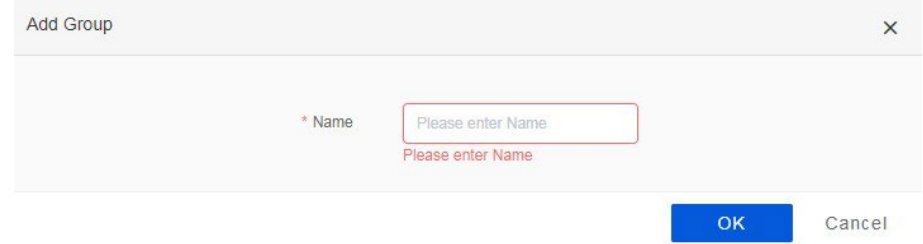

#### Opérations connexes

Modifier un groupe : Survolez un groupe dans l'onglet de gauche, puis cliquez sur  $\mathcal{D}$ .

Supprimer un groupe : Survolez un groupe dans l'onglet de gauche, puis cliquez sur  $\Box$ . Un

groupe qui comporte des plans ne peut pas être supprimé tant que les plans ne sont pas

supprimés. Le **Groupe par défaut** (Default Group) ne peut pas être supprimé.

Rechercher des groupes: Saisissez des mots-clés dans la zone de recherche, puis cliquez sur Q ou appuyez sur Entrée.

## **4.4.1.2 Création d'un plan général**

Créez des plans généraux qui seront lus par les appareils. Un plan général sera lu selon la durée et le mode définis.

#### Procédure

- Étape 1 : Connectez-vous au MPS.
- Étape 2 : Sélectionnez **Plan de lecture > Plan général** (Play Plan > General Plan).
- Étape 3 : Sélectionnez un groupe, puis cliquez sur **Ajouter** (Add).
- Étape 4 : Créez un plan de lecture général.
	- 1) Définissez le nom, le type de date, la période, etc.

#### Figure 4-35 Plan de lecture

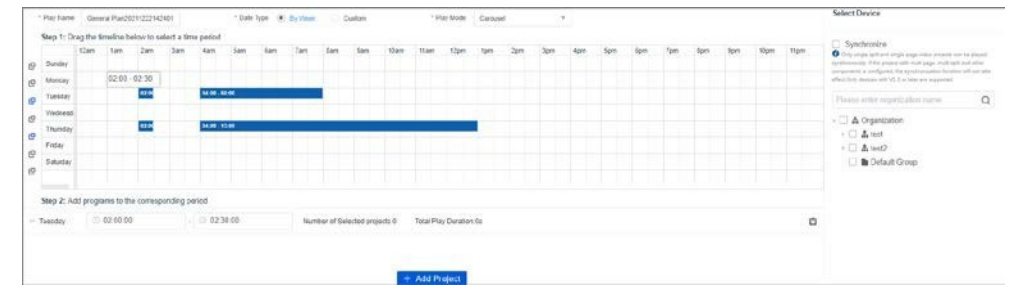

#### Tableau 4-11 Paramètres de plan

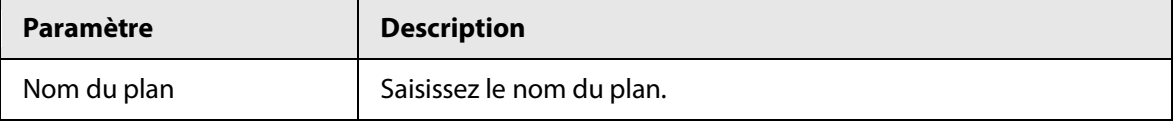

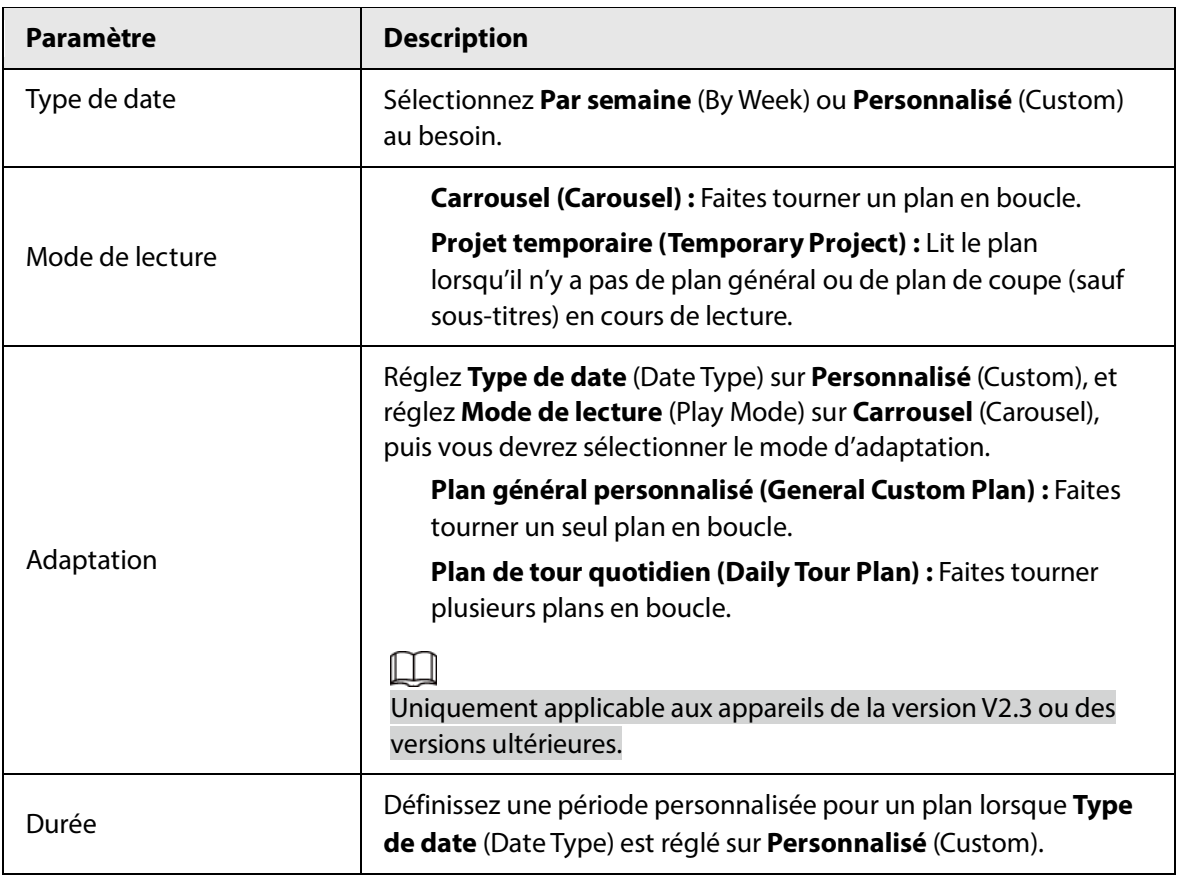

2) Sélectionnez une période sur l'échelle de temps.

Lorsque le **Type de date** (Date Type) est **Par semaine** (By Week), l'icône de copie apparaît sur le côté gauche de la grille horaire. Si une période de lecture a été

configurée pour un jour, l'icône devient <sup>19</sup>. Cliquez sur <sup>19</sup> pour copier la période sur d'autres jours.

|            |       |  |                                                  |                                           |                                                         |                                                                                      | 6 <sub>pm</sub> | 7pm | 8pm | <b>Bpm</b> | 10pm | 11pm |
|------------|-------|--|--------------------------------------------------|-------------------------------------------|---------------------------------------------------------|--------------------------------------------------------------------------------------|-----------------|-----|-----|------------|------|------|
|            |       |  |                                                  |                                           | Copy Plan<br>$\times$                                   |                                                                                      |                 |     |     |            |      |      |
|            |       |  |                                                  |                                           |                                                         |                                                                                      |                 |     |     |            |      |      |
|            | 02:00 |  |                                                  |                                           |                                                         |                                                                                      |                 |     |     |            |      |      |
|            |       |  |                                                  |                                           |                                                         |                                                                                      |                 |     |     |            |      |      |
|            | 0200  |  |                                                  |                                           |                                                         |                                                                                      |                 |     |     |            |      |      |
|            |       |  |                                                  |                                           |                                                         |                                                                                      |                 |     |     |            |      |      |
|            |       |  |                                                  |                                           |                                                         |                                                                                      |                 |     |     |            |      |      |
|            |       |  |                                                  |                                           |                                                         |                                                                                      |                 |     |     |            |      |      |
| ○ 02 00 00 |       |  |                                                  |                                           | Number of Selected projects 0<br>Total Play Duration:0s |                                                                                      |                 |     |     |            |      |      |
|            |       |  | Step 2: Add programs to the corresponding period | 04:00 08:00<br>04:00 - 13:00<br>$-023000$ |                                                         | Sunday Monday   Tuesday   Wednesday   Thursday<br>Friday<br>Saturday<br>Cancel<br>OK |                 |     |     |            |      |      |

Figure 4-36 Copie d'une période

3) Cliquez sur  $\geq$  à côté de la période définie sous l'échelle de temps, cliquez sur  $\blacktriangle$  pour ajouter un projet, puis cliquez sur **OK**. Pour plus de détails sur la création de projets, reportez-vous à la section « [4.3.1.2](#page-28-0) [Création d'un projet](#page-28-0) ».

 $\Box$ 

Lorsque plusieurs projets sont ajoutés, ils sont lus dans l'ordre dans lequel ils ont été sélectionnés.

4) Sélectionnez un appareil dans l'arborescence de droite pour lire les projets sélectionnés.

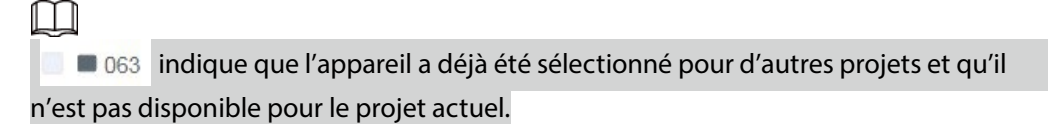

5) Cliquez sur **Enreg.** (Save), ou si vous êtes sûr(e) qu'aucune autre modification n'est nécessaire, cliquez sur **Lancer** (Release) pour lancer le plan directement.

Étape 5 : Trouvez le plan dans le groupe de plans, cliquez sur *●*, puis cliquez sur **Lancer** (Release).

#### Opérations connexes

● : Affichez les informations du plan.

● : Exportez le plan vers le PC.

 $\overline{10}$  : Supprimez le plan.

● : Copiez la configuration d'un plan. Vous pouvez également modifier les paramètres du plan copié.

 $\rightarrow$ : Déplacez le plan vers un autre groupe.

**E :** Affichez les détails du plan lancé, y compris l'appareil, le nom du projet et le contenu multimédia.

# **4.4.2 Plan de coupe**

Un plan de coupe bénéficie d'une priorité supérieure à un plan général. Si un plan de coupe et un plan général sont configurés au cours de la même période, le plan de coupe sera lu. Vous pouvez gérer les plans de coupe par groupes. Les plans de coupe incluent les sous-titres, les notifications et la lecture mixte.

## **4.4.2.1 Création d'un groupe**

Créez des groupes pour gérer les plans de coupe.

### Procédure

- Étape 1 : Connectez-vous au MPS.
- Étape 2 : Sélectionnez **Plan de lecture > Plan de coupe** (Play Plan > Cut-in Plan).
- **Étape 3:** Survolez  $^*$  All, puis cliquez sur  $^*$ .
- Étape 4 : Saisissez le nom du groupe (ne peut pas être répété), puis cliquez sur **OK**.

Figure 4-37 Ajout d'un groupe

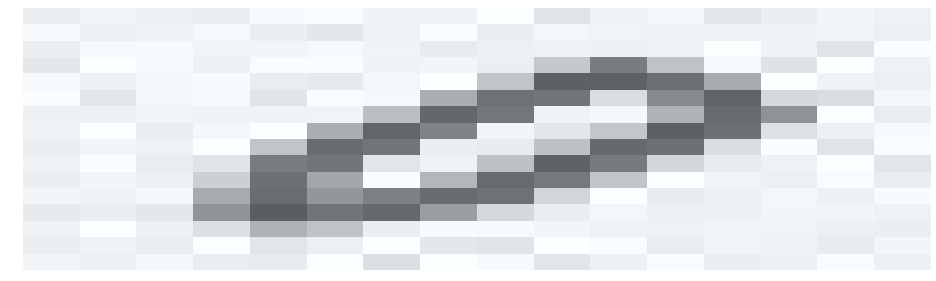

### Opérations connexes

Modifier un groupe : Survolez un groupe dans l'onglet de gauche, puis cliquez sur  $\Box$ .

Supprimer un groupe : Survolez un groupe dans l'onglet de gauche, puis cliquez sur  $\Box$ . Un

groupe qui comporte des plans ne peut pas être supprimé tant que les plans ne sont pas

supprimés. Le **Groupe par défaut** (Default Group) ne peut pas être supprimé.

Rechercher des groupes: Saisissez des mots-clés dans la zone de recherche, puis cliquez sur  $\mathbb O$ ou appuyez sur Entrée.

## **4.4.2.2 Création d'un plan de coupe**

Vous pouvez ajouter différents types de projets dans un plan de coupe.

- Lecture mixte : Lit le média téléchargé (texte, images, vidéos, etc.). Le projet en cours sur l'appareil sera arrêté jusqu'à ce que la lecture mixte soit terminée.
- Notification : Lit uniquement les textes sur l'appareil. Le projet en cours sur l'appareil sera arrêté jusqu'à la fin de la lecture de la notification.

Sous-titres : Lit uniquement les textes sur l'emplacement défini de l'écran de l'appareil. Le projet en cours sur l'appareil peut être lu simultanément.

Cette section prend comme exemple l'ajout d'un plan de coupe avec sous-titres.

## Procédure

- Étape 1 Connectez-vous au MPS.
- Étape 2 Sélectionnez **Plan de lecture > Plan de coupe** (Play Plan > Cut-in Plan).
- Étape 3 Sélectionnez un groupe, puis cliquez sur **Ajouter** (Add).
- Étape 4 Créez un plan de coupe.
	- 1) Saisissez le nom du plan.
	- 2) Sélectionnez **Sous-titres** (Subtitle) dans **Type de projet** (Project Type).
	- 3) Sélectionnez la résolution en fonction de la résolution réelle de l'appareil connecté (tel qu'un l'affichage numérique).
	- 4) Définissez le type de lecture.

Par durée (By Duration) : Lit le plan de coupe sur l'appareil (tel qu'un affichage numérique) dans la durée définie.

Par période (By Period) : Lit le plan de coupe sur l'appareil (tel qu'un affichage numérique) dans les périodes définies. Vous pouvez cliquer sur pour ajouter plusieurs périodes.

Par nombre de fois (By Times) : Lit le plan de coupe sur l'appareil (tel qu'un affichage numérique) un certain nombre de fois.

- 5) Double-cliquez sur la boîte d'édition pour modifier les sous-titres.
- 6) Définissez le texte, l'effet d'animation et l'emplacement des sous-titres à l'écran. L'affichage en

plein écran des sous-titres est pris en charge.

- 7) Sélectionnez un appareil pour lire le plan de coupe.
- 8) Cliquez sur **Lancer** (Release).

# $\sqrt{N}$

Sachez qu'un plan de coupe est lancé directement après avoir cliqué sur **Lancer** (Release). Si vous ne souhaitez pas lancer les sous-titres immédiatement, cliquez sur **Enreg.** (Save).

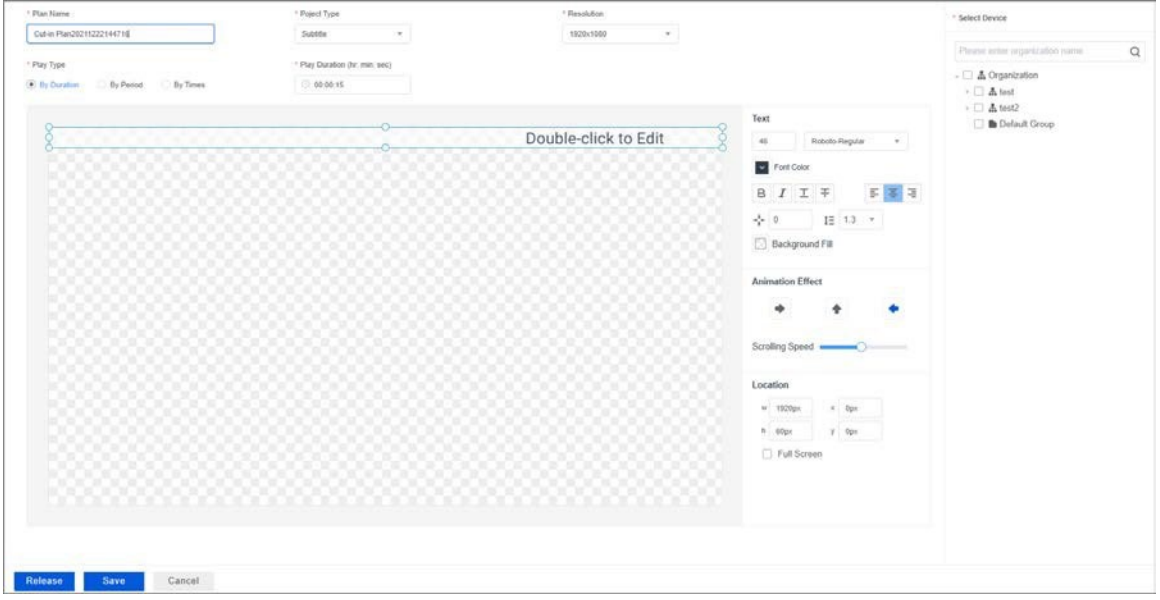

#### Figure 4-38 Création d'un plan de coupe de sous-titres

#### Opérations connexes

- $\rightarrow$  : Affichez les informations du plan.
- $\overline{\mathbb{m}}$  : Supprimez le plan.
- $\blacktriangledown$ : Lancez le plan. Les plans expirés ne peuvent pas être lancés.
- $\Box$ : Révoquez le plan lancé.
- **:** Déplacez le plan vers un autre groupe.
- $\oslash$  : Modifiez un plan non lancé.

# <span id="page-58-0"></span>**4.5 Gestion des médias**

Les médias comprennent les images, les vidéos, les fichiers audio, les PDF et les canaux de surveillance. Avant de créer des plans de lecture, vous devez télécharger les médias associés dans le MPS.

# **4.5.1 Téléchargement d'une image**

Téléchargez des images du PC vers le MPS pour créer des modèles et des projets. Vous pouvez télécharger des images au format .jpg, .png, .bmp, .jpeg et .gif. Une seule image ne peut pas dépasser 30 Mo, et la résolution ne peut pas être supérieure à 4K.

### Procédure

- Étape 1 Connectez-vous au MPS.
- Étape 2 Sélectionnez **Gestion des médias > Image** (Media Management > Image).
- Étape 3 Cliquez sur **Nouveau dossier** (New Folder), saisissez le nom du dossier, puis cliquez sur **V** ou appuyez sur Entrée.

Nous vous recommandons de placer les images du même type dans un même dossier.

- Étape 4 Sélectionnez un dossier, puis cliquez sur **Télécharger média** (Upload Media).
- Étape 5 Cliquez sur **Télécharger média** (Upload Media), sélectionnez les images sur le PC, puis cliquez sur **Ouvrir** (Open).
- Étape 6 Sélectionnez un mode d'affichage pour les images.
	- **B** : Affiche les images en vue miniature.
	- $\equiv$  : Affiche les images dans la vue en liste.

#### Figure 4-39 Vue miniature

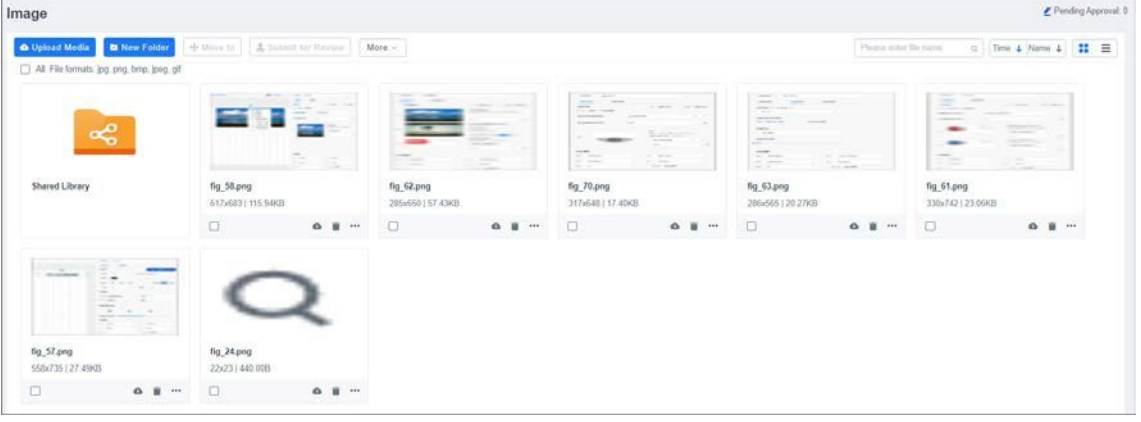

#### Figure 4-40 Vue en liste

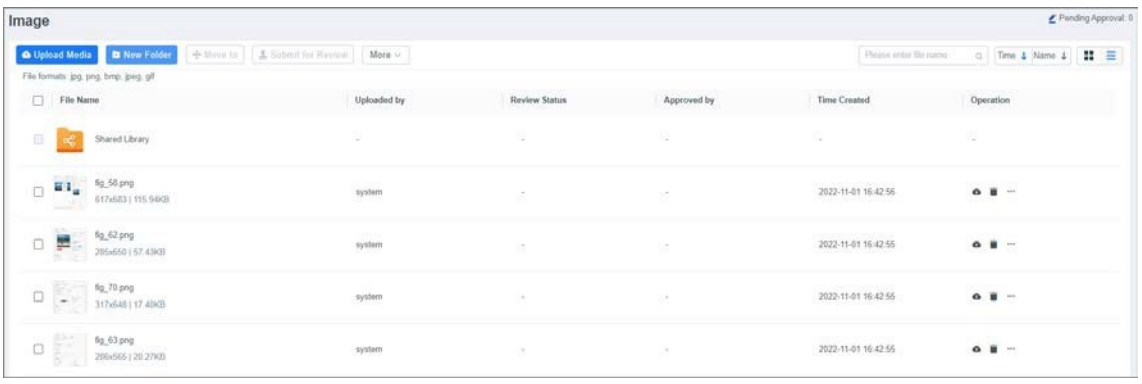

#### Opérations connexes

Survolez  $\bullet\bullet\bullet\bullet$  dans le coin supérieur droit d'un dossier ou d'une image pour afficher les opérations que vous pouvez effectuer. Vous pouvez également cocher la case dans le coin supérieur gauche d'un dossier ou d'une image pour afficher les opérations.

● **Partager :** Ajoutez le dossier ou l'image au dossier **Bibliothèque partagée** (Shared Library) qui peut être accédé par tous les utilisateurs.

Les images partagées sont marquées d'un dans le coin supérieur droit.

Copier (Copy) : Copiez le dossier ou l'image vers un autre dossier.

**Déplacer vers (Move to) :** Déplacez le dossier ou l'image vers un autre dossier.

**Envoyer pour révision :** envoyez le contenu multimédia à l'approbateur pour révision.

● **Balise intelligente (Smart Tag) :** Définissez les attributs de l'image, notamment **Sexe** (Gender), **Lunettes** (Glasses), **Masque** (Mask), **Moustache** (Mustache), **Groupe d'âge** (Age Group), et **Expression**.

● **Aperçu :** dans la vue miniature, double-cliquez sur une miniature pour prévisualiser l'image ; dans la vue en liste, double-cliquez sur une ligne pour prévisualiser l'image.

● **Téléchargement (Download) :** Téléchargez l'image sur le PC.

● **Renommer (Rename) :** Renommez le dossier ou l'image.

**Supprimer :** Supprimez le dossier ou l'image.

# **4.5.2 Téléchargement d'une vidéo**

Téléchargez des vidéos du PC vers le MPS pour créer des modèles et des projets. Vous pouvez télécharger des vidéos au format .mp4, .avi, .mov, .asf, .mkv et .wmv. Une seule vidéo ne peut pas dépasser 2 Go, et la résolution ne peut pas être supérieure à 4K.

 $\Box$ 

Les vidéos au format .mp4 peuvent être prévisualisées. Les vidéos dans d'autres formats ne peuvent pas être prévisualisées lors de la création de projets et de modèles, mais peuvent être lues sur les affichages numériques.

#### Procédure

Étape 1 : Connectez-vous au MPS.

- Étape 2 : sélectionnez **Gestion des médias > Vidéo** (Media Management > Video).
- Étape 3 : Cliquez sur **Nouveau dossier** (New Folder), saisissez le nom du dossier, puis cliquez sur .

Nous vous recommandons de placer les images du même type dans un même dossier.

- Étape 4 : Sélectionnez un dossier, puis cliquez sur **Télécharger média** (Upload Media).
- Étape 5 : Cliquez sur **Télécharger média** (Upload Media), sélectionnez les vidéos sur le PC, puis cliquez sur **Ouvrir** (Open).
- Étape 6 : Sélectionnez un mode d'affichage pour les images.
	- $\Xi$ : Affiche les images en vue miniature.
		- $\equiv$ : Affiche les images dans la vue en liste.

#### Figure 4-41 Vue miniature

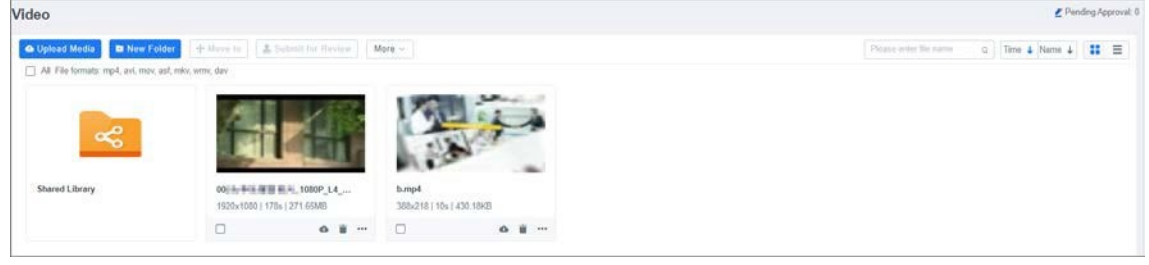

#### Figure 4-42 Vue en liste

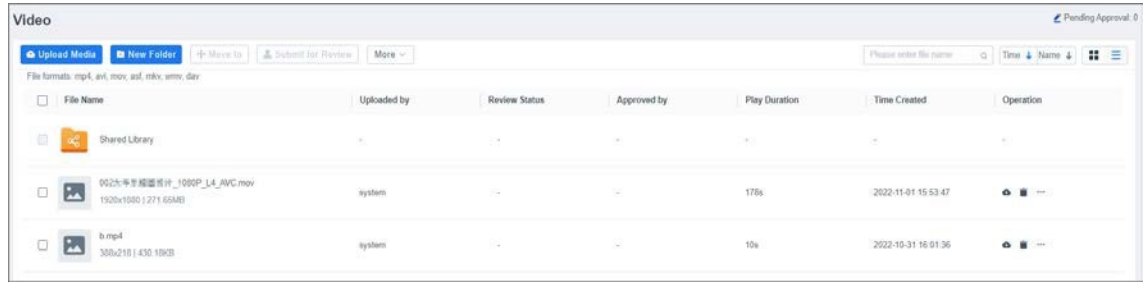

#### Opérations connexes

Survolez **Dans le coin supérieur droit d'un dossier ou d'une vidéo pour afficher les opérations** que vous pouvez effectuer. Vous pouvez également cocher la case dans le coin supérieur gauche d'un dossier ou d'une vidéo pour afficher les opérations.

● **Partager :** Ajoutez le dossier ou la vidéo au dossier **Bibliothèque partagée** (Shared Library) qui peut être accédé par tous les utilisateurs.

Copier (Copy) : Copiez le dossier ou la vidéo vers un autre dossier.

**Déplacer vers (Move to) :** Déplacez le dossier ou la vidéo vers un autre dossier.

**Envoyer pour révision :** envoyez le contenu multimédia à l'approbateur pour révision.

● **Balise intelligente (Smart Tag) :** Définissez les attributs de la vidéo, notamment **Sexe** (Gender), **Lunettes** (Glasses), **Masque** (Mask), **Moustache** (Mustache), **Groupe d'âge** (Age Group), et **Expression**.

● **Aperçu :** Dans la vue miniature, double-cliquez sur une miniature pour prévisualiser la vidéo ; dans la vue en liste, double-cliquez sur une ligne pour prévisualiser la vidéo.

● **Téléchargement (Download) :** Téléchargez la vidéo sur le PC.

● **Renommer (Rename) :** Renommez le dossier ou la vidéo.

**Supprimer :** Supprimez le dossier ou la vidéo.

# **4.5.3 Téléchargement d'un fichier audio**

Téléchargez des fichiers audio du PC vers le MPS pour créer des modèles et des projets. Vous pouvez télécharger des fichiers audio au format .mp3, .wav et .wma. Un seul fichier audio ne peut pas dépasser 500 Mo.

#### Procédure

Étape 1 : Connectez-vous au MPS.

- Étape 2 : Sélectionnez **Gestion des médias > Audio** (Media Management > Audio).
- Étape 3 : Cliquez sur **Nouveau dossier** (New Folder), saisissez le nom du dossier, puis cliquez sur . .

Nous vous recommandons de télécharger les fichiers audio du même type dans un même dossier.

- Étape 4 : Double-cliquez sur le nouveau dossier, puis cliquez sur **Télécharger média** (Upload Media).
- Étape 5 : Cliquez sur **Télécharger média** (Upload Media), sélectionnez les fichiers audio sur le PC, puis cliquez sur **Ouvrir** (Open).

#### Figure 4-43 Téléchargement d'un fichier audio

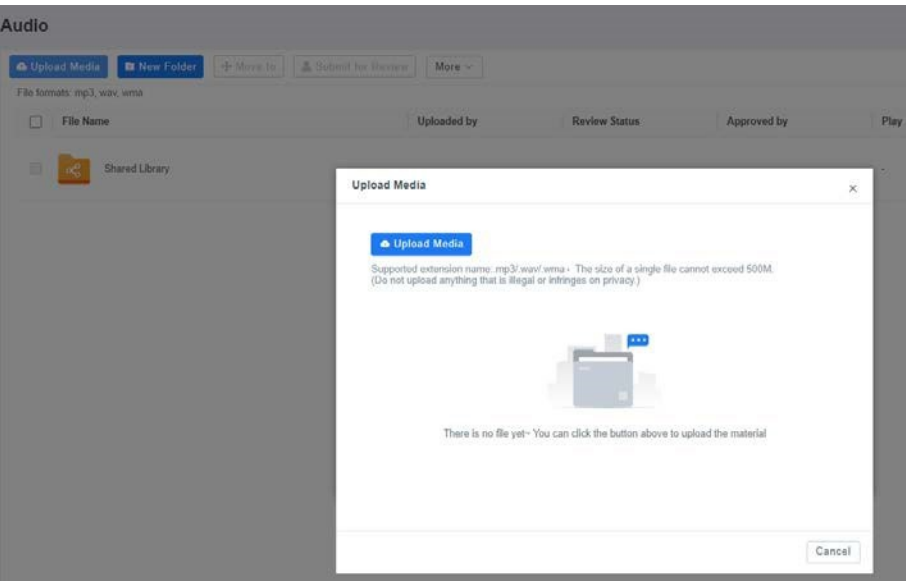

#### Opérations connexes

Cochez la case située à côté du dossier ou du fichier audio, et les opérations que vous pouvez effectuer s'afficheront à côté de **Nouveau dossier** (New Folder).

- ◇ **Partager :** Ajoutez le dossier ou le fichier audio au dossier **Bibliothèque partagée** (Shared Library) qui peut être accédé par tous les utilisateurs.
- ◇ **Copier :** Copiez le dossier ou le fichier audio vers un autre dossier.
- ◇ **Envoyer pour révision :** envoyez le contenu multimédia à l'approbateur pour révision.
- ◇ **Déplacer vers :** Déplacez le dossier ou le fichier audio vers un autre dossier.
- ◇ **Renommer :** Renommez le dossier ou le fichier audio.
- ◇ **Supprimer :** Supprimez le dossier ou le fichier audio.

Figure 4-44 Opérations sur les fichiers audio et les dossiers

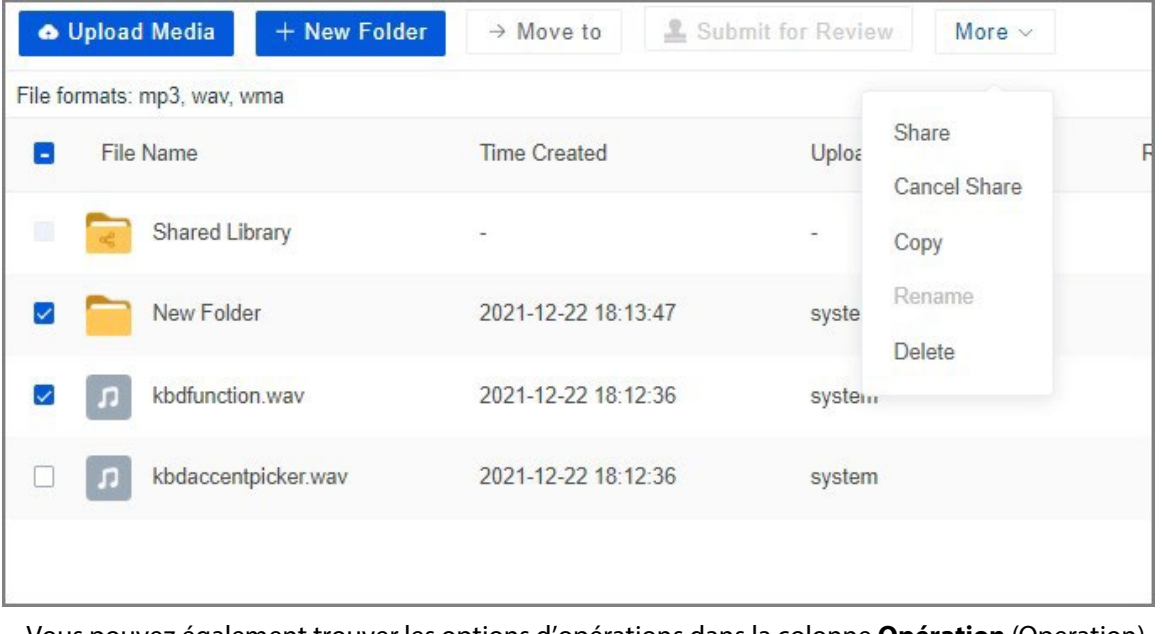

Vous pouvez également trouver les options d'opérations dans la colonne **Opération** (Operation).

- ◇ Partager : Ajoutez le dossier ou le fichier audio au dossier **Bibliothèque partagée** (Shared Library) qui peut être accédé par tous les utilisateurs.
- ◇ : Affichez les projets liés au dossier ou au fichier audio.
- ◇ **Copier (Copy) :** Copiez le dossier ou le fichier audio vers un autre dossier.
- $\Diamond \Rightarrow$ : Déplacez le dossier ou le fichier audio vers un autre dossier.
- ◇ **Envoyer pour révision :** envoyez le contenu multimédia à l'approbateur pour révision.
- ◇ **Aperçu :** Double-cliquez sur une ligne de la liste audio pour obtenir un aperçu de l'audio.
- ◇ **Renommer (Rename) :** Renommez le dossier ou le fichier audio.
- ◇ **Téléchargement (Download) :** Téléchargez le fichier audio sur le PC.
- ◇ **Supprimer :** Supprimez le dossier ou le fichier audio.

# **4.5.4 Téléchargement de fichiers**

Téléchargez des fichiers au format .txt, .pdf, .doc, .docx, .ppt, .pptx, .xls ou .xlsx du PC vers le MPS pour créer des modèles et des projets. Un seul fichier ne peut pas dépasser 200 Mo.

## Procédure

Étape 1 : Connectez-vous au MPS.

- Étape 2 : Sélectionnez **Gestion des médias > Fichier** (Media Management > File).
- Étape 3 : Cliquez sur **Nouveau dossier** (New Folder), saisissez le nom du dossier, puis cliquez sur . .

Nous vous recommandons de télécharger les fichiers du même type dans un même dossier.

- Étape 4 : Double-cliquez sur le nouveau dossier, puis cliquez sur **Télécharger média** (Upload Media).
- Étape 5 : Cliquez sur **Télécharger média** (Upload Media), sélectionnez les fichiers PDF sur le PC, puis cliquez sur **Ouvrir** (Open).

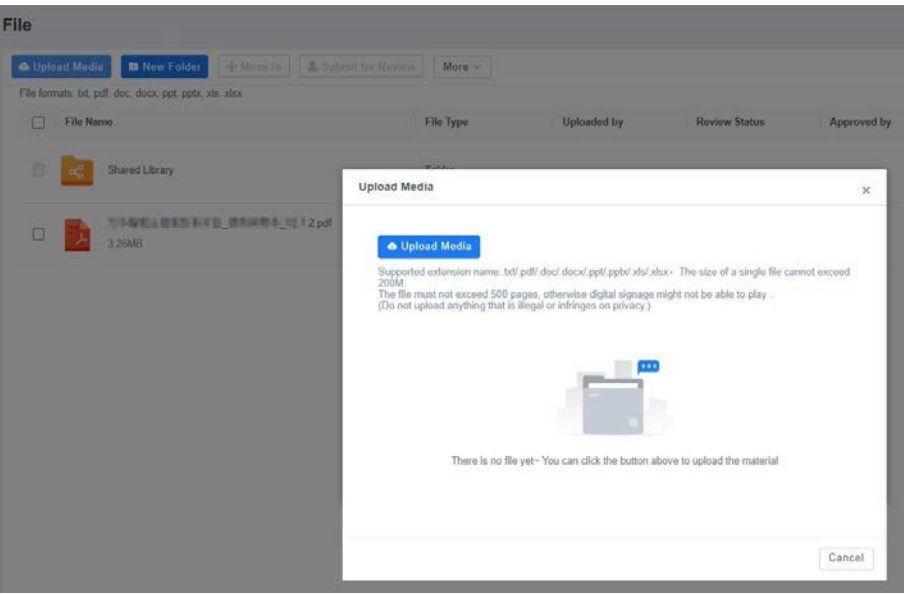

Figure 4-45 Téléchargement d'un fichier

### Opérations connexes

Cochez la case située à côté du dossier ou du fichier, et les opérations que vous pouvez effectuer s'afficheront à côté de **Nouveau dossier** (New Folder).

 $\overline{a}$ 

- ◇ **Partager :** ajoutez le dossier ou le fichier au dossier **Bibliothèque partagée** (Shared Library) qui peut être accédé par tous les utilisateurs.
- ◇ **Copier (Copy) :** copiez le dossier ou le fichier vers un autre dossier.
- ◇ **Déplacer vers (Move to) :** déplacez le dossier ou le fichier vers un autre dossier.
- ◇ **Envoyer pour révision :** envoyez le contenu multimédia à l'approbateur pour révision.
- ◇ **Renommer (Rename) :** renommez le dossier ou le fichier.
- ◇ **Supprimer :** Supprimez le dossier ou le fichier PDF.

Figure 4-46 Opérations par lots

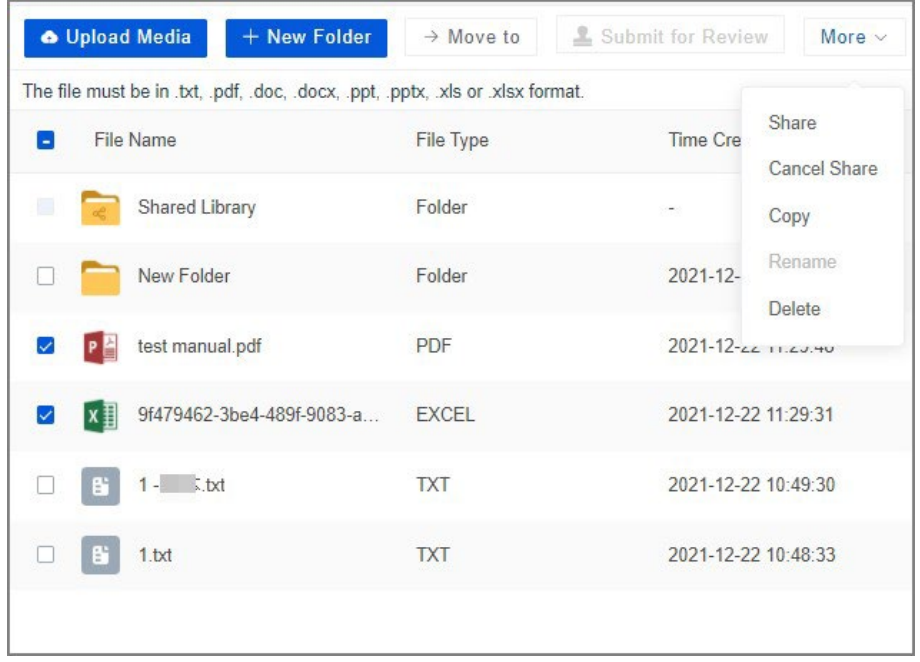

● Vous pouvez également trouver les options d'opérations dans la colonne **Opération** (Operation).

- ◇ **Partager :** Ajoutez le dossier ou le fichier audio au dossier **Bibliothèque partagée** (Shared Library) qui peut être accédé par tous les utilisateurs.
- ◇ : affichez les projets liés au dossier ou au fichier.
- ◇ **Copier (Copy) :** copiez le dossier ou le fichier vers un autre dossier.
- $\Diamond \Rightarrow$ : déplacez le dossier ou le fichier vers un autre dossier.
- ◇ **Envoyer pour révision :** envoyez le contenu multimédia à l'approbateur pour révision.
- ◇ **Aperçu :** double-cliquez sur une ligne de la liste des fichiers pour obtenir un aperçu du fichier.
- ◇ **Renommer (Rename) :** renommez le dossier ou le fichier.
- ◇ **Téléchargement (Download) :** téléchargez le fichier sur le PC.
- ◇ **Supprimer :**supprimez le dossier ou le fichier.

## **4.5.5 Ajout de canaux**

Ajoutez des dispositifs de surveillance au MPS pour créer des modèles et des projets.

#### Procédure

- Étape 1 : Connectez-vous au MPS.
- Étape 2 : Sélectionnez **Gestion des médias > Canal** (Media Management > Channel).
- Étape 3 : Cliquez sur **Ajouter** (Add).
- Étape 4 : Configurez les informations sur dispositif de surveillance.

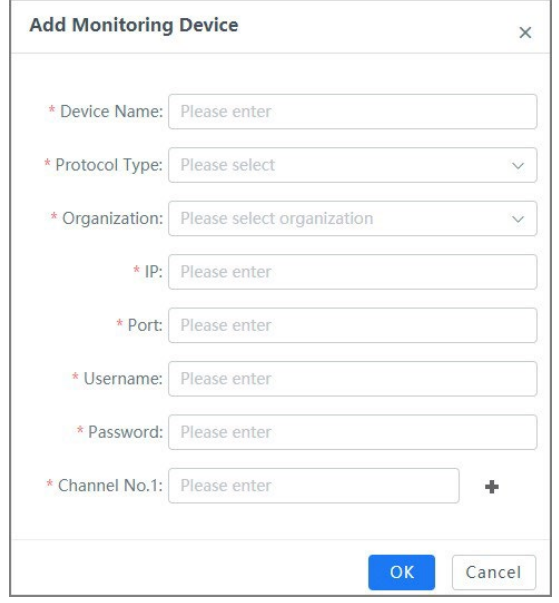

#### Figure 4-47 Ajout d'un dispositif de surveillance

Tableau 4-12 Paramètres d'ajout d'un dispositif de surveillance

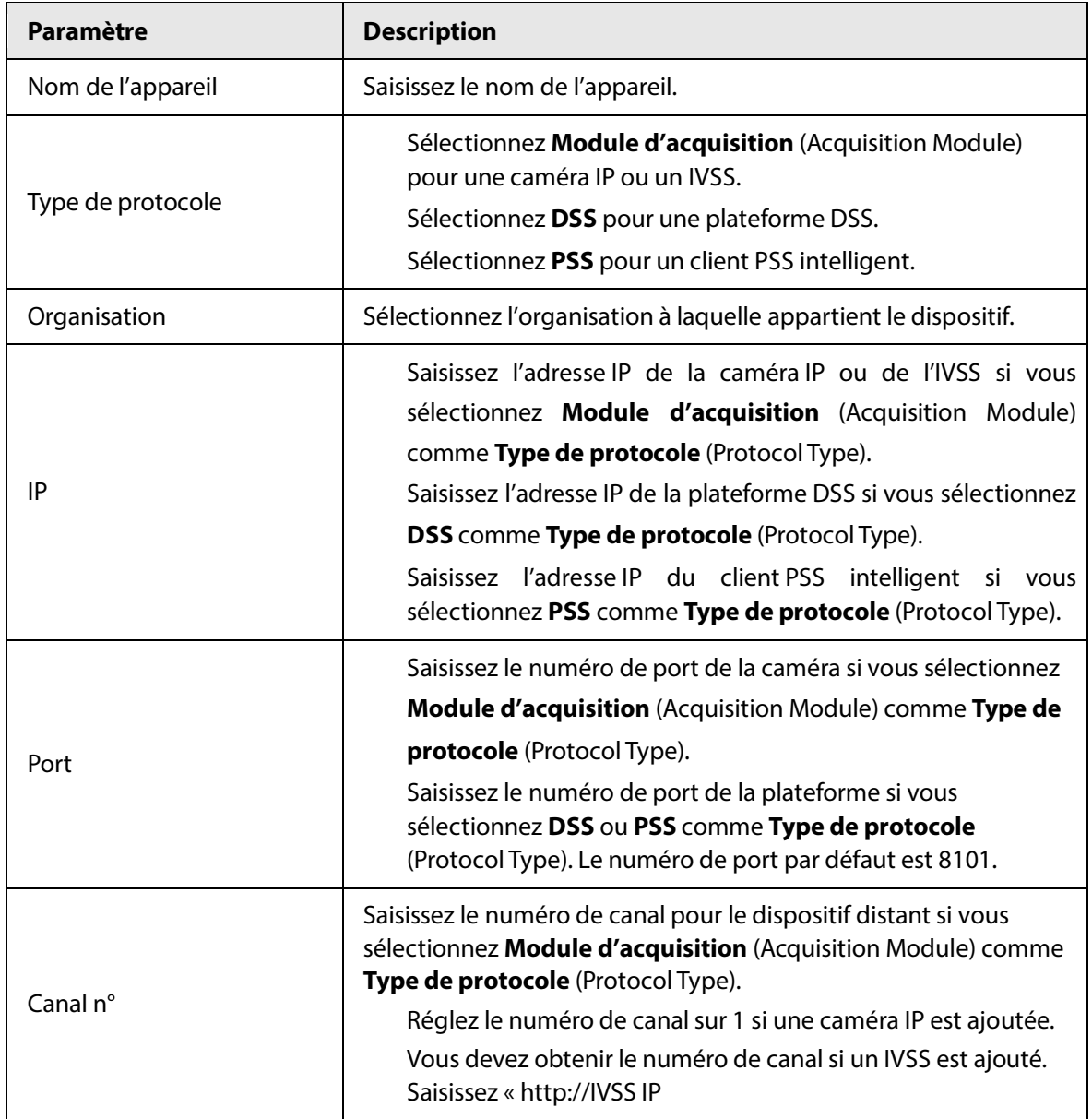

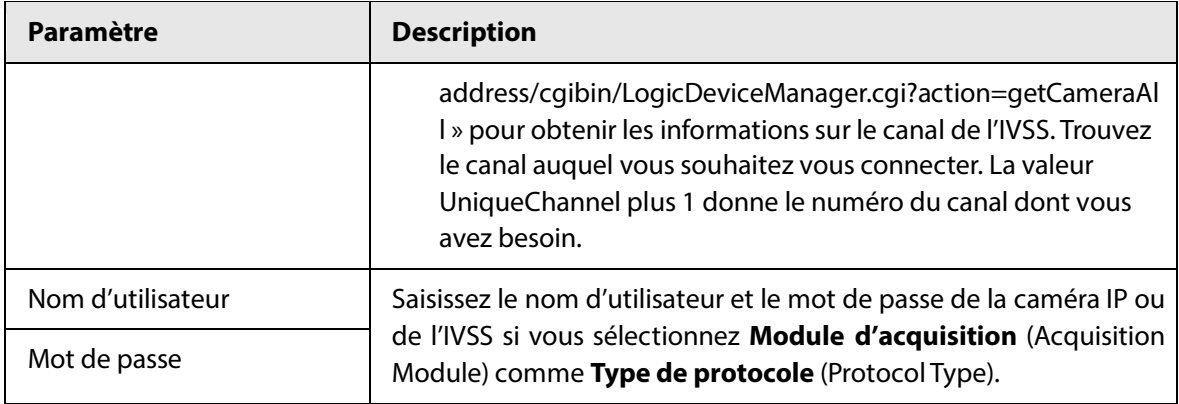

Étape 5 : Cliquez sur **OK**.

#### Opérations connexes

Modifier les informations de l'appareil : Cliquez sur  $\varnothing$ .

Supprimer l'appareil ajouté : Cliquez sur  $\overline{\text{m}}$ .

Rechercher des appareils: Saisissez des mots-clés (tout ou partie du nom de l'appareil ou

l'adresse IP) dans le champ de recherche, puis cliquez sur  $\mathbb Q$  ou appuyez sur Entrée.

# **4.6 Révision et approbation**

Les contenus multimédias, les projets et les plans de jeu téléchargés doivent être approuvés par l'utilisateur disposant des autorisations de révision. Pour plus de détails sur l'ajout de règles d'approbation, consultez « [4.1.5](#page-23-0) [Ajout d'une règle d'approbation](#page-23-0) ».

# **4.6.1 Révision du média**

#### Procédure

Étape 1 : Connectez-vous au MPS.

Étape 2 : sélectionnez **Gestion des révisions > Révision des médias** (Review Management > Media Review).

| <b>Media Review</b>                   |                                                                                                    |    |                                                                                                    |                                                                                                    |                                                                                                    |                                                          | Pending Approval: 6                                                                                                    |
|---------------------------------------|----------------------------------------------------------------------------------------------------|----|----------------------------------------------------------------------------------------------------|----------------------------------------------------------------------------------------------------|----------------------------------------------------------------------------------------------------|----------------------------------------------------------|----------------------------------------------------------------------------------------------------|
| A Batch Restow<br>$\Box$ $A\!{\rm I}$ |                                                                                                    |    |                                                                                                    |                                                                                                    |                                                                                                    | Please atdet the modia name.                             | Review Status +<br>Open %                                                                                                    |
|                                       | fig 3.png<br>AP2022110120161193421632030<br>Resolution 165x65<br>Size: 2,65KB<br>Duration -<br>Bit Rate: -<br><b>Pendog Review</b> | 掛き | fig 2.png<br>AP2022110120161193490113395<br>Resolution: 165x65<br>Size 2 630B<br>Duration: ++<br>Bit Rate -<br>Pinodhig Review. | $\frac{1}{2}$<br><b>Service School</b><br><b>ALCOHOL</b><br>College of<br>127<br>complete<br>$\overline{a}$<br>$\stackrel{\cdots}{=}$ $\blacksquare$ | fig 20.png<br>AP2022110120161195044718838<br>Resolution: 776x550<br>Size: 40.10KB<br>Duration: -<br>Bit Rate: -<br><b>Panding Flasher</b> | $\cdots$<br>$-0.001$<br>$\frac{1}{2}$<br>war at 1<br>$-$ | fig. 13.png<br>AP2022110120161195075285902<br>Resolution: 771x516<br>Size: 32.32KB<br>Duration -<br>Bit Ryte -<br><b>Ponding Ruview</b> |
| $\Box$                                | $-2$                                                                                                    | Ð  | $-1$                                                                                                    | $\Box$                                                                                                    | $-1$                                                                                                    | C                                                        | $-2$                                                                                                    |

Figure 4-48 Révision des médias

 $Étape 3$ : cliquez sur  $\blacktriangle$  de l'objet cible pour afficher les détails.

Étape 4 : saisissez vos commentaires, puis cliquez sur **Approuver** (Approve).

Si le contenu du média présente un problème, saisissez vos commentaires, puis cliquez sur **Rejeter** (Reject). Le contenu multimédia sera renvoyé à l'expéditeur qui devra télécharger une version modifiée ou nouvelle pour révision.

#### Figure 4-49 Gestion des médias

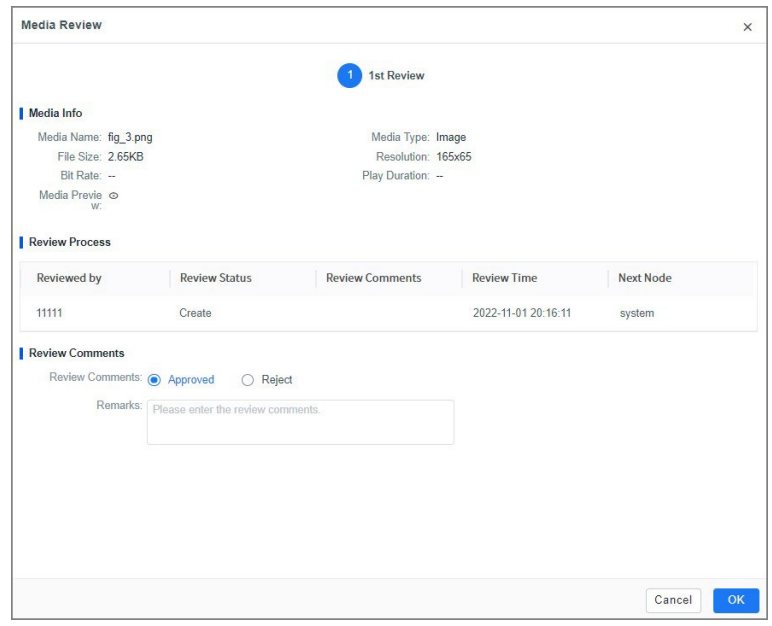

#### Opérations connexes

Réviser par lots.

Sélectionnez un ou plusieurs projets, cliquez sur **Révision par lots** (Batch Review), saisissez vos commentaires, puis cliquez sur **Approuver** (Approve) ou **Rejeter** (Reject). Recherche.

Saisissez tout ou partie du nom du média dans le champ de recherche, puis cliquez sur  $Q$  ou appuyez sur Entrée. Cliquez sur **Ouvrir le filtre** (Open Filter) dans le coin supérieur droit et vous pourrez alors filtrer le contenu des médias par nom de média, type de média et état de la révision.

Afficher les détails.

Survolez le contenu multimédia, puis cliquez sur  $\odot$  pour afficher les informations sur le média et le processus de révision.

# **4.6.2 Révision des projets**

#### Procédure

Étape 1 : Connectez-vous au MPS.

Étape 2 : sélectionnez **Gestion des révisions > Révision du projet** (Review Management > Project Review).

Figure 4-50 Révision du projet

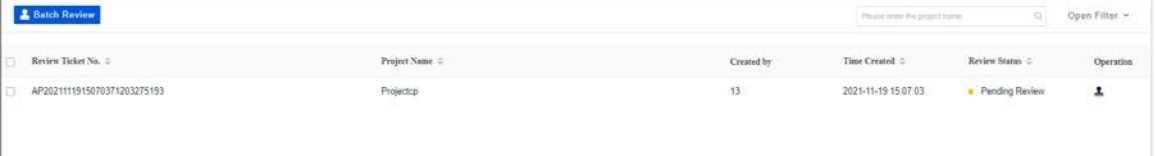

<u>Étape 3 :</u> cliquez sur  $\perp$  pour afficher les détails.

Étape 4 : saisissez vos commentaires, puis cliquez sur **Approuver** (Approve).

Si le projet présente un problème, saisissez vos commentaires, puis cliquez sur **Rejeter** (Reject). Le projet sera renvoyé à l'expéditeur qui devra télécharger une version modifiée ou nouvelle pour révision.

## Opérations connexes

Réviser par lots.

Sélectionnez un ou plusieurs projets, cliquez sur **Révision par lots** (Batch Review), saisissez vos commentaires, puis cliquez sur **Approuver** (Approve) ou **Rejeter** (Reject).

Recherche.

Saisissez tout ou partie du nom du projet dans le champ de recherche, puis cliquez sur  $\Omega$  ou appuyez sur Entrée. Cliquez sur **Ouvrir** 

**le filtre** (Open Filter) dans le coin supérieur droit et vous pourrez alors filtrer les projets par nom de projet et état de la révision.

Afficher les détails.

Cliquez sur  $\odot$  pour afficher les informations sur le projet et le processus de révision.

# **4.6.3 Révision des plans**

## Procédure

Étape 1 : Connectez-vous au MPS.

- Étape 2 : sélectionnez **Gestion des révisions > Révision du plan > Révision** (Review Management > Plan Review > Review).
- $Étape 3:$  cliquez sur  $\blacktriangle$  pour afficher les détails.
- Étape 4 : saisissez vos commentaires, puis cliquez sur **Approuver** (Approve).

Si le plan présente un problème, saisissez vos commentaires, puis cliquez sur **Rejeter** (Reject). Le plan sera renvoyé à l'expéditeur qui devra télécharger une version modifiée ou nouvelle pour révision.

## Opérations connexes

Réviser par lots.

Sélectionnez un ou plusieurs plans, cliquez sur **Révision par lots** (Batch Review), saisissez vos commentaires, puis cliquez sur **Approuver** (Approve) ou **Rejeter** (Reject). Recherche.

Saisissez tout ou partie du nom du plan dans le champ de recherche, puis cliquez sur  $Q$  ou appuyez sur Entrée. Cliquez sur **Ouvrir le filtre** (Open Filter) dans le coin supérieur droit et vous pourrez alors filtrer les plans par nom de plan, mode de lecture et état de la révision. Afficher les détails.

Cliquez sur  $\odot$  pour afficher les informations sur le plan et le processus de révision.

# **4.7 Gestion d'appareils**

# **4.7.1 Liste des appareils**

Sélectionnez **Gestion des appareils > Liste des appareils** (Device Management > Device List), puis vous pouvez effectuer des opérations telles que la modification des informations de l'appareil, l'affichage de la planification du projet, l'activation ou la désactivation des écrans et la réalisation de captures d'écran. Vous pouvez cliquer sur  $\blacksquare$  dans le coin supérieur droit de la page pour configurer les paramètres que vous souhaitez voir dans la liste des appareils.

M

Vous pouvez modifier les informations de l'appareil, afficher la planification du projet et prendre des captures d'écran d'un seul appareil.

## **4.7.1.1 Modification des informations d'un appareil**

Vous pouvez modifier les informations de base et la configuration des appareils en ligne.

#### Procédure

- Étape 1 : Connectez-vous au MPS.
- Étape 2 : Sélectionnez **Gestion des appareils > Liste des appareils** (Device Management > Device List).
- $Étape 3$ : Cliquez sur  $\oslash$  correspondant à un appareil en ligne.

Ш

Vous ne pouvez pas modifier les informations des appareils qui sont hors ligne ou en cours de mise à jour.

Étape 4 : affichez et modifiez les informations de base, la configuration, les médias et les journaux de l'appareil.

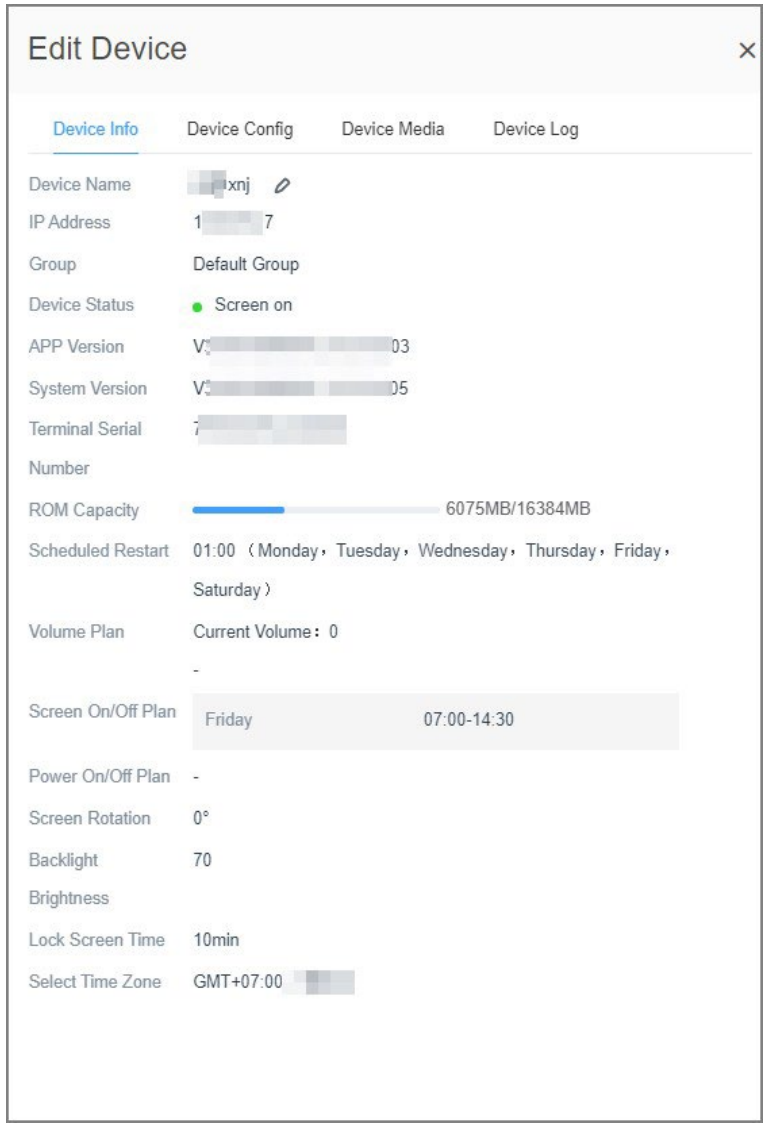

Figure 4-51 Modification d'un appareil

Information sur l'appareil.

Cliquez sur  $\oslash$  pour modifier le nom de l'appareil.

Vous pouvez afficher l'adresse IP, l'état de l'appareil, la version de l'application, la version du système et d'autres informations sur l'appareil. Configuration de l'appareil.

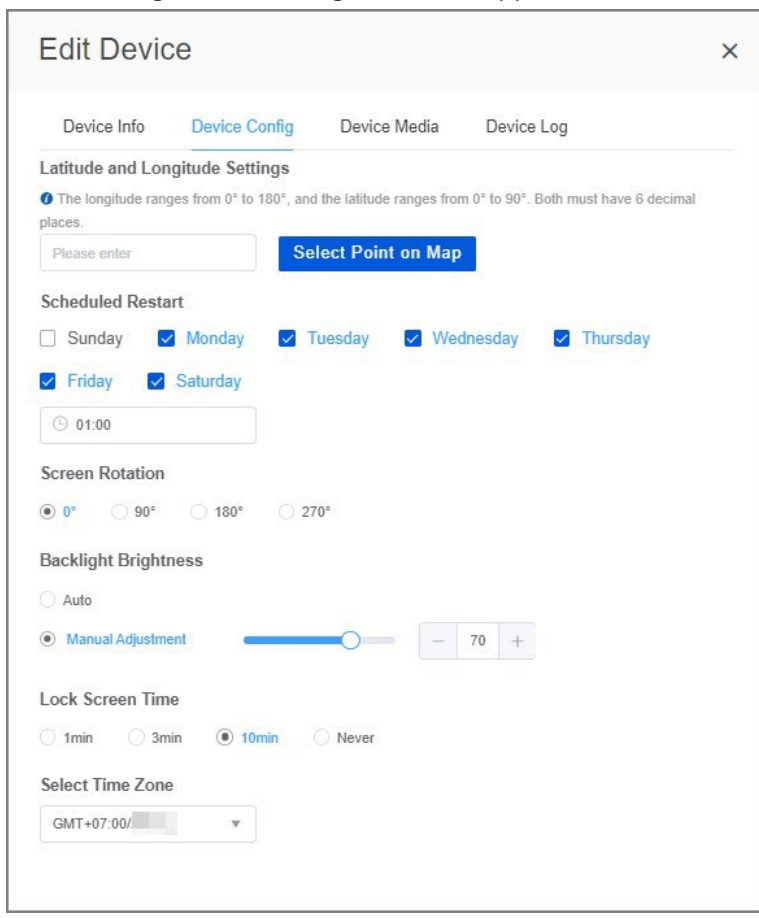

#### Figure 4-52 Configuration de l'appareil

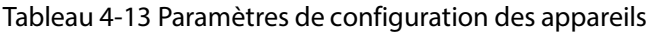

 $\overline{\phantom{a}}$ 

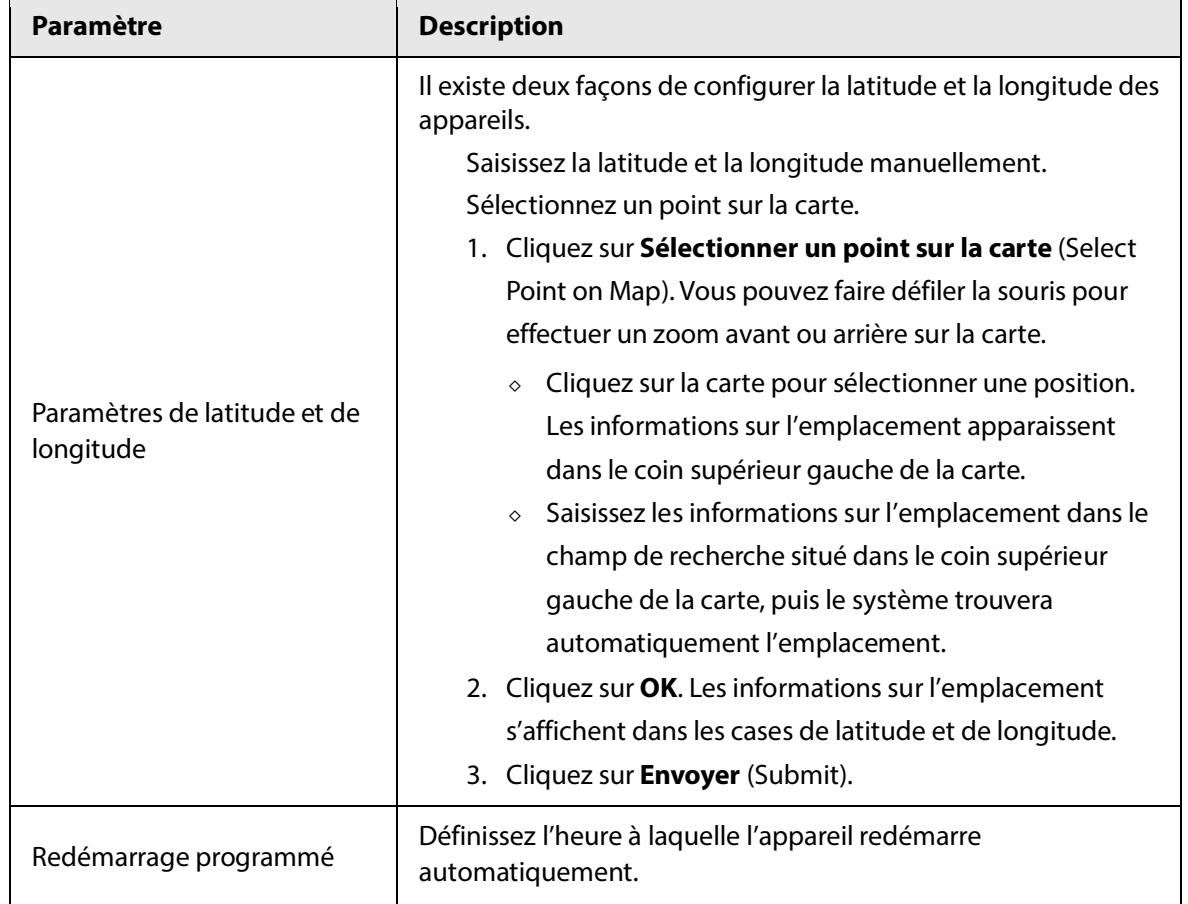

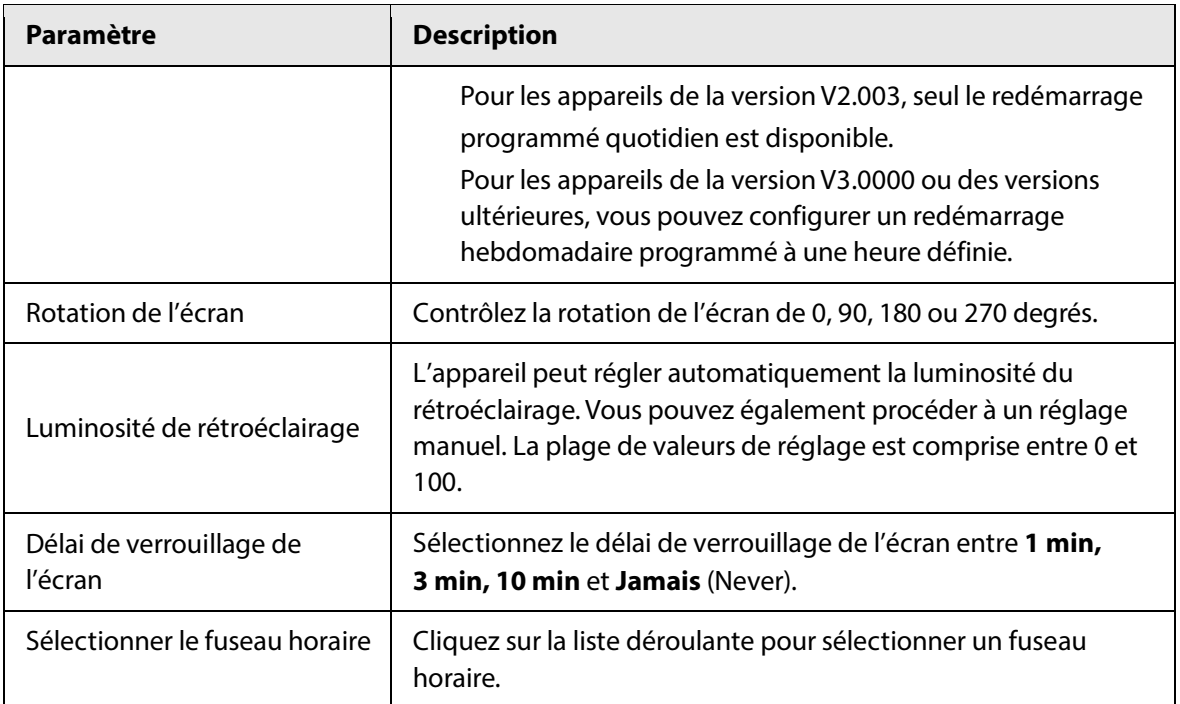

Média de l'appareil.

Vous pouvez supprimer les médias de l'appareil pour libérer de l'espace de stockage. Cliquez sur dans la colonne **Opération** (Operation) pour supprimer un média à la fois; sélectionnez plusieurs médias, puis cliquez sur **Supprimer** (Delete) pour les supprimer par lots.

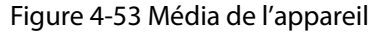

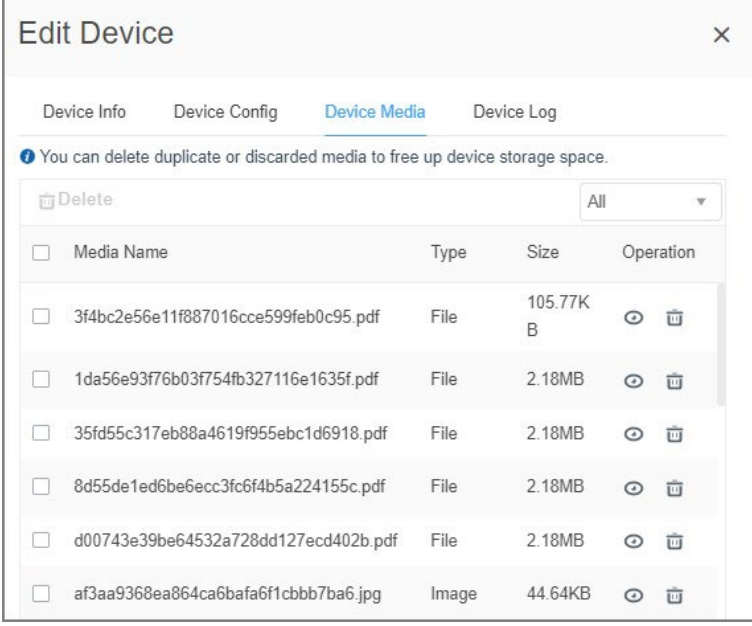

#### Journal d'un appareil.

Cliquez sur  $\blacktriangleleft$  pour ordonner à l'appareil d'envoyer des journaux au PC, puis cliquez sur  $\perp$  pour télécharger les journaux.

 $\overline{\phantom{a}}$
Figure 4-54 Journal de l'appareil

|                    | ັ             |              | . .        |                      |          |  |
|--------------------|---------------|--------------|------------|----------------------|----------|--|
| <b>Edit Device</b> |               |              |            |                      | $\times$ |  |
| Device Info        | Device Config | Device Media | Device Log |                      |          |  |
| Log Type           |               | Updated at   |            | Operation            |          |  |
| APP                |               | Not Got      |            | $\blacktriangleleft$ | 西        |  |
| Android            |               | Not Got      |            | ⋪                    | 西        |  |
|                    |               |              |            |                      |          |  |
|                    |               |              |            |                      |          |  |
|                    |               |              |            |                      |          |  |
|                    |               |              |            |                      |          |  |

# **4.7.1.2 Affichage de la planification des programmes**

Vous pouvez afficher la planification des publicités et les détails du plan des appareils.

# Procédure

- Étape 1 : Connectez-vous au MPS.
- Étape 2 : Sélectionnez **Gestion des appareils > Liste des appareils** (Device Management > Device List).
- Étape 3 : Cliquez sur correspondant à l'appareil cible, puis cliquez sur **Planification du programme** (Program Schedule).
- Étape 4 : Cliquez sur un plan pour voir plus de détails.

#### Figure 4-55 Détails du plan

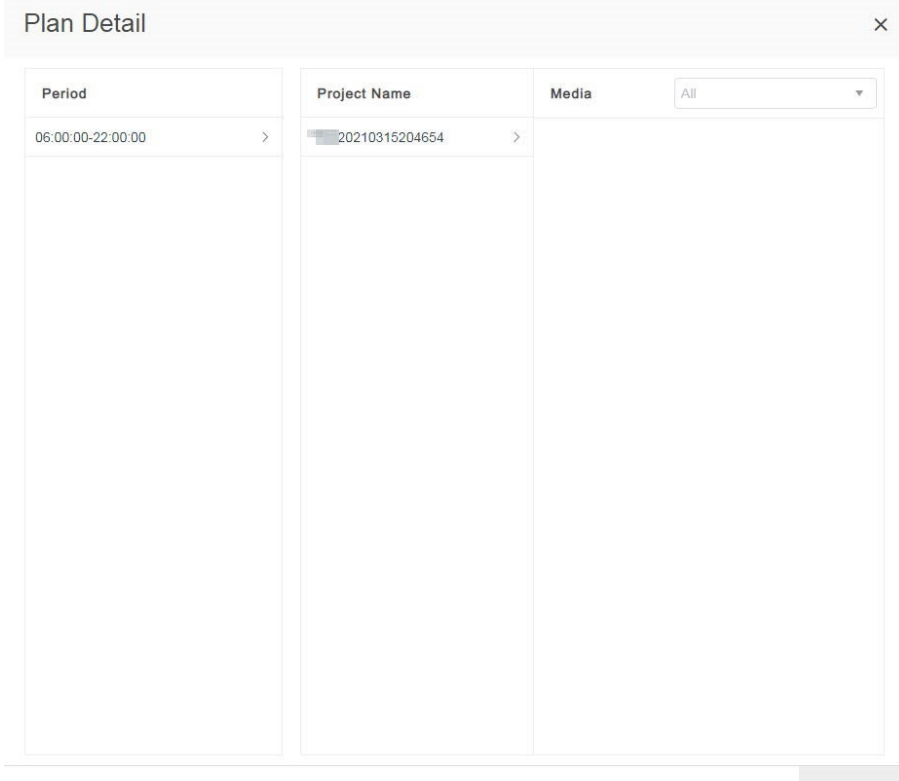

Cancel

 $\overline{\phantom{a}}$ 

# Opérations connexes

Cliquez sur **D** pour supprimer le plan correspondant.

# **4.7.1.3 Prise d'une capture d'écran**

Vous pouvez prendre des captures d'écran sur un appareil en ligne avec l'écran éteint.

 $\Box$ 

Vous ne pouvez pas effectuer de captures d'écran des appareils qui sont hors ligne ou en cours de mise à jour.

Si l'appareil lit du contenu 4K à partir d'une source HDMI externe, vous ne pouvez pas effectuer de captures d'écran. La fonction de capture d'écran ne prend en charge que 1080p.

## Procédure

Étape 1 : Connectez-vous au MPS.

- Étape 2 : Sélectionnez **Gestion des appareils > Liste des appareils** (Device Management > Device List).
- Étape 3 : Cliquez sur correspondant à l'appareil cible, puis cliquez sur **Capture d'écran** (Screenshot).

# **4.7.1.4 Déplacement d'appareils vers une autre organisation**

Vous pouvez déplacer des appareils vers une autre organisation, un par un ou par lots.

### Procédure

Étape 1 : Connectez-vous au MPS.

- Étape 2 : Sélectionnez **Gestion des appareils > Liste des appareils** (Device Management > Device List).
- $Étape 3$ : Déplacez l'appareil vers une autre organisation.

Déplacement d'appareils par lots

- 1. Sélectionnez les appareils cibles dans la liste des appareils.
- 2. Cliquez sur **Déplacer vers** (Move to).
- 3. Sélectionnez l'organisation vers laquelle vous souhaitez déplacer les appareils.

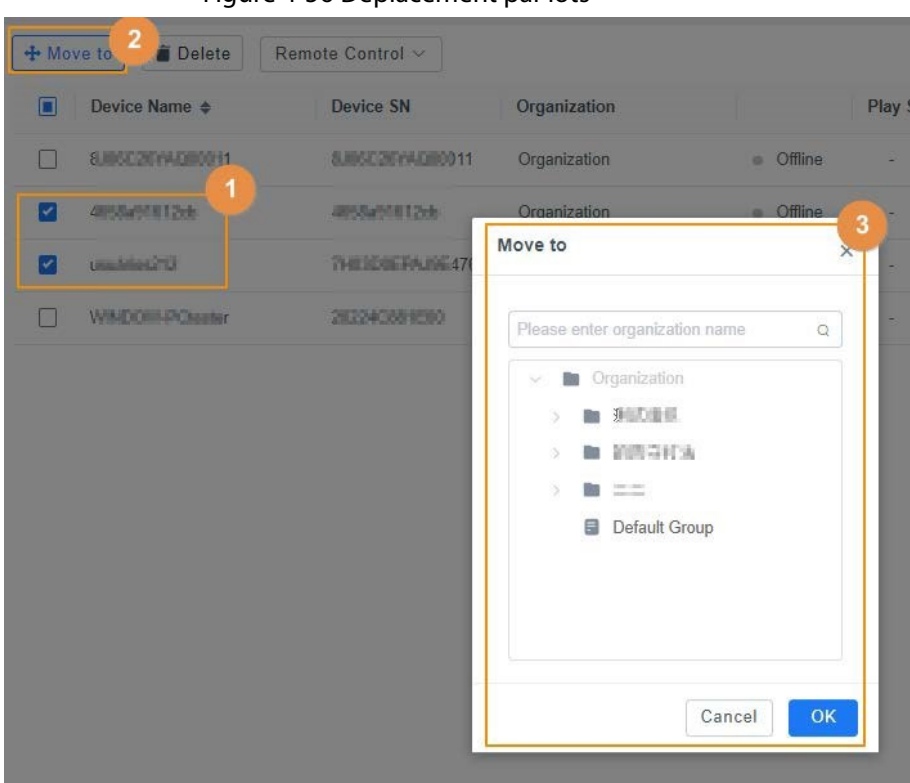

Figure 4-56 Déplacement par lots

Déplacement d'appareils un par un

- 1. Cliquez sur  $\bigoplus$  correspondant à l'appareil cible.
- 2. Sélectionnez l'organisation vers laquelle vous souhaitez déplacer l'appareil.

 $\overline{a}$ 

# **4.7.1.5 Suppression d'un appareil**

Vous pouvez supprimer les appareils un par un ou par lots.

### Procédure

- Étape 1 : Connectez-vous au MPS.
- Étape 2 : Sélectionnez **Gestion des appareils > Liste des appareils** (Device Management > Device List).
- Étape 3 : Supprimez les appareils.

Suppression d'appareils par lots

- 1. Sélectionnez les appareils cibles dans la liste des appareils.
- 2. Cliquez sur **Supprimer** (Delete).
- 3. Lisez l'invite contextuelle, puis cliquez sur **OK**.

Figure 4-57 Suppression par lots

| о | Device Name $\triangleq$ | <b>Device SN</b>               | Organization                                                                                |                  | Play     |
|---|--------------------------|--------------------------------|---------------------------------------------------------------------------------------------|------------------|----------|
|   | <b>8.000 SERVICETT</b>   | <b>PERSONAL PROPERTY OF</b>    | Organization                                                                                | <b>e</b> Offline |          |
| ⊽ | 468年前開拓社                 | <b>PERSONAL PROPERTY</b>       | Organization                                                                                | <b>Coffline</b>  |          |
|   | usualiya212              | <b>P.B. H. B. B. B. B. FOS</b> | Organization                                                                                | · Scree          |          |
|   | WINDOW PERMIT            | <b>SECTION AND</b>             | 目前阶段                                                                                        | Offline<br>m.    |          |
|   |                          |                                | Prompt                                                                                      |                  | $\times$ |
|   |                          |                                | This operation will clear all media and                                                     |                  |          |
|   |                          |                                | program from the device, and will restore the<br>basic configuration of the device to their |                  |          |
|   |                          |                                | default values.                                                                             |                  |          |
|   |                          |                                | Are you sure to perform this operation?                                                     |                  |          |

Suppression d'appareils un par un

1. Cliquez sur **elle correspondant à l'appareil cible puis sélectionnez Supprimer** (Delete).

 $\overline{\phantom{a}}$ 

2. Lisez l'invite contextuelle, puis cliquez sur **OK**.

# **4.7.1.6 Activation d'un écran**

Vous pouvez allumer l'écran des appareils qui sont en ligne avec l'écran éteint, par lots ou un par un. Ensuite, l'état de l'appareil passera à en ligne avec écran allumé.

Ш

Vous ne pouvez pas allumer les écrans des appareils qui sont hors ligne ou en cours de mise à jour.

#### Procédure

Étape 1 Connectez-vous au MPS.

Étape 2 Sélectionnez **Gestion des appareils > Liste des appareils** (Device Management > Device List).

Étape 3 Activez les écrans selon vos besoins.

Activation d'écrans par lots

- 1. Sélectionnez les appareils qui sont en lignes avec l'écran éteint.
- 2. Cliquez sur **Contrôle à distance** (Remote Control), puis sélectionnez **Activer l'écran (réveil)** (Screen on (wake)).
- 3. Lisez l'invite contextuelle, puis cliquez sur **OK**.

+ Move to Delete Remote Control ~  $\Box$  Device Name  $\triangleq$ Device SN Organization Play St  $\Box$  8.0003/09/4000011 8.000/20000000011 Organization · Offline 2 465845161246 **AGENDARDS** Organization Scree **CI UNIVERSITY** 7H05DREPA.NE 476 Organization Scree T VINDON-POsate 202310301830 测试组织 · Offline Prompt  $\times$ Are you sure to perform this operation? Cancel OK

Figure 4-58 Activation par lots

Activation d'écrans un par un

1. Cliquez sur **correspondant à l'appareil cible puis sélectionnez Activer l'écran (réveil)** (Screen on (wake)).

 $\overline{\phantom{a}}$ 

2. Lisez l'invite contextuelle, puis cliquez sur **OK**.

### **4.7.1.7 Extinction de l'écran**

Vous pouvez éteindre l'écran des appareils qui sont en ligne avec écran allumé par lots ou un par un. Ensuite, l'état de l'appareil passera à en ligne avec écran éteint.

M

Vous ne pouvez pas éteindre les écrans des appareils qui sont hors ligne ou en cours de mise à jour.

#### Procédure

- Étape 1 : Connectez-vous au MPS.
- Étape 2 : Sélectionnez **Gestion des appareils > Liste des appareils** (Device Management > Device List).
- Étape 3 : Désactivez les écrans selon vos besoins.

Désactivation d'écrans par lots

- 1. Sélectionnez les appareils qui sont en lignes avec l'écran éteint.
- 2. Cliquez sur **Contrôle à distance** (Remote Control), puis sélectionnez **Désactiver l'écran (veille)** (Screen off (standby)).
- 3. Lisez l'invite contextuelle, puis cliquez sur **OK**.

Désactivation d'écrans un par un

- 1. Cliquez sur correspondant à l'appareil cible puis sélectionnez Désactiver l'écran (veille) (Screen off (standby)).
- 2. Lisez l'invite contextuelle, puis cliquez sur **OK**.

#### **4.7.1.8 Réinitialisation d'un appareil**

Vous pouvez réinitialiser les appareils un par un ou par lots. Après la réinitialisation, tous les médias et plans présents sur l'appareil seront supprimés.

# Procédure

- Étape 1 : Connectez-vous au MPS.
- Étape 2 : Sélectionnez **Gestion des appareils > Liste des appareils** (Device Management > Device List).
- Étape 3 : Réinitialisez les appareils au besoin.

Réinitialisation d'appareils par lots

- 1. Sélectionnez des appareils en ligne.
- 2. Cliquez sur **Contrôle à distance** (Remote Control), puis sélectionnez **Effacer les projets** (Clear projects).
- 3. Lisez l'invite contextuelle, puis cliquez sur **OK**.

#### Figure 4-59 Effacer les projets

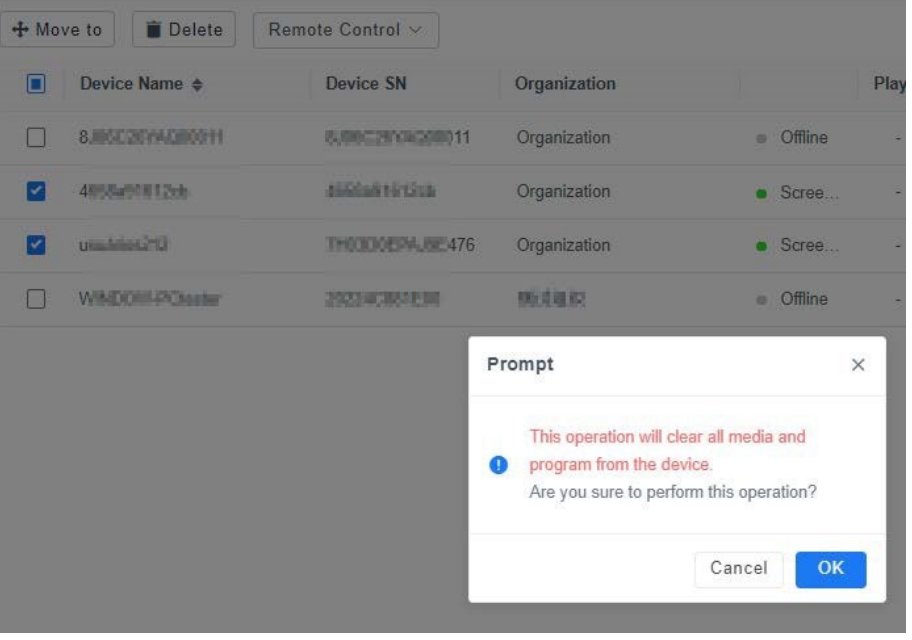

Réinitialisation d'appareils un par un

- 1. Cliquez sur  $\overline{++}$  correspondant à l'appareil cible, puis sélectionnez Effacer les projets (Clear projects).
- 2. Lisez l'invite contextuelle, puis cliquez sur **OK**.

# **4.7.1.9 Redémarrage de l'appareil**

Vous pouvez redémarrer les appareils un par un ou par lots.

- Étape 1 Connectez-vous au MPS.
- Étape 2 Sélectionnez **Gestion des appareils > Liste des appareils** (Device Management > Device List).
- Étape 3 Redémarrez les appareils au besoin.
	- Redémarrage par lots
	- 1. Sélectionnez des appareils en ligne.
	- 2. Cliquez sur **Contrôle à distance** (Remote Control), puis sélectionnez **Redémarrer** (Restart).
	- 3. Sélectionnez le mode de redémarrage.
- ◇ Redémarrage immédiat : Sélectionnez **Redémarrer maintenant** (Restart Now), puis cliquez sur **OK**.
- ◇ Redémarrage programmé : Définissez l'heure et le jour de redémarrage, puis cliquez sur **OK**.

 $\Box$ 

Pour les appareils dont la version est antérieure à V3.0, seul le redémarrage quotidien programmé est disponible. Les jours sélectionnés par défaut ne peuvent pas être modifiés. Pour les appareils de la version V3.0 ou des versions ultérieures, vous pouvez configurer un redémarrage hebdomadaire programmé à une heure définie.

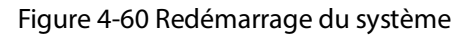

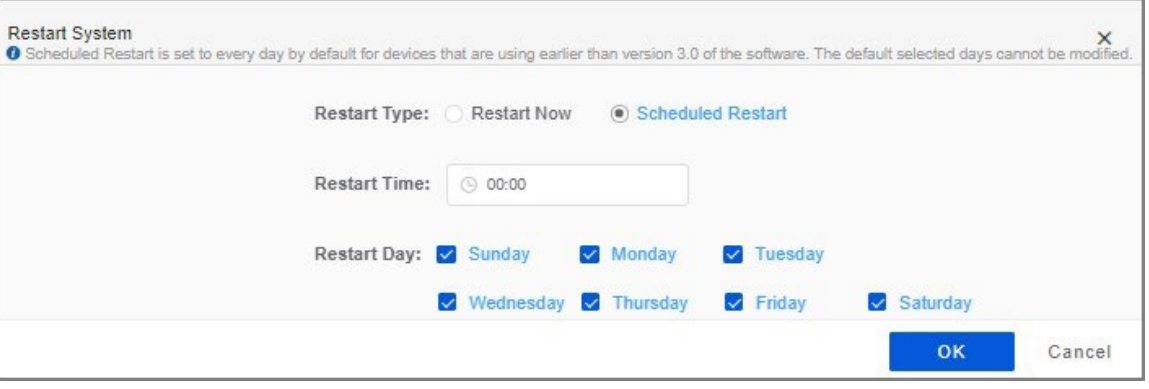

#### Redémarrage un par un

- 1. Cliquez sur **example correspondant à l'appareil cible puis sélectionnez Rédémarrage** (Restart).
- 2. Cliquez sur **OK**.

### **4.7.1.10 Mise à jour d'un appareil**

Vous pouvez mettre à jour les appareils en ligne un par un ou par lots. Les paquets de mise à jour disponibles varient en fonction de la version existante.

Les appareils V3.000 peuvent être mis à jour vers la nouvelle version V3.000.

Les appareils V2.003 peuvent être mis à jour vers la nouvelle version V2.003.

#### Procédure

Étape 1 : Connectez-vous au MPS.

- Étape 2 : Sélectionnez **Gestion des appareils > Liste des appareils** (Device Management > Device List).
- Étape 3 : Mettez à jour les appareils au besoin.

Mise à jour d'appareils par lots

Ш

Seuls les appareils de la même version peuvent être mis à jour par lots. Si les appareils sélectionnés ont des versions différentes, seuls les appareils compatibles avec la nouvelle version seront mis à jour.

- 1. Sélectionnez des appareils en ligne de la même version.
- 2. Cliquez sur **Contrôle à distance** (Remote Control) puis sélectionnez **Mettre à jour** (Update).
- 3. Sélectionnez un paquet de mise à jour au besoin, puis cliquez sur **Mettre à niveau** (Upgrade).
	- ◇ Si les appareils sélectionnés ont des versions différentes, l'état de l'appareil indiquera « Les versions ne correspondent pas. Mise à niveau impossible. » (Versions do not match. Cannot upgrade).
	- ◇ Cliquez sur Annuler mise à niveau (Cancel upgrade) pour arrêter le processus de mise à jour.

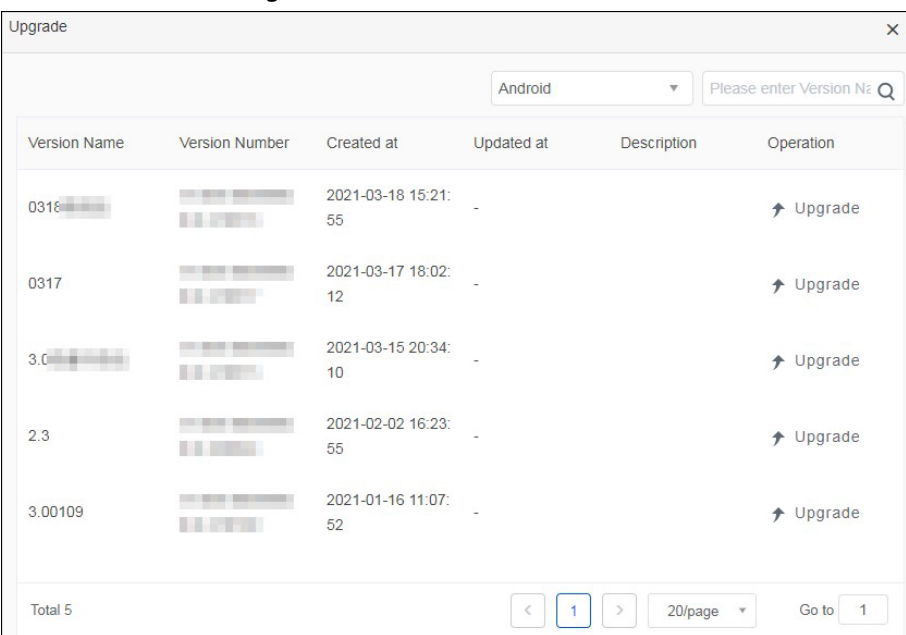

Figure 4-61 Mise à niveau

Mise à jour d'appareils un par un

1. Cliquez sur  $***$  correspondant à l'appareil cible puis sélectionnez **Mise à niveau** (Update).

 $\overline{\phantom{a}}$ 

2. Sélectionnez un paquet de mise à jour au besoin, puis cliquez sur **Mettre à niveau** (Upgrade).

Cliquez sur **Annuler mise à niveau** (Cancel upgrade) pour arrêter le processus de mise à jour.

### **4.7.1.11 Configuration du volume**

Vous pouvez prédéfinir des volumes de sorte que l'appareil puisse jouer des volumes différents à des périodes différentes.

## Procédure

Étape 1 : Connectez-vous au MPS.

- Étape 2 : Sélectionnez **Gestion des appareils > Liste des appareils** (Device Management > Device List).
- **Étape 3** : cliquez sur  $\bullet$   $\bullet$   $\bullet$  correspondant à l'appareil cible, puis sélectionnez **Volume**.
- Étape 4 : Cliquez sur **Ajouter** (Add) pour ajouter une période, puis configurez le volume. Vous pouvez ajouter plusieurs périodes.
- Étape 5 : Cliquez sur OK.

#### Figure 4-62 Volume prédéfini

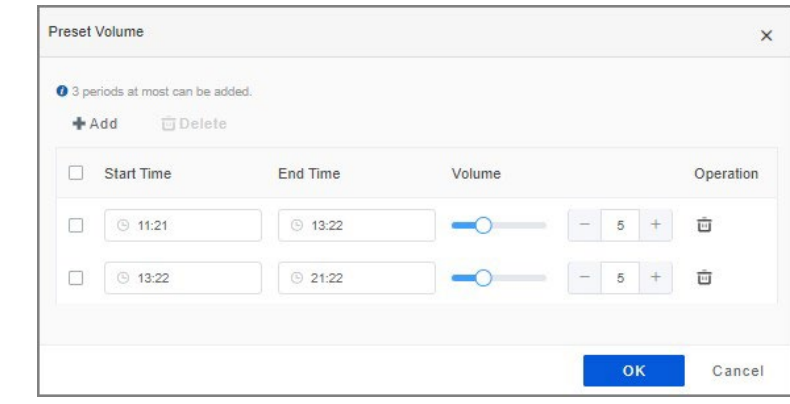

# $\boxed{1}$

L'heure de début doit être antérieure à l'heure de fin. Les périodes ne doivent pas se chevaucher.

# **4.7.1.12 Configuration de l'activation/la désactivation de l'écran programmé**

Vous pouvez contrôler l'appareil pour qu'il allume ou éteigne l'écran à une heure prédéfinie.

- Étape 1 : Connectez-vous au MPS.
- Étape 2 : Sélectionnez **Gestion des appareils > Liste des appareils** (Device Management > Device List).
- Étape 3 : Cliquez sur  $\bullet\bullet\bullet$  correspondant à l'appareil cible, puis sélectionnez **Activation/désactivation de l'écran** (Timed Screen On/Off ).
- Étape 4 : configurez l'heure d'activation/de désactivation de l'écran.

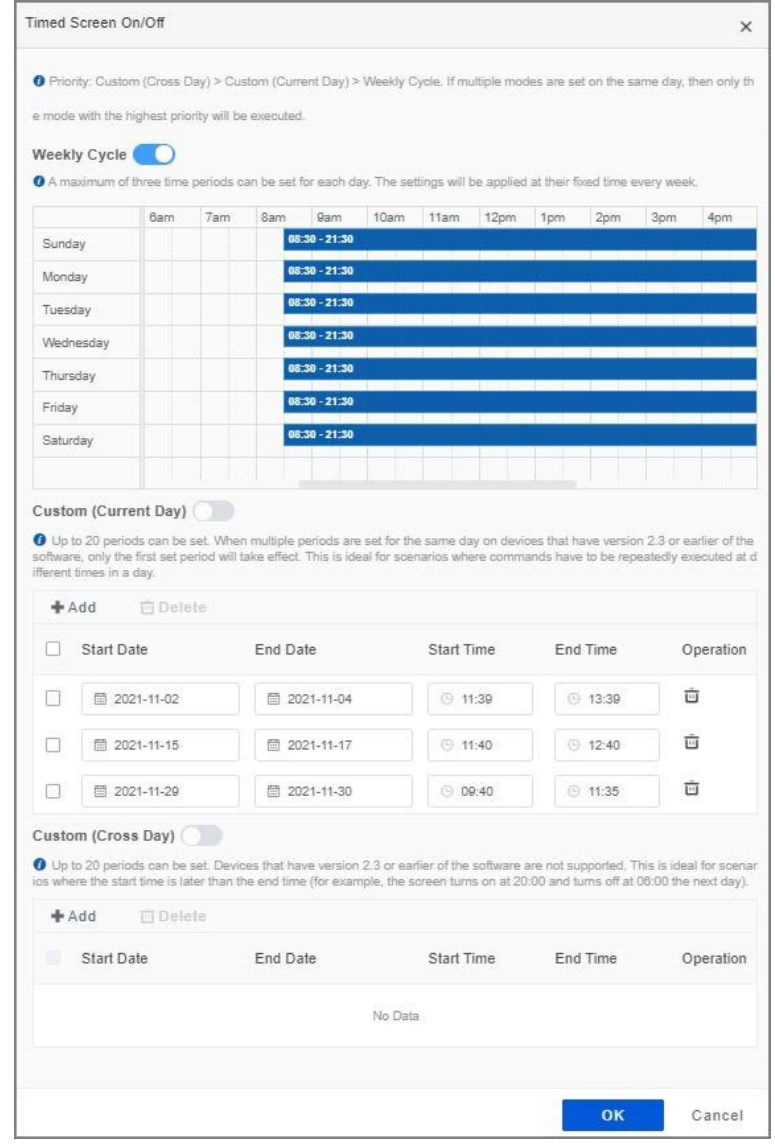

#### Figure 4-63 Activation/désactivation programmée de l'écran

# **4.7.1.13 Configuration de la mise sous/hors tension programmée**

Vous pouvez contrôler l'appareil pour qu'il se mette en marche ou s'éteigne à une heure prédéfinie.

- Étape 1 : Connectez-vous au MPS.
- Étape 2 : Sélectionnez **Gestion des appareils > Liste des appareils** (Device Management > Device List).
- Étape 3 : Cliquez sur  $\bullet$  **correspondant à l'appareil cible, puis sélectionnez Mise sous/hors tension programmée** (Timed Power On/Off ).
- Étape 4 : configurez l'heure de mise sous/hors tension.

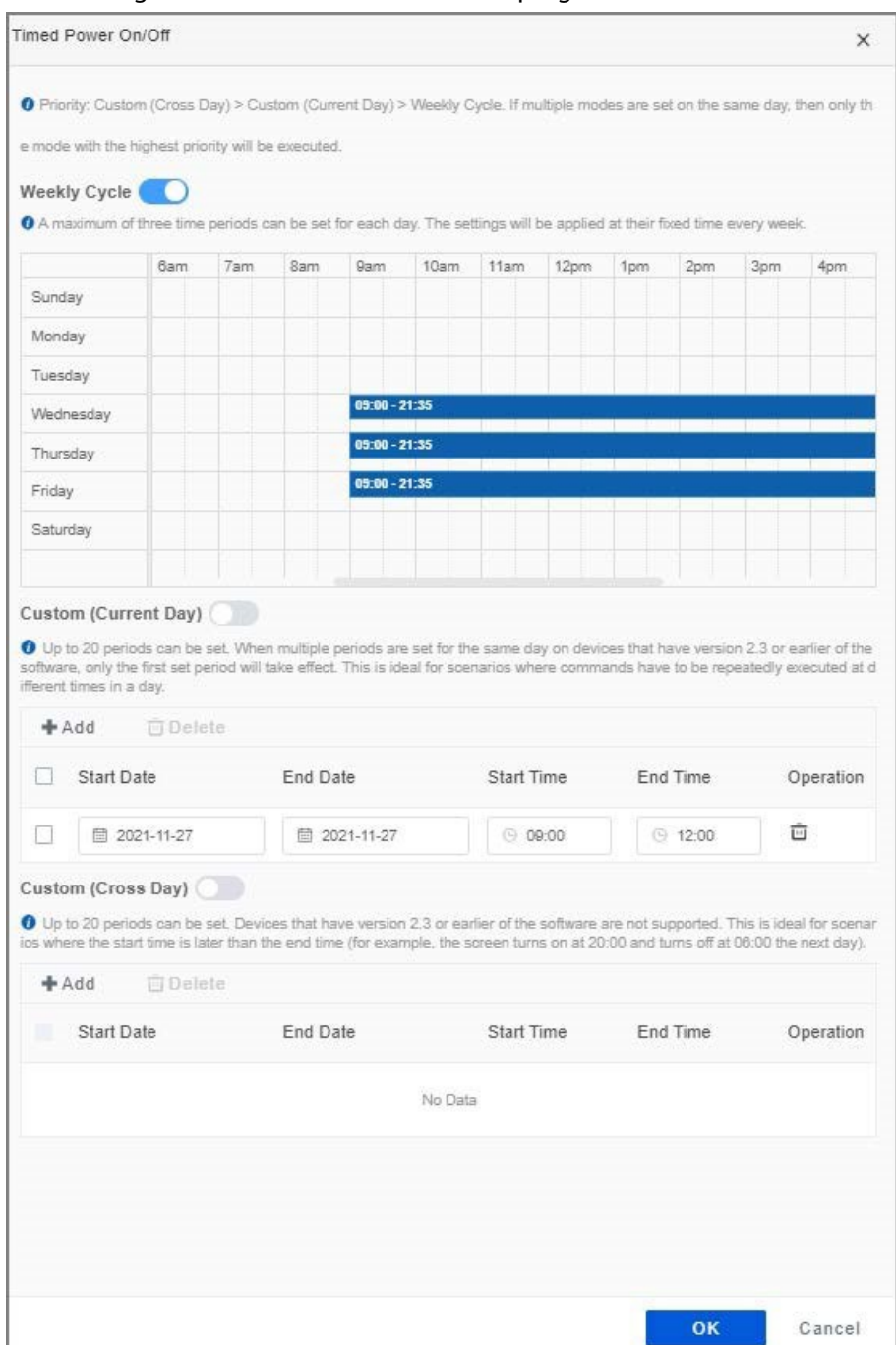

#### Figure 4-64 Mise sous/hors tension programmée

# **4.7.2 Surveillance des appareils**

Vous pouvez prendre une capture d'écran du dispositif de surveillance pour vérifier si l'appareil lit les plans normalement.

 $\overline{a}$ 

## Procédure

Étape 1 : Connectez-vous au MPS.

**Étape 2: Sélectionnez Gestion des appareils > Surveillance des appareils** (Device Management > Device Monitoring).

- Étape 3 : Sélectionnez une ou plusieurs organisations dans l'onglet **Groupe d'appareils** (Device Group), puis cliquez sur **Capture d'écran** (Screenshot) dans l'onglet **Aperçu de capture d'écran** (Screenshot Preview).
- Étape 4 : Cliquez sur l'image pour voir les détails.

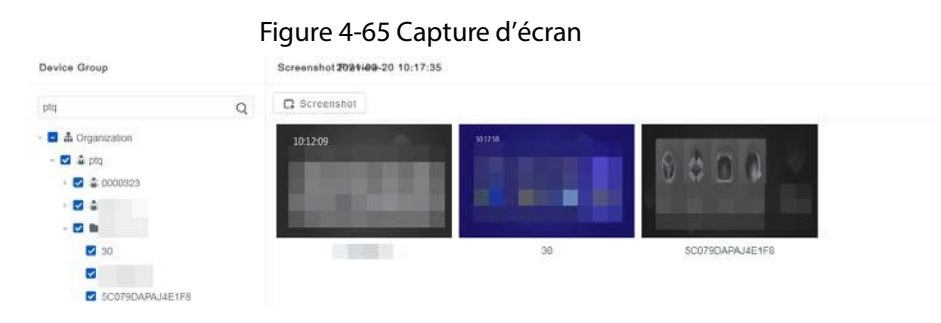

# **4.7.3 Version de l'appareil**

Vous pouvez télécharger des paquets de mise à jour logicielle vers le MPS pour mettre à jour les appareils distants.

- Étape 1 : Connectez-vous au MPS.
- Étape 2 : Sélectionnez **Gestion des appareils > Version de l'appareil** (Device Management > Device Version).
- Étape 3 : Cliquez sur **Ajouter** (Add).
- Étape 4 : Saisissez le nom du logiciel, puis sélectionnez le type de logiciel parmi **APP, Android** et **Windows**.
- Étape 5 : Cliquez sur **Télécharger le logiciel** (Upload Software) pour télécharger le logiciel du PC vers le MPS.
- Étape 6 : Cliquez sur **OK**.

Figure 4-66 Ajout d'un logiciel

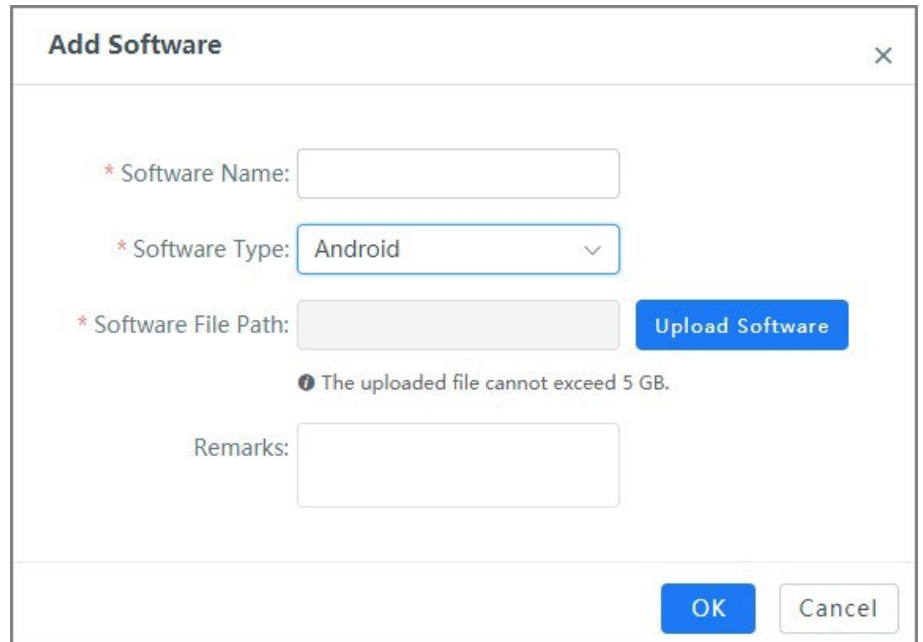

# **4.8 Exportation des rapports de statistiques**

# **4.8.1 Statistiques de lecture des médias**

Vous pouvez afficher et exporter les statistiques de lecture des médias, telles que la durée de lecture, le nombre de lectures et les appareils de lecture.

### Procédure

- Étape 1 : Connectez-vous au MPS.
- Étape 2 : Sélectionnez **Rapport > Statistiques de lecture des médias** (Report > Media Play Statistics).
- Étape 3 : Sélectionnez une organisation dans l'onglet **Groupe d'appareils** (Device Group), configurez d'autres critères de recherche sur le côté droit, puis cliquez sur **Rechercher** (Search).

Figure 4-67 Statistiques de lecture des médias

| Reset<br>Refresh<br>Export                                   |
|--------------------------------------------------------------|
| American products and states<br>Chemical Constitution of the |
| Total Playing Devices                                        |
|                                                              |

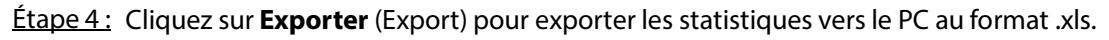

### Opérations connexes

● Réinitialiser tous les critères de recherche : Cliquez sur **Réinitialiser** (Reset).

● Actualiser les résultats de recherche : Cliquez sur **Actualiser** (Refresh).

# **4.8.2 Statistiques sur les appareils en ligne et hors ligne**

Vous pouvez exporter les statistiques des appareils en ligne et hors ligne vers un PC.

- Étape 1 : Connectez-vous au MPS.
- Étape 2 : Sélectionnez **Rapport > Statistiques des appareils en ligne/hors ligne** (Report > Device Online/Offline Statistics).
- Étape 3 : Sélectionnez une ou plusieurs organisations dans l'onglet **Groupe d'appareils** (Device Group), sélectionnez l'état de l'appareil, puis cliquez sur **Rechercher** (Search).
- Étape 4 : Cliquez sur **Exporter** (Export) pour exporter les statistiques vers le PC au format .xls. Figure 4-68 Statistiques de l'appareil en ligne et hors ligne

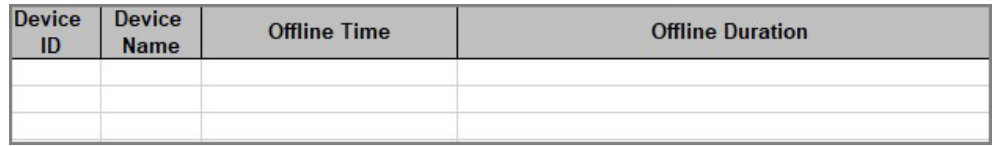

# **4.9 Autres opérations**

# **4.9.1 Réglage de la configuration de base**

Vous pouvez configurer le plan de lancement et le logo personnalisé.

# **4.9.1.1 Configuration du plan de lancement**

Vous pouvez configurer la façon dont l'appareil télécharge les médias à partir du MPS pour lire des plans définis.

### Procédure

- Étape 1 : Connectez-vous au MPS.
- Étape 2 : Sélectionnez **Paramètres du système > Configuration de base** (System Settings > Basic Config).
- Étape 3 : Configurez le mode de téléchargement et l'heure selon vos besoins.

Téléchargement pendant la lecture : N'activez cette fonction que lorsque la bande passante est faible.

Temps de téléchargement des ressources programmé : L'heure de téléchargement programmée recommandée est la nuit, en particulier au petit matin.

Figure 4-69 Configuration du plan de lancement

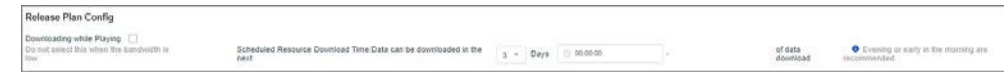

Étape 4 : Cliquez sur **Enregistrer** (Save).

# **4.9.1.2 Logo personnalisé**

Vous pouvez personnaliser le logo du MPS.

### Procédure

Étape 1 Connectez-vous au MPS. Étape 2 Sélectionnez **Paramètres du système > Configuration de base > Logo personnalisé** (System Settings > Basic Config > Custom Logo). Étape 3 Cliquez sur **Modifier le logo** (Change Logo), puis ouvrez une image de logo à partir du PC. Étape 4 Faites défiler la molette de la souris pour agrandir ou réduire l'image, puis cliquez sur **OK**. Vous pouvez voir l'aperçu du logo sur le côté droit. Étape 5 (Facultatif) Cliquez sur **à côté de Logo de l'interface de connexion** (Login Interface Logo) pour activer cette fonction. Étape 6 Cliquez sur Enregistrer (Save).

Figure 4-70 Logo personnalisé

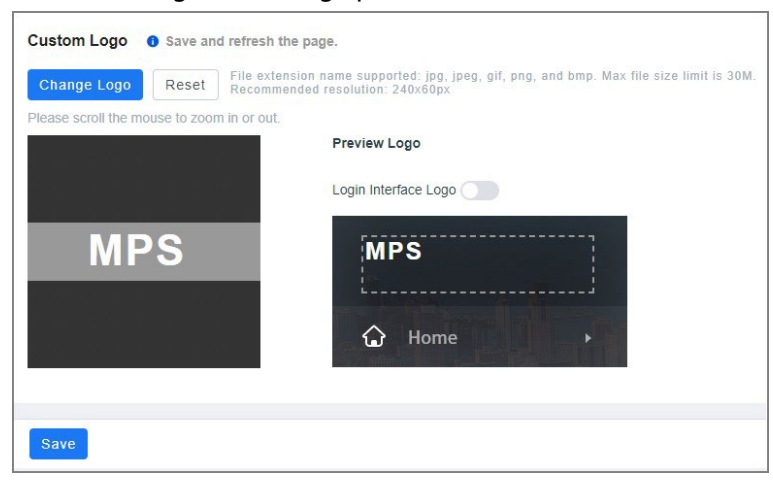

# **4.9.2 Gestion des journaux d'utilisateurs**

Vous pouvez afficher et exporter les journaux d'opérations des utilisateurs qui peuvent servir de référence de dépannage pour le support technique.

#### Procédure

- Étape 1 : Connectez-vous au MPS.
- Étape 2 : Sélectionnez **Paramètres du système > Journaux des utilisateurs** (System Settings > User Log).
- Étape 3 : Cliquez sur **Ouvrir le filtre** (Open Filter), configurez les critères du filtre au besoin, puis cliquez sur **OK**.

#### Figure 4-71 Journaux des opérations

| Close Filter A                     | Weborn Time: 2021-11-10 00:00:00 - 2021-11-22 23:50:59 -<br>1000 - CHARLES AND THE HISTORY COMPANY OF THE MAIN CONTRACT OF THE TABLE OF THE TABLE OF THE CONTRACT OF THE T |                     |                          |                                                                                 | - Export Clear Fillers |
|------------------------------------|----------------------------------------------------------------------------------------------------|---------------------|--------------------------|---------------------------------------------------------------------------------|------------------------|
| Operation                          | <b>Baccot Time</b>                                                                                                    |                     | Liqui #                  | <b>Ginisane</b>                                                                 |                        |
| Threater natural ispeculated  ( W) | 2021-11-10:00:00:00                                                                                                    | 3021-11-22-23 59.59 | Flashed lesser team (27) | Reset<br>OK-<br>Saled and final are .<br>1.8                                    |                        |
| Time o                             | Operated by                                                                                                    | IP Address          | Operation                | <b>Operation Details</b>                                                        | Oporation R<br>esut    |
| 2021-11-22 12:06:50                | rystem                                                                                                    | 0.18, 0.18          | Upload                   | Device Management Upload Device Log EMain Pasameter Device Name: (iii) 1        |                        |
| 2021-11-19 15:53:13                | system                                                                                                    | <b>Bill Birth</b>   | Adi                      | Approval Rules Update Approval Process [Main Parameter Update Approval Process] |                        |
| 2021-11-19 15:36:42                | $\overline{13}$                                                                                                    | <b>RESIDENT</b>     | Log out                  | Organization and User Log out    E Main Parameter Username 133                  |                        |

Étape 4 : Cliquez sur **Exporter** (Export) pour exporter les journaux vers le PC au format .xls.

# **Annexe 1 – Recommandations en matière de cybersécurité**

#### **Les mesures nécessaires pour assurer la cybersécurité de base de la plateforme :**

#### 1. **Utiliser des mots de passe robustes**

Veuillez vous référer aux recommandations suivantes pour définir les mots de passe :

La longueur du mot de passe doit être d'au moins 8 caractères.

Ils doivent être composés de deux types de caractères comprenant des lettres majuscules et minuscules, des chiffres et des symboles.

Ils ne doivent pas être composés du nom du compte dans l'ordre normal ou inversé.

Les caractères ne doivent pas se suivre, p. ex. 123, abc, etc.

Les caractères ne doivent pas se répéter, p. ex. 111, aaa, etc.

#### 2. **Personnaliser la réponse à la question de sécurité**

Le paramétrage de la question de sécurité doit assurer la différence des réponses, le choix de différentes questions et la personnalisation de différentes réponses (il est interdit de régler toutes les questions sur la même réponse) pour réduire le risque que la question de sécurité soit devinée ou piratée.

#### **Mesures recommandées pour améliorer la cybersécurité de la plateforme :**

#### 1. **Activer la liaison de compte IP/MAC**

Il est recommandé d'activer le mécanisme de liaison de compte IP/MAC, et de configurer l'IP/MAC du terminal où se trouve le client le plus utilisé comme liste blanche pour améliorer la sécurité d'accès.

#### 2. **Modifier régulièrement votre mot de passe**

Nous vous conseillons de modifier régulièrement vos mots de passe pour réduire les risques qu'ils soient devinés ou déchiffrés.

#### 3. **Activer le mécanisme de verrouillage de compte**

La fonction de verrouillage du compte est activée par défaut en usine, et il est recommandé de la conserver pour assurer la sécurité de votre compte. Après l'échec de plusieurs tentatives de mot de passe par l'attaquant, le compte et l'IP source correspondants seront verrouillés.

#### 4. **Affectation raisonnable des comptes et des autorisations**

Selon les besoins de l'entreprise et de la direction, ajoutez de manière raisonnable de nouveaux utilisateurs et attribuez-leur un ensemble minimal d'autorisations.

#### 5. **Fermer les services non essentiels et restreindre la forme ouverte des services essentiels**

Si cela n'est pas nécessaire, il est recommandé de désactiver NetBIOS (ports 137, 138, 139), SMB (port 445), bureau à distance (port 3389) et autres services sous Windows, et Telnet (port 23) et SSH (port 22) sous Linux. Parallèlement, fermez le port de la base de données vers l'extérieur ou ne l'ouvrez que vers une adresse IP spécifique, comme MySQL (port 3306), afin de réduire les risques encourus par la plateforme.

#### 6. **Mettre à jour le système d'exploitation/les composants tiers**

Il est recommandé de détecter régulièrement les failles de sécurité dans le système d'exploitation et les composants tiers, et d'appliquer les correctifs officiels en temps opportun.

#### 7. **Audit de sécurité**

Contrôlez les utilisateurs en ligne : Il est recommandé de vérifier les utilisateurs en ligne de manière irrégulière afin d'identifier si des utilisateurs illégaux se connectent.

Consultez le journal de la plateforme : En consultant le journal, vous pouvez obtenir les informations IP des tentatives de connexion à la plateforme et les informations sur les opérations clés de l'utilisateur connecté.

#### 8. **Mise en place d'un environnement réseau sécurisé**

Afin de mieux protéger la sécurité de la plateforme et de réduire les risques de cybersécurité, il est recommandé de :

Suivre le principe de minimisation, restreindre les ports que la plateforme mappe à l'extérieur par des pare-feu ou des routeurs, et ne mapper que les ports nécessaires aux services. En fonction des besoins réels du réseau, séparer les réseaux : s'il n'y a pas d'exigence de communication entre les deux sous-réseaux, il est recommandé d'utiliser un VLAN, un gatekeeper, etc. pour diviser le réseau et obtenir un effet d'isolation du réseau.